# HP OpenView AssetCenter

Softwareversion: 5.00

# **Migration**

Build-Nummer: 432

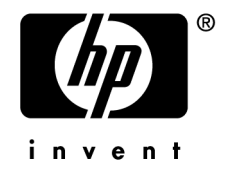

# Juristische Hinweise

### *Garantien*

Die einzigen Garantien, die in Zusammenhang mit Produkten und Dienstleistungen von HP in Anspruch genommen werden können, sind in den offiziellen, im Lieferumfang von Produkten und Dienstleistungen enthaltenen Garantien aufgeführt.

In dieser Dokumentation enthaltene Informationen können in keiner Weise als zusätzliche Garantie ausgelegt werden.

HP übernimmt keine Verantwortung für technische bzw. redaktionelle Fehler oder Auslassungen in dieser Dokumentation.

Die in dieser Dokumentation enthaltenen Informationen können ohne Vorankündigung geändert werden.

#### *Hinweis bezüglich der Nutzungseinschränkung*

Die vorliegende Software ist vertraulich.

Für den Besitz, die Verwendung und die Vervielfältigung dieser Software ist eine gültige Lizenz von HP erforderlich.

In Übereinstimmung mit FAR 12.211 und 12.212 sind kommerziell genutzte Software, die Software begleitende Dokumentationen sowie zu kommerziellen Zwecken verfasste technische Dokumentationen gemäß den im standardmäßigen Lizenzvertrag von HP enthaltenen Bedingungen für die Verwendung durch die Regierung der Vereinigten Staaten von Amerika zugelassen.

### *Copyrights*

© Copyright 1994-2006 Hewlett-Packard Development Company, L.P.

### *Marken*

- Adobe®, Adobe Photoshop® and Acrobat® are trademarks of Adobe Systems Incorporated.
- Corel® and Corel logo® are trademarks or registered trademarks of Corel Corporation or Corel Corporation Limited.
- Java<sup>™</sup> is a US trademark of Sun Microsystems, Inc.
- <sup>n</sup> Linux is a U.S. registered trademark of Linus Torvalds
- Microsoft®, Windows®, Windows NT® and Windows® XP are U.S. registered trademarks of Microsoft Corporation.
- Oracle<sup>®</sup> is a registered US trademark of Oracle Corporation, Redwood City, California.
- UNIX<sup>®</sup> is a registered trademark of The Open Group.

# Inhaltsverzeichnis

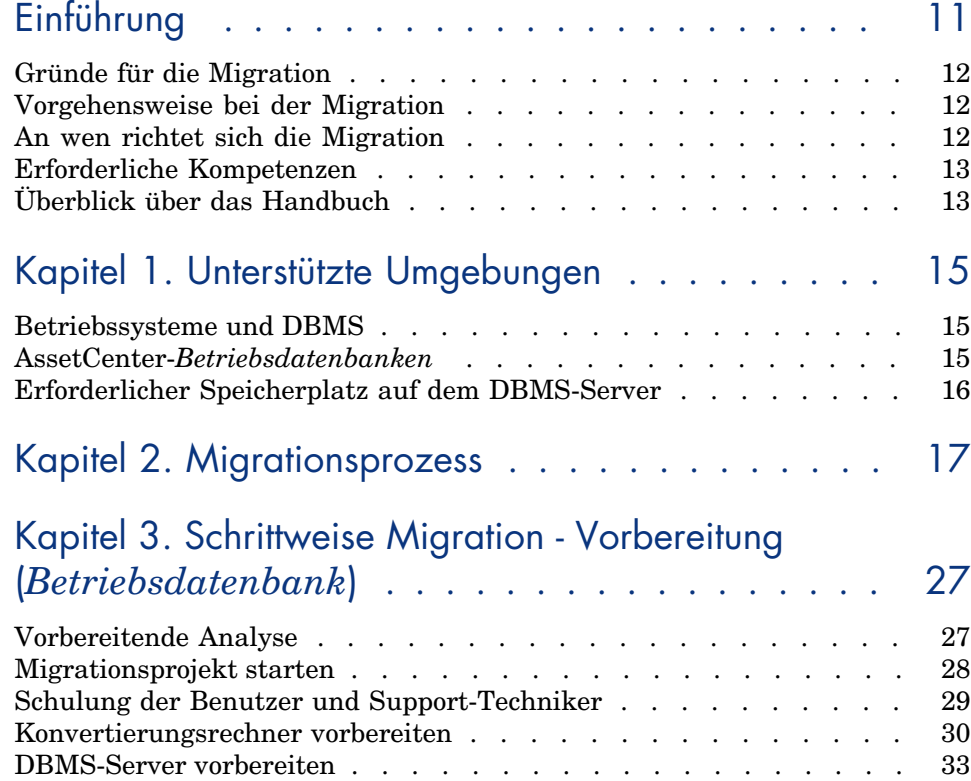

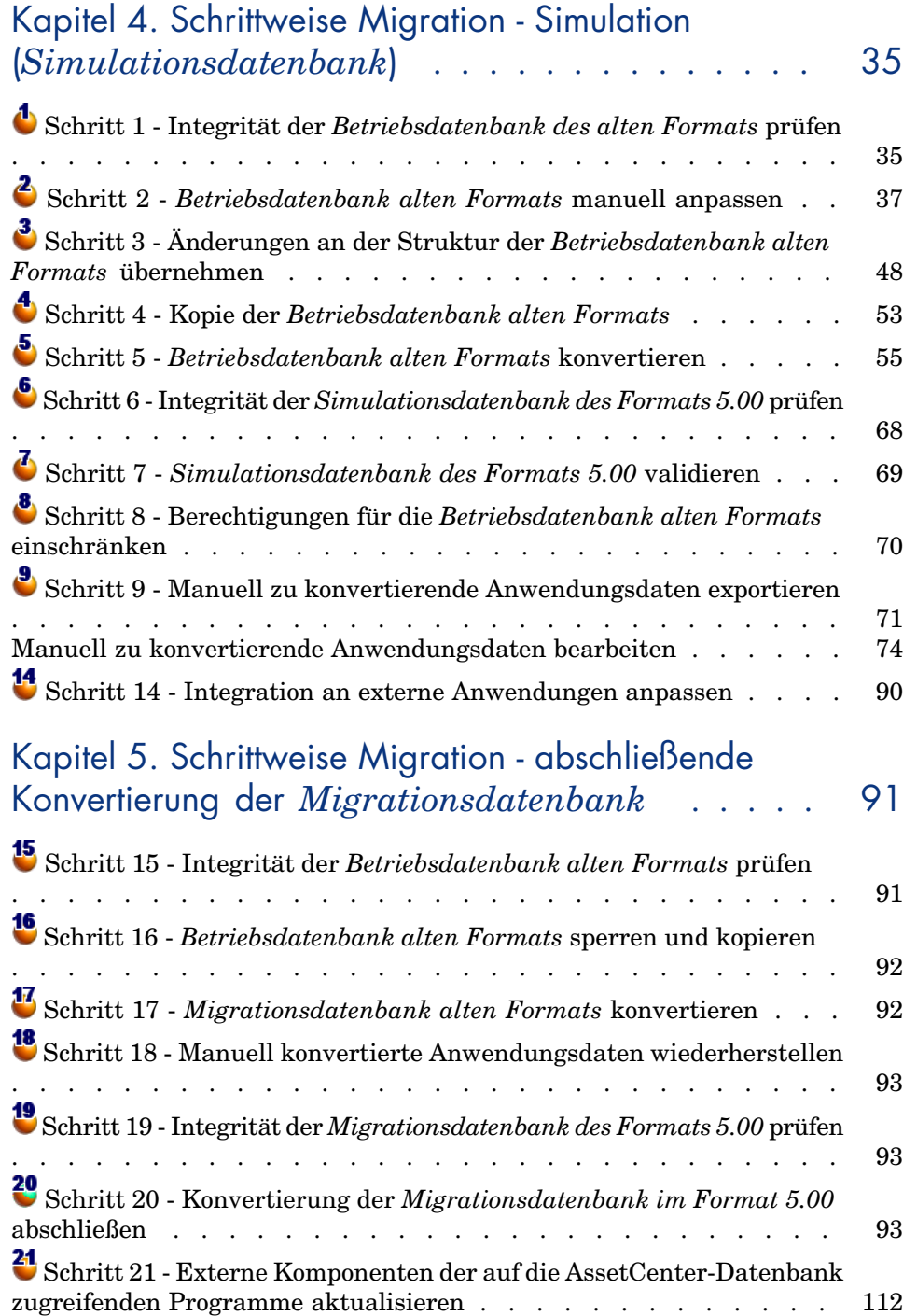

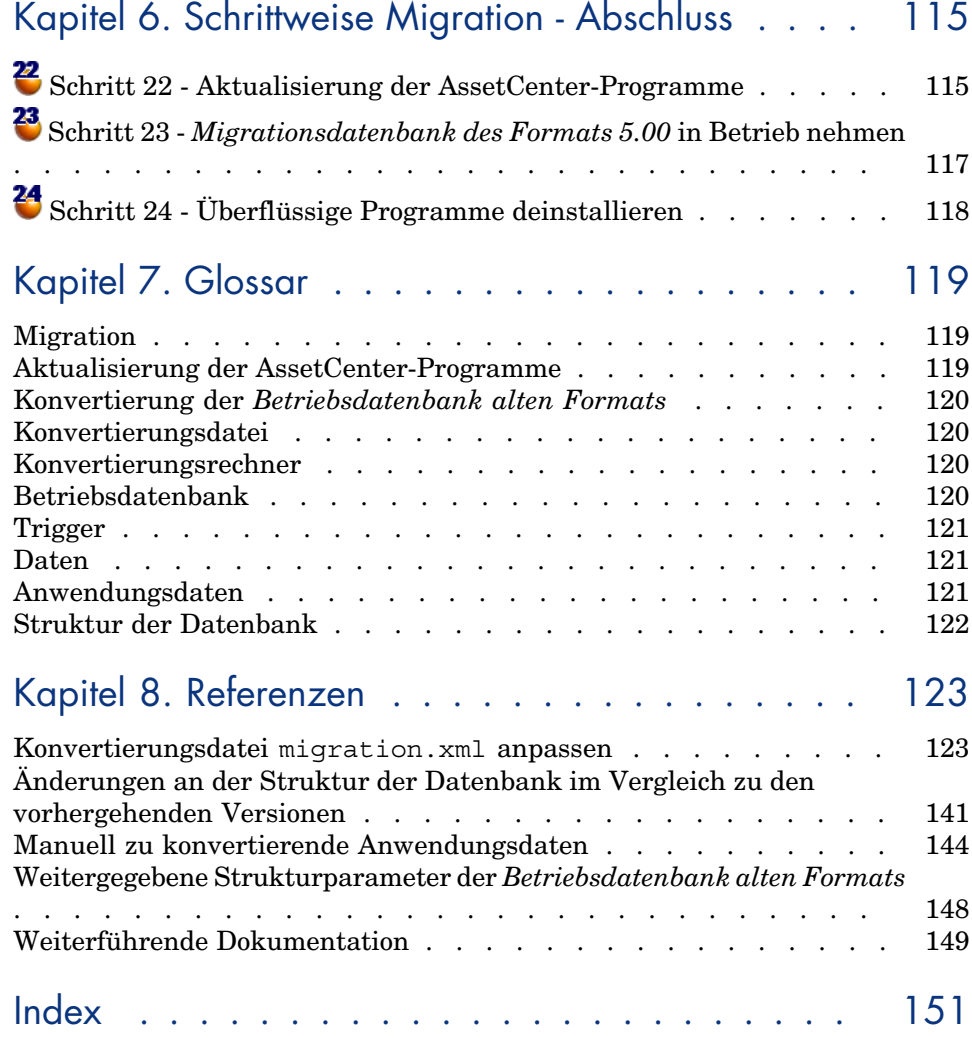

# Abbildungsverzeichnis

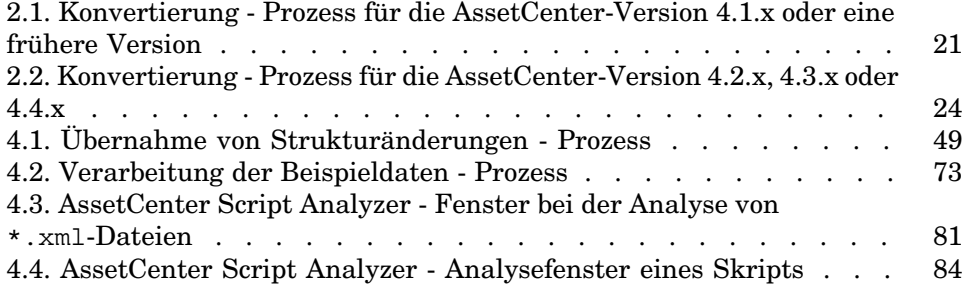

# Tabellenverzeichnis

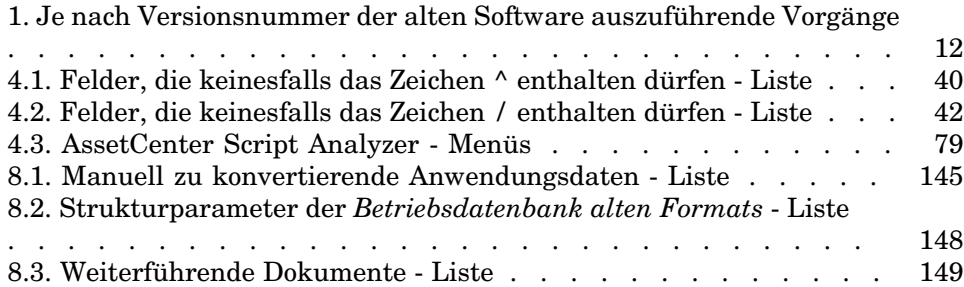

*10 | AssetCenter 5.00 - Migration*

# Einführung

Je nach der Nummer Ihrer alten AssetCenter-Version müssen beim Wechsel auf die Version 5.00 unterschiedliche Vorgänge durchgeführt werden.

In einfachen Fällen wird die *einfache Aktualisierung* eingesetzt. Sie wird im Handbuch *Installation und Aktualisierung*, Kapitel *Eine ältere Version aktualisieren* beschrieben.

# WICHTIG:

Wenn Sie eine *einfache Aktualisierung* vornehmen möchten, ist das vorliegende Handbuch für Sie nicht relevant.

Bei komplexeren Fällen muss eine *Migration* (vollständig oder vereinfacht, je nach Versionsnummer der alten Anwendung) durchgeführt werden. Sie wird in diesem Handbuch erläutert.

Die nachstehende Tabelle bietet Ihnen die Möglichkeit herauszufinden, welche Aktualisierungsmethode auf Sie zutrifft.

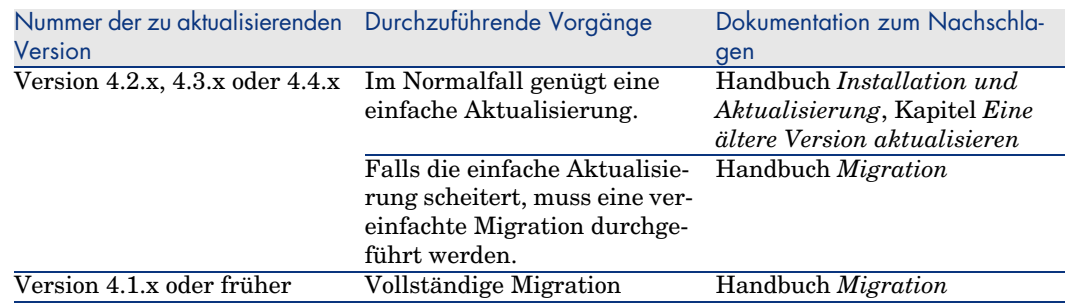

#### **Tabelle 1. Je nach Versionsnummer der alten Software auszuführende Vorgänge**

## Gründe für die Migration

Die Version 4 bringt eine tiefgreifende Umstrukturierung von AssetCenter mit sich:

- <sup>n</sup> Der Aufbau der Standarddatenbank (Tabellen, Felder, Verknüpfungen und Indizes) wurde grundlegend verändert.
- <sup>n</sup> Neue Funktionen wurden hinzugefügt.

Diese Änderungen erfordern eine methodische Migration von Ihrer bisherigen AssetCenter-Version auf die Version 5.00.

# Vorgehensweise bei der Migration

Die Migration umfasst folgende Vorgänge:

- <sup>n</sup> Konvertieren der *Betriebsdatenbank vom alten* in das Format 5.00 (Struktur und Inhalt).
- <sup>n</sup> Aktualisieren der AssetCenter-Programme auf die Version 5.00.

# An wen richtet sich die Migration

Die Durchführung der Migration fällt in den Aufgabenbereich technischer Mitarbeiter. Dazu gehören:

- Administrator der AssetCenter-Datenbank
- <sup>n</sup> Verantwortlicher der AssetCenter-Installation
- <sup>n</sup> Verantwortlicher der AssetCenter-Implementierung

# Erforderliche Kompetenzen

Bei der Migration handelt es sich um einen komplexen Prozess, für dessen Durchführung eine Reihe von Bedingungen erfüllt sein müssen:

- <sup>n</sup> Die verantwortlichen Mitarbeiter müssen über fundierte Kenntnisse der Vorgängerversion von AssetCenter sowie der Version 5.00 (Installation, Einstellung, Datenbankstruktur, Funktionsweise, Verwaltung, Schnittstellen mit externen Anwendungen) verfügen.
- Vorbereitung
- <sup>n</sup> Technisches Know-how (SQL, Verwaltung der Datenbank)
- **Methodik**
- Zeit
- **Ressourcen**

# Überblick über das Handbuch

### **Q** TIPP:

Bevor Sie sich mit dem vorliegenden Handbuch befassen, sollten Sie sich einige andere Handbücher von AssetCenter 5.00 ansehen:

- <sup>n</sup> *Inst[allation und Aktualisierung](#page-14-0)*
- <sup>n</sup> *Versionshinweise*
- *readme.txt*
- <sup>n</sup> *Unterschiede zwischen den Versionen 3.x und 4.x*

#### $Q$  TIPP.

Wir empfehlen Ihnen, dieses Handbuch vollständig und Kapitel für Kapitel durchzulesen.

#### **Kapitel Unterstützte Umgebungen**

Dieses Kapitel enthält eine Liste der von der Migration unterstützten Umgebungen.

Diesem Kapitel können Sie entnehmen, dass Ihre Konfiguration auch tatsächlich unterstützt wird.

#### **Kapitel [Migrationsprozess](#page-90-0)**

[In diesem Kapitel werden](#page-90-0) die Schritte des Migrationsprozesses erläutert. Je nach [der zu migrierenden AssetCenter-Versi](#page-114-0)on umfasst dieser Prozess unterschiedliche Vorgänge.

Lesen Sie die Abschnitte über Ihre alte Version durch, um die erforderlichen Migrationsschritte zu verstehen.

**Kapitel Schrittweise Migration - Vorbereitung (Betriebsdatenbank)**

**Kapitel Schrittweise Migration - Simulation (Simulationsdatenbank)**

#### **Kapitel Schrittweise Migration - abschließende Konvertierung der Migrationsdatenbank**

#### **Kapitel Schrittweise Migration - Abschluss**

In diesen Kapiteln wird jeder Migrationsschritt beschrieben. Sie sollte[n sich diese K](#page-122-0)apitel zunächst gründlich durchlesen, um einen Überblick über den Migrationsprozess zu erhalten.

Anschließend können Sie die einzelnen Schritte in der vorgeschlagenen Reihenfolge mit der erforderlichen Sorgfalt nachvollziehen.

#### **Kapitel Glossar**

Dieses Kapitel enthält eine Definition aller zentralen Begriffe in Zusammenhang mit der Migration.

Dementsprechend finden Sie hier eine Erklärung zu den einzelnen, in diesem Handbuch verwendeten Fachbegriffen.

#### **Kapitel Referenzen**

Dieses Kapitel enthält eine vollständige und systematisch gegliederte Liste mit Referenzen.

Sie finden hier weiterführende wie auch ergänzende Informationen.

# <span id="page-14-0"></span>1 Unterstützte Umgebungen

## Betriebssysteme und DBMS

Die Migration ist mit sämtlichen von AssetCenter unterstützten Betriebssystemen und DBMS durchführbar. Eine Liste der unterstützten Betriebssysteme und DBMS finden Sie in der Kompatibilitätstabelle auf der Website www.hp.com/managementsoftware/peregrine\_support.

## AssetCenter-*Betriebsdatenbanken*

Die Migration unterstützt die Konvertierung von Datenbanken:

<sup>n</sup> AssetCenter Version 3.01 und höher, einschließlich sämtlicher Service Packs. Wenn Ihre *Betriebsdatenbank* ein älteres Format als das der Version 3.01 aufweist, müssen Sie zunächst eine Konvertierung in das Format 3.02 durchführen.

Eine Beschreibung des Konvertierungsvorgangs für eine Datenbank in das Format 3.02 finden Sie in folgenden Handbüchern:

- <sup>n</sup> *AssetCenter Version 3.0 Handbuch zur Installation und Aktualisierung*, Kapitel *AssetCenter-Aktualisierung*
- <sup>n</sup> *Readme.txt* der Version 3.02, Abschnitt *Vorwort*

<sup>n</sup> AssetCenter Cable and Circuit 3.10.

## WICHTIG:

Die Ausgangs- und die Zielsprache müssen bei der Migration identisch sein.

<span id="page-15-0"></span>Ein Beispiel: Die Migration von der deutschen Version von AssetCenter 3.6.0 auf die englische Version 5.00 ist nicht möglich.

# Erforderlicher Speicherplatz auf dem DBMS-Server

# **WARNUNG:**

Bei der Konvertierung der Version 4.1.0 oder einer höheren Version von AssetCenter ist dieser Abschnitt für Sie ohne Bedeutung.

Der Festplattenspeicherplatz, der einer *Betriebsdatenbank im alten Format* durch den DBMS-Server zugewiesen wird, muss mindestens doppelt so groß sein wie diese.

# 2 Migrationsprozess

#### <span id="page-16-0"></span>**Wichtiger Hinweis bei der Verwendung von Connect-It**

Sie dürfen Connect-It nicht selbst zum Konvertieren einer *Betriebsdatenbank alten Formats* verwenden.

#### **Vorgänge bei der Migration**

Die Migration umfasst eine ganze Reihe von Vorgängen, die für den Übergang von einer älteren AssetCenter-Version auf die Version 5.00 durchgeführt werden müssen. Dazu gehören:

- <sup>n</sup> Konvertieren der *Betriebsdatenbank im alten Format* (Struktur und Inhalt), um die Kompatibilität mit der Version 5.00 von AssetCenter zu gewährleisten.
- <sup>n</sup> Aktualisieren der AssetCenter-Programme auf die Version 5.00 auf sämtlichen Verwaltungs- und Arbeitsrechnern.

Die Konvertierung einer Datenbank ist ein eher komplexer Vorgang und wird in diesem Kapitel nur in groben Zügen erläutert.

Die Aktualisierung der Programme hingegen ist ein herkömmlichen Vorgang, dessen Beschreibung nicht erforderlich ist.

#### **Vorgänge bei der Konvertierung**

Die Konvertierung einer Datenbank umfasst folgende Abläufe:

- <sup>n</sup> Anpassen der Datenbankstruktur an die Version 5.00 von AssetCenter.
- <sup>n</sup> Beibehalten der Originaldaten, sofern möglich.

<sup>n</sup> Ändern der Daten, die [auf Grund der Änderungen an der Datenbankst](#page-143-0)ruktur nicht im Originalzustand beibehalten werden können. Bei diesen Änderungen bedienen Sie sich so weit wie möglich bestimmter Tools, während sie ansonsten manuell vorgenommen werden müssen.

#### **Mithilfe von Programmen konvertierte Elemente**

- <sup>n</sup> Die gesamte Datenbankstruktur.
- <sup>n</sup> Ein Großteil der Daten.

Daten, die auf Tabellen, Felder und Verknüpfungen der Datenbank verweisen, müssen jedoch überprüft und ggf. manuell geändert werden.

Liste dieser Daten:  $\triangleright$  Manuell zu konvertierende Anwendungsdaten [Seite 144].

### **WARNUNG:**

Die [Programme zur Konvertierung können lediglich im Rahmen der](#page-34-0) Migration verwendet werden.

#### **Migrationsprozess für die AssetCenter-Version 4.1.x oder eine frühere Version**

Die Migration erfolgt in mehreren Schritten, mit oder ohne die Verwendung spez[ifischer Programme:](#page-36-0)

1 Simulation der Konvertierung in der *Simulationsdatenbank*:

 Prüfen Sie die Integrität der *Betriebsdatenbank im alten Format* mithilfe von AssetCenter Database Administrator.

 [Schritt 1 - Integrität der Betriebsdatenbank des alten Formats prüfen](#page-47-0) [\[Seite 35\]](#page-47-0)

 Passen Sie die *Betriebsdatenbank im alten Format* mithilfe von AssetCenter manuell an.

Diese Vorgänge dienen zur Vorbereitung der *im alten Format befindlichen Betriebsdatenbank* für die Konvertierung.

Schritt 2 - Betriebsdatenbank alten Formats manuell anpassen [Seite 37]

 Übernehmen Sie die Strukturänderungen, die Sie an der *Betriebsdatenbank im alten Format* vorgenommen haben, in die standardmäßigen Datenbankbeschreibungsdateien gbbase\*.\* 5.00.

 Schritt 3 - Änderungen an der Struktur der Betriebsdatenbank alten Formats übernehmen [Seite 48]

 Erstellen Sie eine Kopie der *Betriebsdatenbank im alten Format* (auch als *Simulationsdatenbank* bezeichnet). Während Sie die Konvertierung

simulieren, können die Benutzer ihre Arbeit in der *Betriebsdatenbank im alten Format* ohne Unterbrechung fortsetzen.

Schritt 4 - Kopie der Betriebsdatenbank alten Formats [Seite 53]

 Konvertieren Sie die *im alten Format befindliche Betriebsdatenbank* mithilfe von AssetCenter Database Administrator. Sie können die Konvertierungsdatei migration.xml gegebenenfalls anpassen und testen.

 [Schritt 5 - Betriebsdatenbank alten Formats konvertieren](#page-68-0) [Seite 55]

 Prüfen Sie die Integrität der *Betriebsdatenbank im Format 5.00* mithilfe von AssetCenter Database Administrator.

 Schritt 6 - Integrität der Simulationsdatenbank des Formats 5.00 prüfen [[Seite 68\]](#page-69-0)

[Auf diese Wei](#page-69-0)se stellen Sie sicher, dass die *Simulationsdatenbank* bei der Konvertierung nicht beschädigt wurde.

Validieren Sie die im *Format 5.00 befindliche Simulationsdatenbank*.

A[uf diese Weise stellen Sie sicher, dass die Daten bei der Konvertierung](#page-70-0) Ihren Wünschen gemäß umgewandelt wurden.

Schritt 7 - Simulationsdatenbank des Formats 5.00 validieren [Seite 69]

 Schränken Sie die entsprechenden Berechtigungen für die *Betriebsdatenbank des alten Formats* ein, damit die Benutzer die A[nwendungsdaten nicht mehr ändern können.](#page-74-0)

 Schritt 8 - Berechtigungen für die Betriebsdatenbank alten Formats einschränken [Seite 70]

 Exportieren Sie die zu konvertierenden Anwendungsdaten manuell [mithilfe von AssetCenter Database Administrator.](#page-85-0)

 Schritt 9 - Manuell zu konvertierende Anwendungsdaten exportieren [Seite 71]

 Führen Sie eine manuelle Prüfung der zu konvertierenden Anwendungsdaten mithilfe von AssetCenter Script Analyzer durch. Nehmen Sie gegebenenfalls erforderliche Änderungen vor.

Schritt 10 - Anwendungsdaten prüfen und korrigieren [Seite 75]

 Stellen Sie die konvertierten Anwendungsdaten manuell in der *Simulationsdatenbank im Format 5.00* wieder her. Verwenden Sie dazu AssetCenter Script Analyzer oder AssetCenter Database Administrator.

Schritt 11 - Korrigierte Anwendungsdaten wiederherstellen [Seite 86]

 Prüfen Sie die Integrität der *Simulationsdatenbank im Format 5.00* mithilfe von AssetCenter Database Administrator.

A[uf diese Weise stellen Sie sicher, dass die](#page-89-0) *Simulationsdatenbank* bei der Wiederherstellung nicht beschädigt wurde.

 Schritt 12 - Integrität der Simulationsdatenbank des Formats 5.00 prüfen [Seite 88]

<sup>13</sup> Testen Sie die wiederhergestellten Anwendungsdaten mit AssetCenter 5[.00.](#page-90-1)

Schritt 13 - Wiederhergestellte Anwendungsdaten prüfen [Seite 88]

<sup>14</sup> Bereiten Sie die Anpassung der Integration von AssetCenter 5.00 mit den externen Anwendungen vor.

A[uf diese Weise sparen Sie Zeit am Ende der Konvertierung.](#page-91-0)

Schritt 14 - Integration an externe Anwendungen anpassen [Seite 90]

2 Konvertieren Sie eine zweite Kopie der *im alten Format befindlichen Betriebsdatenbank* (*Migrationsdatenbank* genannt):

 Prüfen Sie die Integrität der *[Betriebsdatenbank im alten Forma](#page-91-1)t* mithilfe von AssetCenter Database Administrator.

 Schritt 15 - Integrität der Betriebsdatenbank alten Formats prüfen [Seite 91]

 Sperren Sie die *[Betriebsdatenbank im alten Format](#page-92-2)*, und legen Sie eine Kopie mit dem Namen *Migrationsdatenbank* an.

 Schritt 16 - Betriebsdatenbank alten Formats sperren und kopieren [Seite 92]

 Konvertieren Sie die *[im alten Format befindliche Migrationsdatenbank](#page-92-0)* mithilfe von AssetCenter Database Administrator.

Schritt 17 - Migrationsdatenbank alten Formats konvertieren [Seite 92]

 Stellen Sie die konvertierten Anwendungsdaten manuell in der *Migrationsdatenbank im Format 5.00* wieder her. Verwenden Sie dazu A[ssetCenter Script Analyzer oder AssetCenter Database Administrator](#page-92-1).

 [Schritt 18](#page-92-1) - Manuell konvertierte Anwendungsdaten wiederherstellen [Seite 93]

 Prüfen Sie die Integrität der *Migrationsdatenbank im Format 5.00* mithilfe von AssetCenter Database Administrator.

 Schritt 19 - Integrität der Migrationsdatenbank des Formats 5.00 prüfen [Seite 93]

 Stellen Sie die *Migrationsdatenbank im Format 5.00* mithilfe von AssetCenter fertig, um die Konvertierung zu beenden. Im Anschluss an die Aktualisierung der Programme arbeiten Sie mit dieser *Migrationsdatenbank*.

 Schritt 20 - Konvertierung der Migrationsdatenbank im Format 5.00 abschließen [Seite 93]

- 3 [Aktualisieren Sie die externen Programme, die auf As](#page-117-0)setCenter zugreifen. Schritt 21 - Externe Komponenten der auf die AssetCenter-Datenbank zugreifenden Programme aktualisieren [Seite 112]
- 4 Aktualisieren Sie die AssetCenter-Programme. Schritt 22 - Aktualisierung der AssetCenter-Programme [Seite 115]
- 5 Nehmen Sie die *Migrationsdatenbank im Format 5.00* in Betrieb. Schritt 23 - Migrationsdatenbank des Formats 5.00 in Betrieb nehmen [Seite 117]
- 6 Deinstallieren Sie die überflüssig gewordenen Programme.
	- Schritt 24 Überflüssige Programme deinstallieren [Seite 118]

Im Folgenden finden Sie einen Überblick über den Konvertierungsprozess:

Abbildung 2.1. Konvertierung - Prozess für die AssetCenter-Version 4.1.x oder eine frühere Version

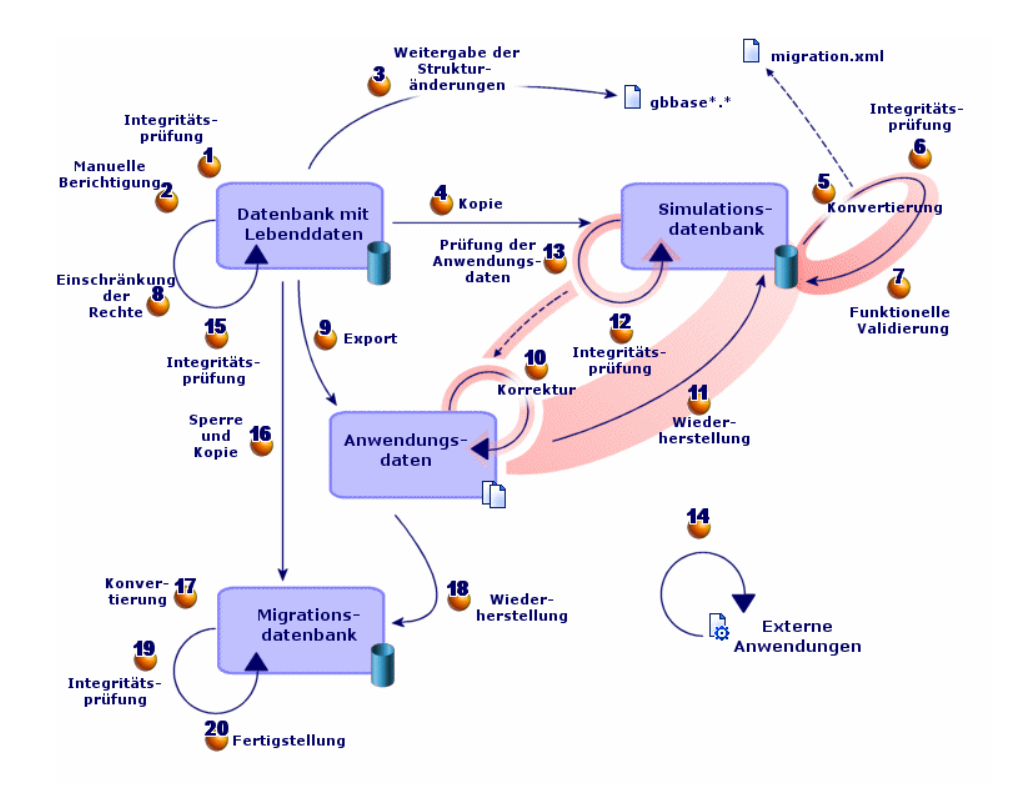

## Anmerkung:

Warum müssen bestimmte Anwendungsdaten manuell konvertiert werden:

Nicht alle Daten und Parameter lassen sich automatisch konvertieren.

Das betrifft in erster Linie die Daten und Parameter, die Basic-Skripte enthalten, die in bestimmten Fällen auf die AQL-Datenabfragesprache von AssetCenter zurückgreifen: Aktionen, Abfragen, Standard-Feldwerte usw[.](#page-34-0)

Eine Liste dieser Daten und Parameter: ▶ Manuell zu konvertierende Anwendungsdaten [Seite 144].

#### **Mig[rationsprozess für die AssetCenter-Version 4.2.x, 4.3.x od](#page-36-0)er 4.4.x**

Bei diesem Verfahren handelt es sich um eine vereinfachte Version des Migrationsprozesses für die AssetCenter-Version 4.1.x oder eine frühere Version.

1 Simulation der Konvertierung in der *Simulationsdatenbank*:

 Prüfen Sie die Integrität der *[Betriebsdatenbank im alten Format](#page-47-0)* mithilfe [von AssetCenter Data](#page-47-0)base Administrator.

 Schritt 1 - Integrität der Betriebsdatenbank des alten Formats prüfen [Seite 35]

 Passen Sie die *Betriebsdatenbank alten Formats* ggf. mithilfe von AssetCenter manuell an.

 [Schritt 2 - Betriebsdatenbank alten Formats manuell an](#page-52-0)passen [Seite 37]

 Übernehmen Sie die Strukturänderungen, die Sie an der *Betriebsdatenbank im alten Format* vorgenommen haben, in die standardmäßigen Datenbankbeschreibungsdateien gbbase\*.\* 5.00.

 Schritt 3 - Änderungen an der Struktur der Betriebsdatenbank alten Formats übernehmen [Seite 48]

 Erstellen Sie eine Kopie der *Betriebsdatenbank im alten Format* (auch als *Simulationsdatenbank* bezeichnet). Während Sie die Konvertierung simulieren, können die Benutzer ihre Arbeit in der *Betriebsdatenbank im alten Format* ohne Unterbrechung fortsetzen.

Schritt 4 - Kopie der Betriebsdatenbank alten Formats [Seite 53]

 Konvertieren Sie die *im alten Format befindliche Simulationsdatenbank* mithilfe von AssetCenter Database Administrator.

Dabei werden die Strukturparameter der *Simulationsdatenbank alten Formats* konvertiert und alle vorgenommenen Strukturänderungen beibehalten.

Simulationsdatenbank alten Formats konvertieren [Seite 56]

 Prüfen Sie die Integrität der *[Betriebsdatenbank im Format 5.00](#page-91-0)* mithilfe von AssetCenter Database Administrator.

Auf diese Weise stellen Sie sicher, dass die *Simulationsdatenbank* bei der Konvertierung nicht beschädigt wurde.

 [Schritt 6 - Integrität der Simulationsdatenbank des](#page-55-0) Formats 5.00 prüfen [Seite 68]

2 Konvertieren Sie eine zweite Kopie der *im alten Format befindlichen Betriebsdatenbank* (*Migrationsdatenbank* genannt):

 Sperren Sie die *Betriebsdatenbank im alten Format*, und legen Sie davon ei[ne Kopie mit dem Namen](#page-67-0) *Migrationsdatenbank* an.

 Schritt 16 - Betriebsdatenbank alten Formats sperren und kopieren [Seite 92]

 Konvertieren Sie die *im alten Format befindliche Migrationsdatenbank* mithilfe von AssetCenter Database Administrator.

Simulationsdatenbank alten Formats konvertieren [Seite 56]

Sie stellen in diesem Fall keine Verbindung zur *Simulationsdatenbank alten Formats*, sondern zur *Migrationsdatenbank alten Formats* her.

 Prüfen Sie die Integrität der *[Migrationsdatenbank im Format 5.00](#page-92-1)* mithilfe [von AssetCe](#page-92-1)nter Database Administrator.

 Schritt 6 - Integrität der Simulationsdatenbank des Formats 5.00 prüfen [Seite 68]

Anstatt eine Verbindung mit der *[Betriebsdatenbank alten Formats](#page-111-0)* [aufzubauen, stellen Sie eine Verbindun](#page-111-0)g zur *Migrationsdatenbank des Formats 5.00* her.

3 Um die Konvertierung zu beenden, schließen Sie die *Migrationsdatenbank des Formats 5.00* mithilfe von AssetCenter ab. Diese *Migrationsdatenbank im Format 5.00* wird nach der Aktualisierung der Programme in Betrieb genommen.

 Schritt 20 - Konvertierung der Migrationsdatenbank im Format 5.00 abschließen [Seite 93]

<sup>4</sup> <sup>to</sup> Aktualisieren Sie die Komponenten der externen Programme, die auf AssetCenter zugreifen.

 Schritt 21 - Externe Komponenten der auf die AssetCenter-Datenbank zugreifenden Programme aktualisieren [Seite 112]

5 Aktualisieren Sie die AssetCenter-Programme.

- Schritt 22 Aktualisierung der AssetCenter-Programme [Seite 115]
- 6 Nehmen Sie die *Migrationsdatenbank im Format 5.00* in Betrieb. Schritt 23 - Migrationsdatenbank des Formats 5.00 in Betrieb nehmen [Seite 117]
- 7 Deinstallieren Sie die überflüssig gewordenen Programme.
	- Schritt 24 Überflüssige Programme deinstallieren [Seite 118]

Im Folgenden finden Sie einen Überblick über den Konvertierungsprozess:

Abbildung 2.2. Konvertierung - Prozess für die AssetCenter-Version 4.2.x, 4.3.x oder 4.4.x

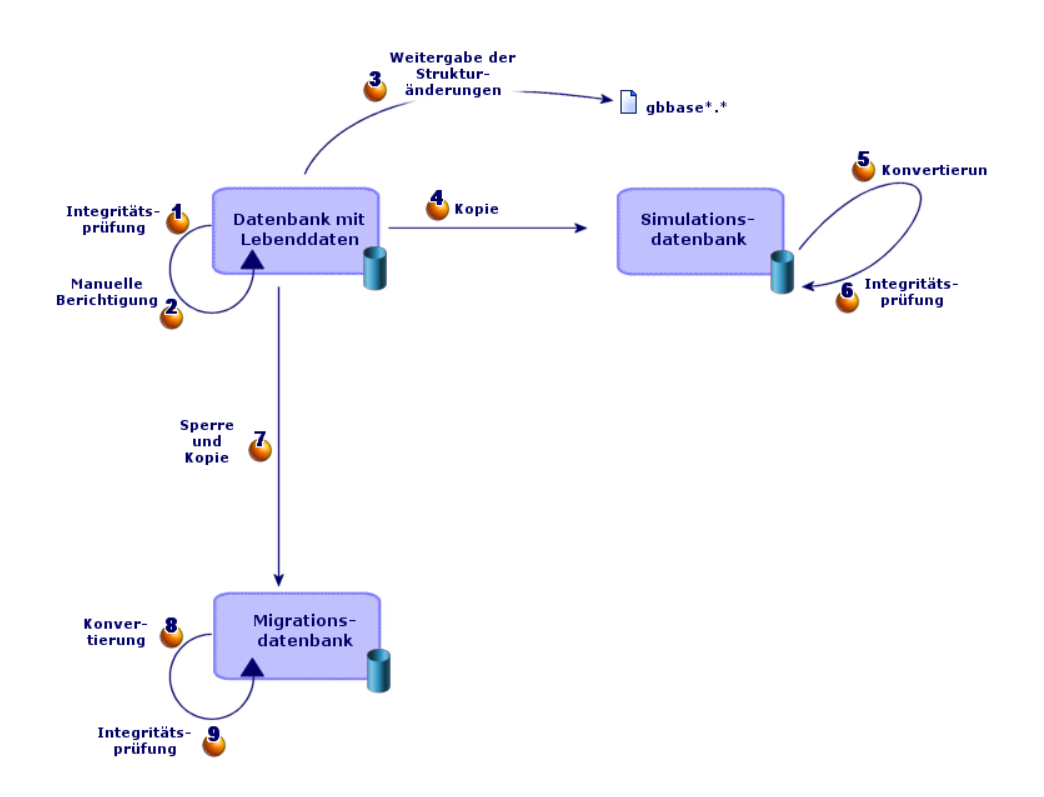

#### **Funktionsweise der Konvertierungsprogramme**

Die Konvertierungsprogramme sind in folgende Anwendungen integriert:

- <sup>n</sup> AssetCenter Database Administrator 5.00.
- AssetCenter Script Analyzer 5.00.

Diese Programme werden über die AssetCenter-Programmgruppe gestartet.

Der Zugriff auf die in AssetCenter Database Administrator integrierten Programme erfolgt über die nachstehenden Menüs:

#### <sup>n</sup> **Aktionen/ Diagnostik / Datenbank reparieren**

Dieses Programm prüft die Integrität der aktuellen Datenbank und stellt diese bei Bedarf wieder her.

#### <sup>n</sup> **Migration/ Benutzerdefinierte Struktur weitergeben**

Dieses Programm gibt die an der *Betriebsdatenbank im alten Format* vorgenommenen Strukturänderungen an die standardmäßigen Datenbankbeschreibungsdateiengbbase\*.\* 5.00 weiter.

#### <sup>n</sup> **Migration/ Anwendungsdaten exportieren**

Dieses Programm exportiert eine Kopie der manuell zu konvertierenden Anwendungsdaten in einem XML-Format, das ihre manuelle Bearbeitung ermöglicht.

#### <sup>n</sup> **Migration/ Datenbank konvertieren**

Dieses Programm konvertiert Struktur und Daten der aktuellen Datenbank gemäß den Anweisungen in der Konvertierungsdatei migration.xml.

#### <sup>n</sup> **Migration/ Anwendungsdaten wiederherstellen**

Dieses Programm importiert die geprüften und bearbeiteten Anwendungsdaten.

#### **Unterschiede bei der Konvertierung im Vergleich zu vorhergehenden Versionen**

Die Konvertierung der *im alten Format befindlichen Betriebsdatenbank* besteht nicht mehr aus dem Import der alten Daten in eine leere Datenbank, wie das vor der Version 4.0.0 noch der Fall war.

Die Konvertierungsprogramme nehmen alle erforderlichen Änderungen direkt an der *Betriebsdatenbank im alten Format* vor.

Diese neue Vorgehensweise bietet zahlreiche Vorteile:

- <sup>n</sup> Die Dauer der Konvertierung wird erheblich reduziert.
- <sup>n</sup> Die Daten, die in Feldern gespeichert sind, die auch in der neuen Struktur existieren, werden nicht geändert. Die Dauer der Konvertierung wird dadurch noch weiter verkürzt, da diese Daten nicht importiert werden müssen.
- Die Konvertierungsdatei migration.xmlkann an individuelle Anforderungen angepasst werden:
	- <sup>n</sup> Die Datei weist das Format XML auf.
	- <sup>n</sup> Die Datei kann mithilfe eines einfachen Text- oder eines XML-Editors bearbeitet werden.
	- <sup>n</sup> Die Datei ist weitgehend DBMS-unabhängig: Sie wird in DBMS-spezifische SQL-Befehle konvertiert.

Das Programm AssetCenter Script Analyzer ermöglicht das manuelle Konvertieren der über das Menü **Migration/ Anwendungsdaten exportieren** exportierten Anwendungsdaten vor deren Wiederherstellung.

#### **Datenbank migrieren, deren DBMS von der Version 5.00 nicht unterstützt wird**

Wenn das DBMS der *Betriebsdatenbank im alten Format* von der Version 5.00 nicht unterstützt wird, gehen Sie wie folgt vor:

1 Übertragen Sie die *im alten Format befindliche Betriebsdatenbank* in ein DBMS, das von AssetCenter 5.00 unterstützt wird.

Weitere Informationen finden Sie im Handbuch *Verwaltung*, Kapitel *Anlegen, Ändern und Löschen von AssetCenter-Datenbanken*, Abschnitt *DBMS bei laufendem Betrieb ändern*.

2 Folgen Sie bei der Migration den Anweisungen in diesem Handbuch.

#### **Beschränkungen in Bezug auf das Modul Beschaffung**

Nach der Konvertierung der *Betriebsdatenbank des alten Formats* ist Folgendes nicht mehr möglich:

- <sup>n</sup> Vervollständigen des Empfangs der vor der Konvertierung nur teilweise empfangenen Aufträge.
- <sup>n</sup> Zurücksenden von Vermögensgegenständen, die vor der Konvertierung empfangen wurden.

Aus diesem Grund empfehlen wir Ihnen, diese Vorgänge vor der Konvertierung der *im alten Format befindlichen Betriebsdatenbank* abzuschließen.

#### **Komplexität der Migration**

Die in diesem Handbuch vorgeschlagene Vorgehensweise ermöglicht die frühzeitige Erkennung und Vermeidung zahlreicher Probleme.

Sie sollte jedoch an Ihre persönliche Arbeitsweise mit AssetCenter angepasst werden.

Die Komplexität der Konvertierung entspricht dem Grad der Anpassung der *Betriebsdatenbank alten Formats*.

# <span id="page-26-1"></span><span id="page-26-0"></span>Schrittweise Migration - Vorbereitung (Betriebsdatenbank) 3

In diesem Kapitel werden alle Vorgänge, die vor der Konvertierung durc[hzuführen sind, ausführlich besc](#page-148-0)hrieben.

## Vorbereitende Analyse

Vor der Umsetzung des Migrationsprozesses sollten Sie eine detaillierte Analyse Ihrer Anforderungen und Beschränkungen durchführen:

- 1 Vergewissern Sie sich, dass Sie die erforderlichen Kenntnisse für alle in diesem Handbuch beschriebenen Aspekte der Migration besitzen.
- 2 Informieren Sie sich über die mit AssetCenter 5.00 einhergehenden Änderungen.
	- Weiterführende Dokumentation [Seite 149]
- 3 Identifizieren Sie die Auswirkungen dieser Änderungen (neue bzw. geänderte Funktionen) auf Ihre Arbeit mit AssetCenter.
- 4 Legen Sie den Zeitpunkt für die Implementierung der neuen Funktionen fest (gleichzeitig mit der Migration oder später).
- 5 Aktualisieren Sie die Lastenhefte (Arbeitsaufteilung, Aufbau der Datenstruktur, Definition der Parameter usw.) in Übereinstimmung mit den Auswirkungen.
- 6 Bereiten Sie die Aktualisierung der Benutzerdokumentation sowie die Schulung der Benutzer vor.

# Migrationsprojekt starten

<span id="page-27-0"></span>Angesichts der umfangreichen Verbesserungen und Änderungen, die mit der Version 5.00 von AssetCenter einhergehen, sollten die Verantwortlichen verschiedener Fachbereiche in den Migrationsprozess einbezogen werden:

- <sup>n</sup> Nomenklatur
- <sup>n</sup> Implementierung der Funktionsmodule:
	- **Beschaffung**
	- <sup>n</sup> Verträge
	- <sup>n</sup> Finanzen
	- Kabel
- **Inventur**
- <sup>n</sup> Individuelle Anpassung der Datenbank
- <sup>n</sup> Erstellung von Berichten, Abfragen, Workflow-Modellen, Aktionen usw.
- <sup>n</sup> Integration von AssetCenter mit externen Anwendungen
- <sup>n</sup> Schulung der Benutzer
- <sup>n</sup> Benutzer-Support

Die für diese Bereiche verantwortlichen Mitarbeiter sollten direkt bei Projektstart kontaktiert und von dem Projekt in Kenntnis gesetzt werden.

## $Q$  Tipp.

Darüber hinaus empfehlen wir Ihnen, die Lastenhefte von der Installation der vorhergehenden Versionen zu Rate zu ziehen.

Im Rahmen einer einführenden Projektsitzung mit allen Verantwortlichen können Sie das Migrationsprojekt vorstellen, die verschiedenen Aufgaben verteilen und einen genauen Arbeitsplan festlegen.

Wenn sich Ihre Arbeit mit AssetCenter eher komplex gestaltet (zahlreiche Integritätsregeln, Automatismen, Parametereinstellungen), können Sie unter Leitung des Projektchefs für jeden Funktions- oder technischen Bereich ein Arbeitsteam einrichten.

# WARNUNG:

Die Migration ist mit zahlreichen technischen Aspekten verknüpft. Aus diesem Grund sollte jedes Team über einen kompetenten Softwareingenieur verfügen. Wenn Sie eine Änderung der standardmäßig bereitgestellten Konvertierungsdatei migration.xml planen, ist ein Mitarbeiter mit SQL-Kenntnissen unabdingbar.

Wenn Sie die neuen Funktionen unmittelbar einsetzen möchten, müssen neue Lastenhefte aufgestellt und entsprechende Parametereinstellungen vorgenommen werden.

### $Q$  TIPP.

Einige Unternehmen ziehen es vor, die Migration in mehreren Phasen durchzuführen:

- 1 Bereitstellen der Funktionen, die in der Vorgängerversion von AssetCenter vorhanden waren und Stabilisieren der Verwendung entsprechender Funktionen.
- 2 Kennenlernen der neuen Funktionalitäten von AssetCenter 5.00.

Auf diese Weise lässt sich der Übergang leichter kontrollieren.

## $Q$  TIPP.

<span id="page-28-0"></span>HP und seine Partner stellen spezialisierte und erfahrene Berater bereit, die Sie auf jeder Ebene des Migrationsprojekts gerne unterstützen.

# Schulung der Benutzer und Support-Techniker

Parallel zur Migration der Programme und der Konvertierung der *Betriebsdatenbank des alten Formats* sollten Sie eine Schulung für alle Personen vorsehen, die direkt oder indirekt mit dem Einsatz von AssetCenter zu tun haben.

Gehen Sie dazu wie folgt vor:

- 1 Definieren Sie den genauen Schulungsbedarf.
- 2 Definieren Sie einen Schulungszeitplan.
- 3 Bereiten Sie das Schulungsmaterial vor.
- 4 Aktualisieren Sie die Benutzerhinweise.

## **WARNUNG**

Alle Personen, die mit AssetCenter arbeiten, sollten noch vor der Inbetriebnahme der *Betriebsdatenbank im Format 5.00* geschult werden. <span id="page-29-0"></span>HP und seine Partner stellen spezialisierte und erfahrene Berater bereit, die die Schulung für Sie übernehmen können.

# Konvertierungsrechner vorbereiten

Vor der Konvertierung Ihrer *Betriebsdatenbank* müssen Sie einen für die Konvertierung geeigneten Rechner vorbereiten.

In diesem Kapitel finden Sie eine Liste der Komponenten, die Sie auf dem Konvertierungsrechner installieren müssen.

#### **Installieren Sie die AssetCenter-Version, die der** *Betriebsdatenbank im alten Format* **entspricht.**

Sie benötigen diese Version für den Zugriff auf die Betriebsdatenbanken, die das alte Format aufweisen:

- <sup>n</sup> *Betriebsdatenbank*
- <sup>n</sup> *Simulationsdatenbank*
- <sup>n</sup> *Migrationsdatenbank*

Installieren Sie mindestens das Standardmodul.

#### **Stellen Sie sicher, dass Sie auf die** *Betriebsdatenbank alten Formats* **zugreifen können.**

Sie benötigen den Zugriff für folgende Aufgaben:

- <sup>n</sup> Vorbereiten der *Betriebsdatenbank* zur Konvertierung.
- <sup>n</sup> Erstellen von Kopien der *Betriebsdatenbank alten Formats* für die Konvertierungssimulation und die anschließende Konvertierung.

#### **Installieren Sie AssetCenter 5.00.**

Installieren Sie wenigstens folgende Komponenten:

- <sup>n</sup> AssetCenter-Client
- <sup>n</sup> AssetCenter Database Administrator
- n Dokumentation
- **n** Migration
- **n** Datenkit
- <sup>n</sup> AssetCenter Export

## Anmerkung:

Wenn Ihre *Betriebsdatenbank alten Formats* [in mehreren S](#page-94-0)prachen vorliegt ( Handbuch *Verwaltung*, Kapitel *Anlegen, Ändern und Löschen von AssetCenter-Datenbanken*, Abschnitt *Sprachen für die Anzeige auf AssetCenter-Clients*), eine Reihe von mehrsprachigen Elementen angepasst wurden, und Sie die Konvertierung von mehrsprachigen Elementen automatisieren möchten ( $\blacktriangleright$  Strukturänderungen übernehmen [Seite 50]), muss AssetCenter für alle zusätzlichen Sprachen in der Version 5.00 vorliegen, und Sie müssen AssetCenter in diesen Sprachen auf dem für die Konvertierung verwendeten Client installiert haben.

Alle mehrsprachigen Elemente werden übertragen, ausgenommen die Direkthilfe für Felder und Verknüpfungen ( $\blacktriangleright$  Kontexthilfe [Seite 95]).

Wenn die Übertragung der Anpassungen in die Sprache X automatisiert werden soll, müssen Sie auf die Veröffentlichung von AssetCenter in der jeweiligen Sprache warten.

Bei Bedarf können Sie die Aktualisierung auch in einer anderen, bereits verfügbaren Sprache durchführen. Die in der zuvor verwendeten Sprache vorgenommenen Änderungen werden dann allerdings nicht übertragen. Sie integrieren die Sprache X in die *Betriebsdatenbank des Formats 5.00*, sobald AssetCenter 5.00 in der Sprache X vorliegt. Anschließend führen Sie eine *manuelle* Übertragung der Anpassungen durch, die in der *Betriebsdatenbank alten Formats* vorgenommen wurden.

#### **Installieren Sie Connect-It (im Lieferumfang von AssetCenter 5.00 enthaltene Version).**

Sie benötigen dieses Programm zur Wiederherstellung der manuell zu konvertierenden Anwendungsdaten nach deren Korrektur.

## Anmerkung:

Sie benötigen einen Autorisierungsschlüssel, um Connect-It verwenden zu können. Vergewissern Sie sich so bald wie möglich, dass Sie über diesen Schlüssel verfügen. Sie können sich ggf. mit HP in Verbindung setzen, um diesen Schlüssel vor der Verwendung von Connect-It anzufordern.

## WARNIJNG·

Sie dürfen Connect-It nicht selbst zum Konvertieren einer *Betriebsdatenbank alten Formats* verwenden.

#### **Installieren Sie einen XML-Dateieditor.**

Diese Installation ist fakultativ (ein einfacher Texteditor ist ausreichend), erweist sich jedoch als äußerst praktisch für die Bearbeitung der Konvertierungsdatei migration.xml und das Überprüfen der XML-Gültigkeit dieser Datei.

#### **Installieren Sie die Runtime-Umgebung von Sun Java (im Lieferumgang von AssetCenter 5.00 enthaltene Version).**

Sie benötigen diese Umgebung für den Einsatz des Programms, das die an der *Betriebsdatenbank des alten Formats* vorgenommenen Strukturanpassungen überträgt.

#### **Faktoren in Verbindung mit der Konvertierungsgeschwindigkeit**

- Die Leistung des DMBS.
- <sup>n</sup> Der Datendurchsatz zwischen dem Rechner mit AssetCenter Database Administrator und demjenigen mit den Datenbanken im alten Format.
- <sup>n</sup> In geringerem Umfang die Leistung des Rechners, auf dem AssetCenter Database Administrator und die Datenbanken im alten Format installiert sind.

## $Q$  TIPP.

Wenn die *Betriebsdatenbank alten Formats* umfangreich ist, sollten die Rechner mit AssetCenter Database Administrator und den Datenbanken im alten Format so nahe wie möglich zusammen liegen (z. B. nicht über ein WAN miteinander verbunden sein). Dies gilt insbesondere für die Tabellen mit extrem langen Feldern sowie für Binärdaten, wie z. B. **amComment** und **amImage**.

## <span id="page-32-0"></span>DBMS-Server vorbereiten

#### **Ordnen Sie der Datenbank des alten Formats ausreichenden Speicherplatz zu**

Bei der Migration konvertieren Sie die das *alte Format aufweisende Simulations*und *Migrationsdatenbank*.

Sie müssen sich vergewissern, dass der Speicherplatz, der den Datenbanken zugeordnet wurde, für eine ordnungsgemäße Konvertierung ausreicht.

Erforderlicher Speicherplatz auf dem DBMS-Server [Seite 16]

#### **Rollback segments**

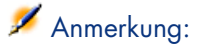

*Rollback segments* ist ein Begriff aus der Oracle-Terminologie.

Unter Microsoft SQL Server und Sybase Adaptive Server wird dieser Vorgang mit *transaction logs* bezeichnet.

*Alle* Rollback-Segmente müssen so definiert werden, dass sie die umfangreichste, für die Konvertierung erforderliche Transaktion unterstützen.

Bei dieser Transaktion wird ein INSERT in einem einzigen Durchgang in der Tabelle durchgeführt, die am meisten Speicherplatz einnimmt.

*34 | AssetCenter 5.00 - Migration*

# 4 Schrittweise Migration - Simulation (Simulationsdatenbank)

Vor der Konvertierung der *Betriebsdatenbank alten Formats* sollten Sie einige Konvertierungssimulationen durchführen.

Für die Simulationen darf jedoch nicht die eigentliche *Betriebsdatenbank* herangezogen werden. Sie müsse dazu vielmehr eine Kopie mit dem Namen *Simulationsdatenbank* verwenden.

Somit können die Benutzer ohne Unterbrechung mit der *Betriebsdatenbank im alten Format* weiterarbeiten.

Nach Abschluss der Simulationen können Sie eine zweite Kopie der *Betriebsdatenbank alten Formats* konvertieren (*Migrationsdatenbank* genannt).

<span id="page-34-0"></span>Die *Migrationsdatenbank im Format 5.00* wird anschließend in Betrieb genommen.

In diesem Kapitel werden alle an der *Simulationsdatenbank* durchzuführenden Vorgänge schrittweise beschrieben.

## Schritt 1 - Integrität der *Betriebsdatenbank des alten Formats* prüfen

# a<sup>2</sup> WICHTIG:

1

Legen Sie eine Sicherheitskopie (Backup) der *Betriebsdatenbank im alten Format* an.

- 2 Nehmen Sie einen ersten Prüflauf mit der alten Version von AssetCenter Database Administrator vor:
	- 1 Starten Sie die alte Version von AssetCenter Database Administrator.
	- 2 Stellen Sie eine Verbindung zu der das *alte Format aufweisenden Betriebsdatenbank* her (Menü **Datei/ Öffnen**, Option *Vorhandene Datenbank öffnen*).
	- 3 Rufen Sie das Fenster zur Datenbankdiagnose auf (Menü **Aktion/ Diagnostik/ Datenbank reparieren**).
	- 4 Wählen Sie in der Liste der Tabellen den Eintrag *(Alle Tabellen)*.
	- 5 Geben Sie den Namen und den Speicherpfad der Protokolldatei an.
	- 6 Aktivieren Sie nur die Option *Datensatzgültigkeit prüfen*.
	- 7 Aktivieren Sie die Option *Reparieren*.
	- 8 Klicken Sie auf **Starten**.
	- 9 Prüfen Sie die Meldungen im Prozessfenster.
	- 10 Prüfen Sie die Protokolldatei, sofern erforderlich.

3

## WARNIJNG·

Wenn das DBMS der *Betriebsdatenbank alten Formats* DB2 ist, ist der Vorgang damit abgeschlossen. Es wird keine zweite Prüfung vorgenommen.

Machen Sie einen zweiten Prüflauf mit AssetCenter Database Administrator 5.00:

- 1 Starten Sie AssetCenter Database Administrator 5.00.
- 2 Stellen Sie eine Verbindung zu der das *alte Format aufweisenden Betriebsdatenbank* her (Menü **Datei/ Öffnen**, Option *Vorhandene Datenbank öffnen*).

## Anmerkung:

Es ist durchaus möglich, mit AssetCenter Database Administrator 5.00 eine Verbindung zu einer Datenbank im alten Format herzustellen.

- 3 Rufen Sie das Fenster zur Datenbankdiagnose auf (Menü **Aktion/ Diagnostik/ Datenbank reparieren**).
- 4 Wählen Sie in der Liste der Tabellen den Eintrag *(Alle Tabellen)*.
- 5 Geben Sie den Namen und den Speicherpfad der Protokolldatei an.
- 6 Aktivieren Sie sämtliche Prüfoptionen mit Ausnahme der Option *Datensatzgültigkeit prüfen*.
- 7 Aktivieren Sie die Option *Reparieren*.
- 8 Klicken Sie auf **Starten**.
- 9 Prüfen Sie die Meldungen im Prozessfenster.
- 10 Prüfen Sie die Protokolldatei, sofern erforderlich.

Weitere Informationen zum Analyse- und Reparaturprogramm finden Sie im Handbuch *Verwaltung*, Kapitel *Diagnose und Reparatur von Datenbanken*.

# Schritt 2 - *Betriebsdatenbank alten Formats* manuell anpassen

# WARNUNG:

Bevor Sie die in diesem Abschnitt beschriebenen Anpassungen vornehmen, sollten Sie unbedingt eine Sicherheitskopie von Ihrer *Betriebsdatenbank alten Formats* anlegen.

Damit ein ordnungsgemäßer Ablauf des Konvertierungsprozesses für die *Betriebsdatenbank alten Formats* gewährleistet werden kann, müssen bestimmte Daten vor der Konvertierung geändert werden.

Die meisten Einschränkungen, die in der *Betriebsdatenbank alten Formats* zu beachten sind, werden von den Elementen Mapping der Konvertierungsdateien migration.xml vorgegeben.

Dieser Abschnitt enthält eine Liste der mit den Standardkonvertierungsdateien einhergehenden Einschränkungen. Wenn Sie an den Standarddateien Änderungen vornehmen, müssen Sie alle ggf. durch Ihre Änderungen bewirkten Einschränkungen identifizieren und prüfen.

## Anpassungen für alle Versionen der *Betriebsdatenbank alten Formats*

#### Tabelle **amCounter** aktualisieren

Dieser Abschnitt ist für die Benutzer interessant, die die gespeicherte Prozedur *up\_GetCounterVal* zur Verwaltung der Tabelle **amCounter** unter Berücksichtigung der im Folgenden aufgeführten technischen Hinweise geändert haben:

- n Microsoft SQL Server: TN317171736
- <sup>n</sup> Sybase Adaptive Server: TN941931
- n Oracle Database Server: TN12516652
- <sup>n</sup> DB2 UDB : TN1029175140 (für AssetCenter-Versionen 3.x)

Wenn Sie die in diesen technischen Hinweisen beschriebenen Änderungen vorgenommen haben, werden einige Datensätze der Tabelle **amCounter** von der gespeicherten Prozedur *up\_GetCounterVal* nicht mehr akualisiert.

Vor dem Konvertieren der *[Betriebsdatenbank alten Formats](#page-92-0)* müssen Sie [dementsprechend wie folgt](#page-92-0) vorgehen:

- 1 Legen Sie eine Kopie der gespeicherten Prozedur *up\_GetCounterVal* an, wenn Sie sie nach der Konvertierung auf die gleiche Weise ändern möchten.
- 2 Sie müssen die Zähler der Tabelle **amCounter**, die in andere Tabellen übertragen wurden, manuell aktualisieren.
- 3 Sie müssen die gespeicherte Prozedur *up\_GetCounterVal* in ihren ursprünglichen Zustand zurückversetzen.

## TIPP:

Sie müssen die in den technischen Hinweisen enthaltenen Anweisungen im Schritt Schritt 20 - Konvertierung der Migrationsdatenbank im Format 5.00 abschließen [Seite 93] erneut anwenden.

#### Obligatorische Felder und Verknüpfungen

Damit ein Datensatz in einer Tabelle erstellt werden kann, müssen bestimmte Felder und Verknüpfungen angegeben werden.

In der AssetCenter-Datenbank bzw. in den Datenbankbeschreibungsdateien gbbase\*.\* wird festgelegt, ob die Angabe eines Werts in einem Feld bzw. einer Verknüpfung obligatorisch ist.

Ein Feld bzw. eine Verknüpfung kann entweder immer oder nur in bestimmten Situationen obligatorisch sein. Im letzteren Fall errechnet ein Skript, ob die Eingabe eines Wertes obligatorisch ist.

Für die vom Konvertierungsprogramm erstellten oder geänderten Datensätze müssen die in den angepassten Datenbankbeschreibungsdateien gbbase\*.\* 5.00 festgelegten Regeln in Bezug auf den obligatorischen Charakter von Feldern und Verknüpfungen beachtet werden.

Die Felder und Verknüpfungen, deren Eingabe obligatorisch ist, müssen Gegenstand einer expliziten Zuordnung sein (beschrieben in der Konvertierungsdatei migration.xml) oder impliziten Zuordnung sein (automatisch abgeleitet, wenn die Felder bzw. Verknüpfungen denselben SQL-Namen aufweisen).

Die standardmäßig von AssetCenter 5.00 installierten Konvertierungsdateien migration.xml können nur dann reibungslos eingesetzt werden, wenn das Format der *Betriebsdatenbank alten Formats* und der standardmäßigen Datenbankbeschreibungsdateien gbbase\*.\* 5.00 nicht geändert wurde.

In folgenden Fällen sind die standardmäßigen Konvertierungsdateien migration.xml möglicherweise nicht mehr geeignet:

- <sup>n</sup> Das obligatorische Zeichen eines Felds oder einer Verknüpfung wurde während der Verwendung der *Betriebsdatenbank alten Formats* gelöscht.
- <sup>n</sup> Bestimmte Felder oder Verknüpfungen der standardmäßigen Datenbankbeschreibungsdateien gbbase\*.\* 5.00 wurden von Ihnen als obligatorisch deklariert.

Um Werte in obligatorische Felder und Verknüpfungen einzugeben, verwendet das Konvertierungsprogramm möglicherweise bestimmte Daten der *Betriebsdatenbank alten Formats*.

Sie müssen sich vergewissern, ob die Daten, die für die in den angepassten Datenbankbeschreibungsdateien gbbase\*.\* 5.00 als obligatorisch deklarierten Feldern und Verknüpfungen erforderlich sind, vor der Konvertierung ordnungsgemäß in die *Betriebsdatenbank alten Formats* eingegeben wurden.

Insbesondere muss das Feld **lCategId** der Tabelle **amAsset** in der *Betriebsdatenbank alten Formats* ausgefüllt sein.

Wenn Sie Zweifel haben, müssen Sie sich vergewissern, ob der externe Schlüssel ordnungsgemäß eingegeben wurde.

#### Länge der Feldwerte

Aus bestimmten Feldern der *Betriebsdatenbank alten Formats* werden Daten in andere Felder der *Betriebsdatenbank im Format 5.00* übernommen.

Dabei ist zu beachten, dass einige der Ausgangsfelder länger sind als die entsprechenden Zielfelder.

Wenn bei der Konvertierung Probleme auftreten, müssen Sie sicherstellen, dass die im Ausgangsfeld gespeicherte Länge der Werte nicht die Größe des Zielfelds überschreitet.

Sollte dieser Fall eintreten, haben Sie die Wahl zwischen folgenden Möglichkeiten:

- <sup>n</sup> Verkürzen Sie die Ausgangswerte.
- **vergrößern Sie das Zielfeld (in den angepassten gbbase.**\*.\*-Dateien  $5.00$ ).

# Überlange Werte werden bei der Konvertierung abgeschnitten.

#### Zeichen *^*

Dieses Zeichen darf in keinem Feldwert der *Betriebsdatenbank alten Formats* enthalten sein. Das gilt insbesondere für die Werte der folgenden Felder (das Identifizieren der Felder in Ihrer Version der *Betriebsdatenbank* bleibt Ihnen überlassen):

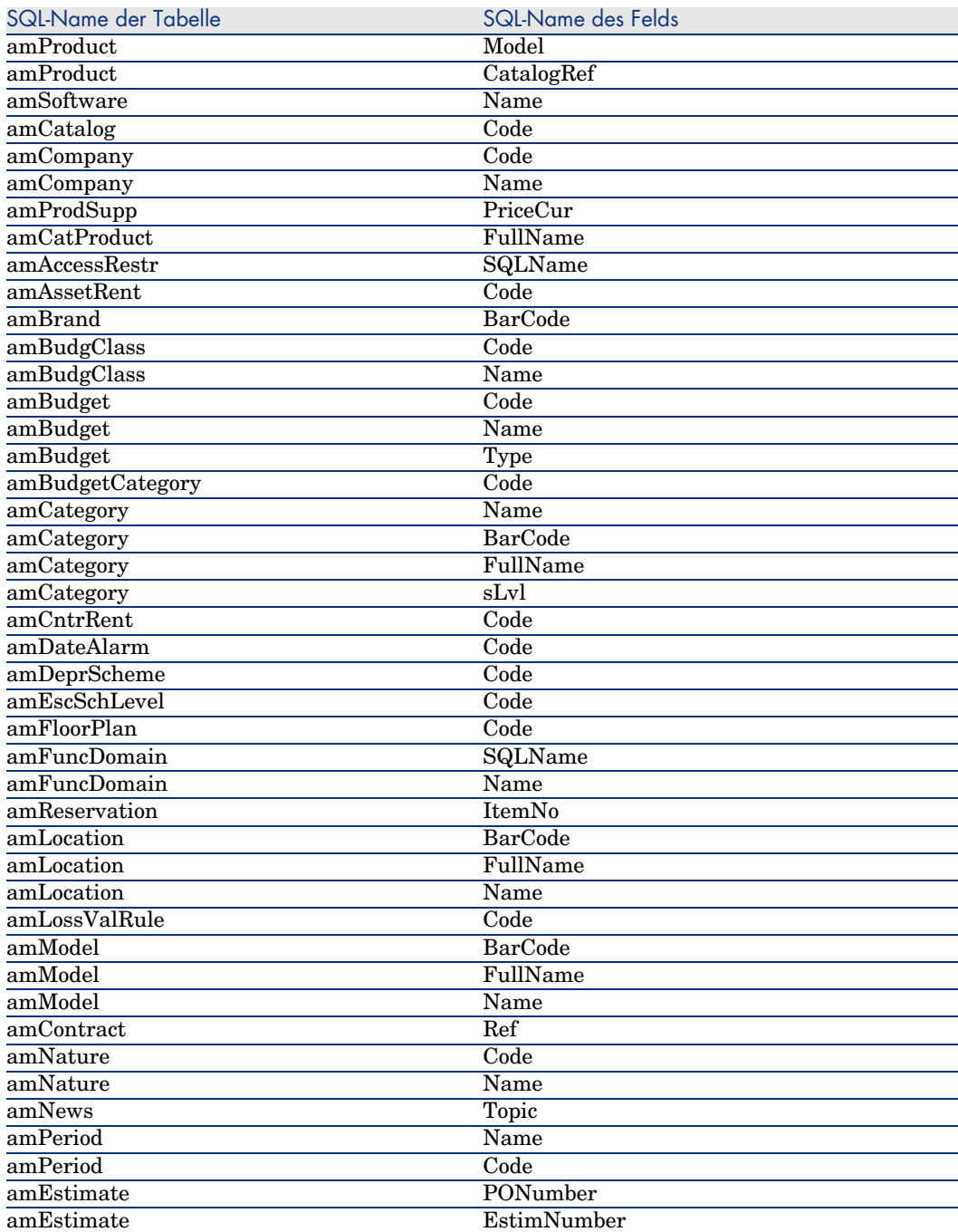

#### **Tabelle 4.1. Felder, die keinesfalls das Zeichen** *^* **enthalten dürfen - Liste**

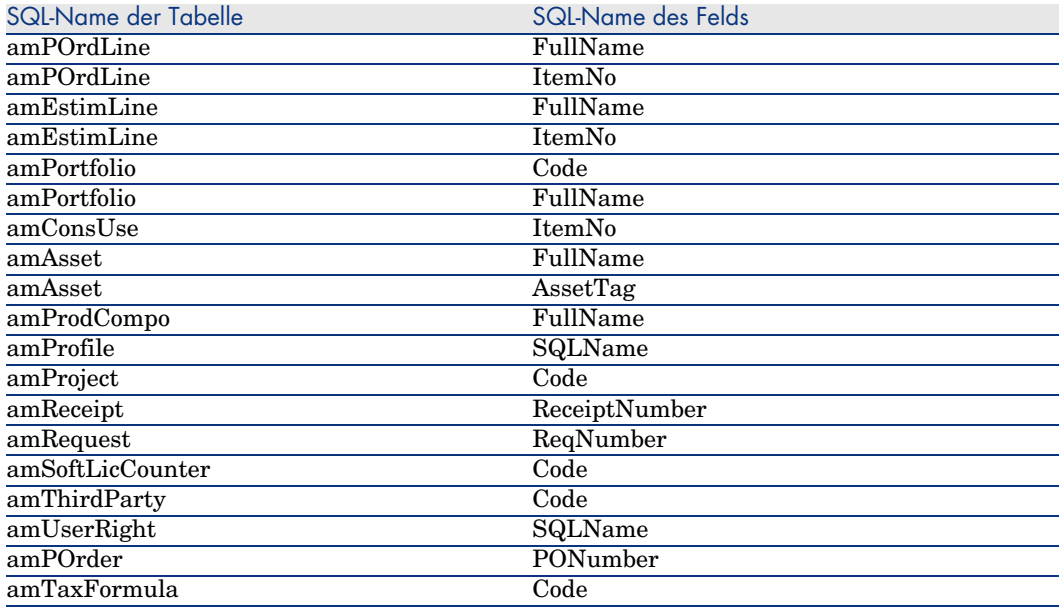

#### Module Beschaffung und Workflow

Wir empfehlen Ihnen, vor der Konvertierung möglichst wenig Prozesse zu aktivieren. Das gilt insbesondere für teilweise empfangene Aufträge, zurückzusendende Vermögen und aktuelle Workflows.

# WARNUNG:

Sie sollten unbedingt eine Sicherungskopie der *Betriebsdatenbank im alten Format* archivieren, um bei Problemen nach der Konvertierung eventuell darauf zurückgreifen zu können.

#### Feld **Vollständiger Name**

Enthält eine im Feld **Vollständiger Name** (FullName) verwendete Zeichenfolge das Zeichen */*, wird dieses Zeichen als Hierarchie-Trennzeichen interpretiert. Von bestimmten DBMS wird dieses Zeichen problemlos verarbeitet, da die Standard-Konvertierungsdateien durch eine entsprechende Einstellung dazu veranlasst werden können, es durch ein neutrales Zeichen zu ersetzen.

Bei Einsatz von Sybase Adaptive Server kann dieser Ersetzungsvorgang nicht im Schnellverfahren durchgeführt werden.

In diesem Fall müssen Sie das Zeichen */* in den Feldern, die Werte für das Feld **vollständiger Name** liefern, durch ein anderes Zeichen Ihrer Wahl ersetzen.

Folgende Felder müssen geprüft werden:

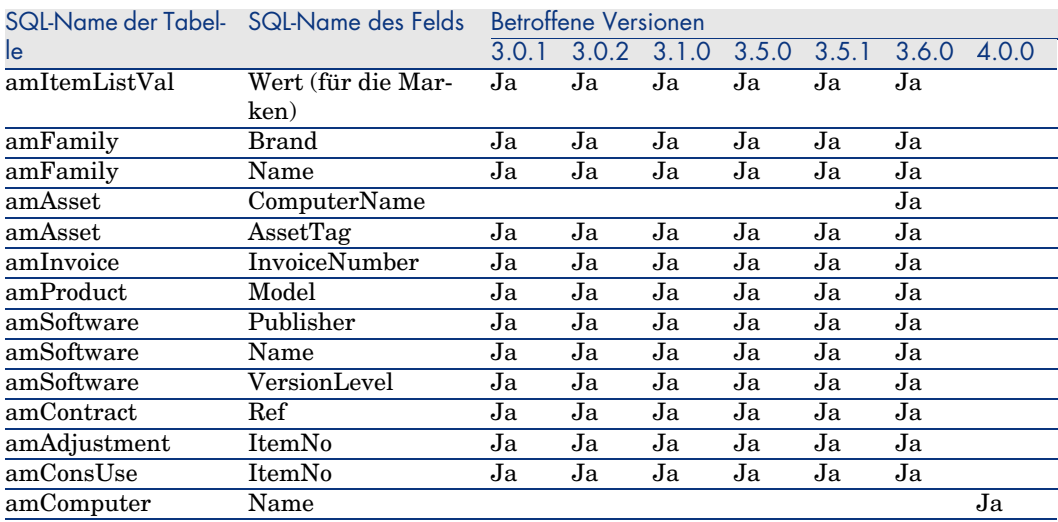

#### **Tabelle 4.2. Felder, die keinesfalls das Zeichen** */* **enthalten dürfen - Liste**

#### Funktionsbereiche

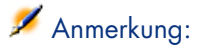

In diesem Abschnitt werden nur die AssetCenter-Version 4.0.0 und frühere Versionen behandelt.

Im Feld **Name** (Name) der Datensätze in der Tabelle **amFuncDomain** müssen die für SQL-Namen geltenden Beschränkungen beachtet werden (zulässig sind ausschließlich die Buchstaben des englischen Alphabets, Zahlen und das Zeichen "\_"). Diese Zeichen werden in das Feld **SQL-Name** (SQLName) in der Datenbank der Version 5.00 eingetragen.

## Anpassungen für alle Versionen der *Betriebsdatenbank alten Formats* vor und gleich 3.6.0

#### Aufzählungswerte

Vergewissern Sie sich, dass das Feld **Value** für alle Datensätze der Tabelle **amItemListVal** einen anderen Wert aufweist als NULL.

#### Grundlegende Anpassungen

Die Datensätze der Tabelle **Grundlegende Anpassungen** (amFieldAdjust), für die die Verknüpfung **Anpassung** (Adjustment) nicht ausgefüllt wurde, gehen bei der Konvertierung verloren.

Vergewissern Sie sich, dass der Fremdschlüssel **lAdjustId** für alle Datensätze der Tabelle **amFieldAdjust** einen Wert ungleich *0* aufweist.

Prüfen Sie daher vor der Konvertierung, ob alle zu konvertierenden Datensätze diese Bedingung erfüllen.

#### Zusammensetzungen des Produkts

Situation bei folgenden Verschachtelungsniveau:

Produkt P1 -> Zusammensetzung C1 des Produkts P1 -> Produkt P2 entspricht der Zusammensetzung C1 -> Zusammensetzung C2 des Produkts P2 -> Produkt P3 entspricht der Zusammensetzung C2

- <sup>n</sup> Produkt P1 -> Zusammensetzung C1 des Produkts P1 -> Produkt P2, das der Zusammensetzung C1 entspricht werden ordnungsgemäß als Einheit konvertiert.
- <sup>n</sup> Produkt P2 -> Zusammensetzung C2 des Produkts P2 -> Produkt P3, das der Zusammensetzung C2 entspricht werden ordnungsgemäß als Einheit konvertiert.
- <sup>n</sup> [Die Verknüpfungsverschachtelung wird allerdings auf der Ebene der](#page-61-0) Verknüpfung zwischen P2 und C2 unterbrochen.

Das bedeutet, dass Sie das Protokoll verlieren, da sich P1 aus P3 zusammensetzt.

Wenn Sie ein Protokoll der Verknüpfung zwischen P3 und P1 aufbewahren möchten, müssen Sie eine neue Zusammensetzung C3 zum Produkt P1 hinzufügen, und P3 dem Element C3 zuordnen.

Das muss vor der Konvertierung geschehen.

#### Lizenzverträge

Die Lizenzverträge werden gemäß dem im Abschnitt Für Simulationsdatenbanken alten Formats (vor Version 4.0.0) verwendete Regeln [Seite 62] beschriebenen Prozess konvertiert.

Bei den Lizenzverträgen, die nicht konvertiert, sondern als Verträge weitergeführt werden sollen, gehen Sie wie folgt vor:

- 1 Ordnen Sie dem Feld **lLicCntrId** aller mit den Lizenzverträgen verknüpften Vermögen, die in der Tabelle **amContract** verbleiben sollen, den Wert *0* zu.
- 2 Ordnen Sie eventuell dieselben Vermögen über die Verknüpfung **AstCntrDescs** denselben Verträgen zu. Auf diese Weise werden die Datensätze in der Übergangstabelle **amAstCntrDesc**) erstellt.

#### Produktlieferanten

Die Tabelle **amProdSupp** ist ab der Version 4.0.0 nicht mehr vorhanden.

Die Datensätze der Tabelle **amProdSupp** werden bei der Konvertierung in die Tabelle **amCatRef** übertragen, wenn die für das Feld **mPrice** der Tabelle **amProdSupp** verwendete Währung in der Tabelle **amCurrency** mit einem der folgenden Werte deklariert wurde:

- <sup>n</sup> Standardwährung
- <sup>n</sup> Referenzwährung 1
- <sup>n</sup> Referenzwährung 2

Die Datensätze der Tabelle **amProdSupp**, die diese Voraussetzung nicht erfüllen, werden nicht konvertiert.

Wenn Sie weitere Währungen verwalten müssen, haben Sie die Wahl zwischen folgenden Möglichkeiten:

<sup>n</sup> Konvertieren Sie das Feld **mPrice** vor der Konvertierung der *Betriebsdatenbank alten Formats* in eine geeignete Währung.

### $Q$  TIPP.

B[eim Kundendienst von HP erhalten Sie ei](#page-122-0)n Dienstprogramm für die Umrechnung der Landeswährungen der Euro-Zone in Euro.

- <sup>n</sup> Ordnen Sie den folgenden Elementen weitere Währungen zu:
	- <sup>n</sup> Standardwährung
	- <sup>n</sup> Referenzwährung 1
	- <sup>n</sup> Referenzwährung 2

Natürlich nur, wenn die zugeordneten Währungen nicht in der *Betriebsdatenbank alten Formats* verwendet werden.

<sup>n</sup> Fügen Sie in der Datei migration.xml für jede zusätzlich zu bearbeitende Währung Elemente vom Typ Mapping hinzu.

Konvertierungsdatei migration.xml anpassen [Seite 123]

Ein standardmäßiges Element vom Typ Mapping befindet sich in der Konvertierungsdatei migration.xml.

Um dieses Element zu finden, öffnen Sie ganz einfach die Konvertierungsdatei und suchen nach dem folgenden Text: Use the following mapping to add another currency.

Unter Verwendung der Standarddateien vom Typ migration.xml erstellt das Konvertierungsprogramm dann für jeden Lieferanten bis zu 3 Datensätze in der Tabelle **amCatalog** (1 pro unterstützter Währung).

Die Referenzen der Tabelle **amCatRef** werden bei der Konvertierung einem der Kataloge zugeordnet.

#### Angebote

Bei der Konvertierung werden die Datensätzen der Tabelle **amEstimate** in die Tabelle **amPOrder** übertragen. Im Feld **seStatus** erscheint der Wert *Erstellt*.

Angebote, die mindestens eine Angebotszeile enthalten, in der für das Feld **lPOrdLineId** ein anderer Wert als *0* erscheint, werden bei der Konvertierung gelöscht. Es wird davon ausgegangen, dass das Angebot in einen Auftrag umgewandelt wurde, der dann konvertiert wird. Dieser Vorgang entspricht der Verwaltung der Angebote mit der Version 5.00 von AssetCenter).

Sie können von diesem Umstand profitieren, um alle überflüssigen Angebote in der Tabelle **amEstimate** vor der Konvertierung zu löschen, um die Zieltabelle **amPOrder** nicht unnötig zu überlasten.

Wenn Sie die Angebote beibehalten möchten, können Sie dem Feld **lPOrdLineId** auf allen Angebotszeilen, die bei der Konvertierung beibehalten werden sollen, den Wert *0* zuordnen.

#### Produktzusammensetzungen

Um eine ordnungsgemäße Konvertierung gewährleisten zu können, darf die Baumstruktur der Produktzusammensetzungen (Tabelle **amProdCompo**) nicht mehr als 9 Ebenen aufweisen.

Wenn Sie diese Bedingung einhalten möchten, müssen Sie die Produktzusammensetzungen, für die im Feld **sLvl** ein Wert größer oder gleich *9* erscheint, auf eine höhere Ebene übertragen.

## $Q$  TIPP.

Sie können auch das Skript der Konvertierungsdatei so ändern, dass mehrere Ebenen verwaltet werden:

1 Suchen Sie in dem Ihrem DBMS entsprechenden Element *<PostActions>* das folgende Zeilenpaar:

```
UPDATE amCatProduct SET FullName = Q.FullName || amCatProduct.InternalR
ef || \cdot / \cdot, sLvl = Q.sLvl + 1 FROM amCatProduct, amCatProduct Q WHERE am
CatProduct.sLvl = -1 AND Q.lCatProductId = amCatProduct.lParentId AND Q
slv1 \Leftrightarrow -1GO
```
Die Anzahl dieser Zeilenpaare entspricht der Anzahl der unterstützten Ebenen.

2 Fügen Sie pro zusätzlich zu unterstützender Hierarchieebene eines dieser Zeilenpaare hinzu.

Das gleiche gilt für einen Datensatz der Tabelle **amProdCompo**, der verknüpft ist mit:

- <sup>n</sup> einem Hauptprodukt (Verknüpfung **MainProduct**), für das im Feld **bSuppPackage** der Wert *1* erscheint,
- <sup>n</sup> und mit einem Vermögen über die Verknüpfung **UsedAsset** oder mit einem Vertrag über die Verknüpfung **UsedContract**,

Die Verknüpfung **UsedAsset** bzw. **UsedContract** wird bei der Konvertierung nicht übertragen.

Wenn Sie diese Verknüpfungen übertragen möchten, müssen Sie den Wert im Feld **bSuppPackage** des Hauptprodukts in *0* ändern.

#### Auftragszeilen

Um eine ordnungsgemäße Konvertierung gewährleisten zu können, darf die Baumstruktur der Auftragszeilen (Tabelle **amCategory**) nicht mehr als 10 Ebenen aufweisen.

Um diese Bedingung einhalten zu können, müssen Sie die Auftragszeilen, für die im Feld **sLvl** ein Wert größer oder gleich *10* erscheint, auf eine höhere Ebene übertragen.

## $\Omega$  TIPP.

Sie können auch das Skript der Konvertierungsdatei so ändern, dass mehr Ebenen verwaltet werden:

1 Suchen Sie in dem Ihrem DBMS entsprechenden Element *<PostActions>* das folgende Zeilenpaar:

```
UPDATE amPOrdLine SET FullName = Q.FullName || amPOrdLine.ItemNo || '/'
, sLvl = Q.sLvl + 1 FROM amPOrdLine, amPOrdLine Q WHERE amPOrdLine.sLvl
= -1 AND Q.lPOrdLineId = amPOrdLine.lParentId AND Q.sLvl <> -1
GO
```
Die Anzahl dieser Zeilenpaare entspricht der Anzahl der unterstützten Ebenen.

2 Fügen Sie pro zusätzlich zu unterstützender Hierarchieebene eines dieser Zeilenpaare hinzu.

#### Kategorien

Um eine ordnungsgemäße Konvertierung gewährleisten zu können, darf die Baumstruktur der Kategorien (Tabelle **amCategory**) nicht mehr als 10 Ebenen enthalten.

Um diese Bedingung einhalten zu können, müssen Sie die Kategorien, für die im Feld **sLvl** ein Wert größer oder gleich *10* erscheint, auf eine höhere Ebene übertragen.

#### Budgets

In den standardmäßig verwendeten Konvertierungsdateien vom Typ migration.xml wird der Inhalt der Tabelle **amBudget** in die Tabelle **amCostCategory** übertragen.

Dieses Verhalten ist angemessen, wenn Sie die Budgets nur aus kostentechnischen Gründen verwenden, also um den Aufwand nach Art zu gruppieren, und nicht, um die gesamten Budgetverwaltung abzuwickeln.

Wenn Sie die Budgts zum Verwalten der Budgetkategorien verwenden, müssen Sie die Konvertierungsdatei migration.xml anpassen, um diese Budgets in die Tabelle **amBudgLine** zu übertragen.

Zu diesem Zweck wurden Elemente vom Typ Mapping in die Dateien vom Typ migration.xml eingefügt, ohne jedoch aktiviert zu werden. Auf diese Weise verfügen Sie über eine Grundlage für die Zuordnung von **amBudget** und **amBudgLine**.

Wenn Sie die Elemente vom Typ Mapping bei der Konvertierung aktivieren, geschieht Folgendes:

- <sup>n</sup> Die Budgets (Tabelle **amBudget**) werden je nach Erscheinen eines Werts in den Feldern **dStart** und **dEnd** unterschiedlich verarbeitet.
	- <sup>n</sup> Wenn auch nur eines dieser beiden Felder leer ist, führt das Konvertierungsprogramm lediglich eine Verschiebung der Datensätze in die Tabelle **Rechnungspositionen** (SQL-Name: amCostCategory) durch.
	- <sup>n</sup> Wenn beide Felder einen Wert enthalten, verschiebt das Konvertierungsprogramm die Datensätze sowohl in die Tabelle **Budgetzeilen** (SQL-Name: amBudgLine) als auch in die Tabelle **Rechnungspositionen**.
- <sup>n</sup> Sie müssen daher sicherstellen, das in den Feldern **dStart** und **dEnd** die Werte eingegeben wurden, mit denen das gewünschte Ergebnis bei der Konvertierung erzielt werden kann.

# Schritt 3 - Änderungen an der Struktur der *Betriebsdatenbank alten Formats* übernehmen

## WARNUNG:

Um diesen Vorgang durchführen zu können, müssen die Standard-Datenbankbeschreibungsdateien gbbase\*.\* 5.00, auf die Sie sich im Folgenden beziehen, den standardmäßig mit AssetCenter 5.00 installierten unveränderten Dateien entsprechen.

Dieser Vorgang weist folgende Besonderheiten auf:

- <sup>n</sup> Er betrifft Benutzer, die Änderungen an der Standardstruktur der *Betriebsdatenbank alten Formats* vorgenommen haben (Hinzufügen oder Ändern von Tabellen, Feldern und Indizes) und diese Änderungen in der *Betriebsdatenbank des Formats 5.00* beibehalten möchten.
- <sup>n</sup> Er ermöglicht die Übernahme der Strukturänderungen in die Standarddateien gbbase\*.\* 5.00.

### $Q$  TIPP.

Die auf diese Weise erhaltenen Standarddateien gbbase\*.\* 5.00 werden zum Erstellen der Struktur der Datenbank im Format 5.00 im Rahmen der Konvertierung verwendet.

<sup>n</sup> Er greift auf ein spezifisches Programm zur[ück, das über Ass](#page-147-0)etCenter [Database Administrator aufgerufen werden kann.](#page-147-0)

## WARNUNG:

Nur die mithilfe von AssetCenter Database Administrator an der *Betriebsdatenbank alten Formats* vorgenommenen Strukturänderungen werden berücksichtigt.

Sie müssen alle, auf andere Weise in der *Betriebsdatenbank alten Formats* vorgenommenen Strukturänderungen manuell rückgängig machen.

Liste der übernommenen Strukturparameter:  $\triangleright$  Weitergegebene Strukturparameter der Betriebsdatenbank alten Formats [Seite 148].

## **Allgemeine Funktionsweise**

Der Prozess zur Übernahme von Strukturänderungen gestaltet sich wie folgt:

## Abbildung 4.1. Übernahme von Strukturänderungen - Prozess

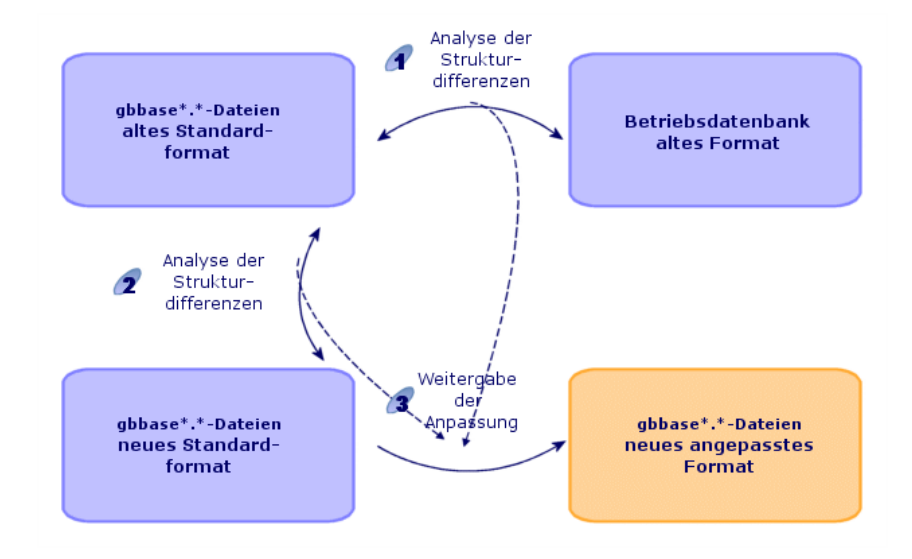

Schritt  $\mathcal{A}$ : Das Programm ermittelt die Unterschiede zwischen der Struktur der *Betriebsdatenbank alten Formats* und den Standarddateien gbbase\*.\* alten Formats.

Schritt 2: Das Programm ermittelt die Unterschiede zwischen den Standarddateien gbbase\*.\* alten Formats und den Standarddateien gbbase\*.\* 5.00.

Schritt 3: Das Programm kopiert und ändert die Standarddateien gbbase\*. \* 5.00 entsprechend den in den Schritten  $\triangle$  und  $\triangle$  ermittelten Ergebnissen. Dabei gelten folgende Regeln:

- <sup>n</sup> Änderungen an Standardtabellen, die in der Version 5.00 nicht mehr vorhanden sind, gehen verloren.
- <sup>n</sup> Wenn für eine Tabelle, ein Feld oder eine Verknüpfung sowohl in Schritt
	- $\bullet$  als auch in Schritt  $\bullet$  eine Änderung ermittelt wurde, wird die in Schritt

 erkannte Änderung berücksichtigt. Es erscheint eine entsprechende Warnmeldung.

## Anmerkung:

Ausnahme: Wenn für eine Tabelle, ein Feld oder eine Verknüpfung sowohl in Schritt  $\triangle$  als auch in Schritt  $\triangle$  eine Änderung des Felds *Bezeichnung* oder *Beschreibung* [ermittelt wird, wird die in Schri](#page-70-0)tt [erkannte Änderung berücksichtigt.](#page-73-0)

<sup>n</sup> Sie müssen in der *[Betriebsdatenbank mit dem alten Forma](#page-54-0)t* vor der [definitiven Übernahme der Strukturänderungen den SQL-Nam](#page-91-0)en der Tabellen, Felder und Indizes ändern, die in der Version 5.00 unter dem gleichen Namen vorkommen.

Ansonsten entsteht ein Konflikt mit dem gleichnamigen Standardfeld der Version 5.00.

Die angepassten Dateien gbbase\*.\* 5.00 müssen deutlich gekennzeichnet werden, da sie in den folgenden Schritten verwendet werden:

- <sup>n</sup> Schritt 9 Manuell zu konvertierende Anwendungsdaten exportieren [Seite 71]
- <sup>n</sup> Manuell zu konvertierende Anwendungsdaten bearbeiten [Seite 74]
- <sup>n</sup> Schritt 5 Betriebsdatenbank alten Formats konvertieren [Seite 55]
- <sup>n</sup> Schritt 17 Migrationsdatenbank alten Formats konvertieren [Seite 92]

### $\bullet$  Strukturänderungen übernehmen

- 1 Starten Sie AssetCenter Database Administrator 5.00.
- 2 Stellen Sie eine Verbindung zur *Betriebsdatenbank alten Formats* her, und zwar unter Verwendung des Logins *Admin* (**Datei/ Öffnen/ Vorhandene Datenbank öffnen**).
- 3 Wählen Sie das Menü **Migration/ Benutzerdefinierte Struktur weitergeben**.

## Anmerkung:

Wenn die *Betriebsdatenbank alten Formats* in m[ehreren Sprac](#page-94-0)hen vorliegt ( Handbuch *Verwaltung*, Kapitel *Anlegen, Ändern und Löschen von AssetCenter-Datenbanken*, Abschnitt *Sprachen für die Anzeige auf AssetCenter-Clients*), werden Sie auf einer der Seiten des Assistenten zur Übertragung der Anpassungen aufgefordert, die in der *Betriebsdatenbank alten Formats* in den zusätzlichen Sprachen vorgenommen wurden. Dabei wird vorausgesetzt, dass AssetCenter für die zusätzlichen Sprachen in der Version 5.00 vorliegt, und dass Sie AssetCenter in diesen Sprachen auf dem zur Konvertierung verwendeten Client bereits installiert haben.

Alle mehrsprachigen Elemente werden übertragen, ausgenommen die Direkthilfe für Felder und Verknüpfungen  $(\triangleright$  Kontexthilfe [Seite 95]).

Wenn die Übertragung der Anpassungen in die Sprache X automatisiert werden soll, müssen Sie auf die Veröffentlichung von AssetCenter in der jeweiligen Sprache warten.

Bei Bedarf können Sie die Aktualisierung auch in einer anderen, bereits verfügbaren Sprache durchführen. Die in der zuvor verwendeten Sprache vorgenommenen Änderungen werden dann allerdings nicht übertragen. Sie integrieren die Sprache X in die *Betriebsdatenbank im Format 5.00*[, sobald AssetCenter 5.00 in der](#page-52-0) Sprache X vorliegt. Anschließend führen Sie eine *manuelle* Übertragung der Anpassungen durch, die Sie in der *Betriebsdatenbank alten Formats vorgenommen haben*.

- 4 Folgen Sie den Anweisungen des Assistenten.
- 5 Prüfen Sie ggf. die Protokolldatei newdbb.log. Sie finden diese Datei in dem im Feld **Generierungsordner** ausgewiesenen Ordner.
- 6 Gegebenenfalls enthalten die Meldungen die Anweisung, die Struktur der *Betriebsdatenbank alten Formats* zu ändern. Führen Sie in diesem Fall die erforderlichen Änderungen durch, und fahren Sie anschließend mit der Migration ab Schritt Schritt 4 - Kopie der Betriebsdatenbank alten Formats [Seite 53] fort.

Wiederholen Sie diesen Vorgang, bis fehlerfreie, angepasste Dateien gbbase\*.\* 5.00 ohne Warnmeldungen vorliegen.

## WARNUNG.

7

Dieser Schritt ist für die Migration der AssetCenter-Version 4.3.0 oder einer [höheren Version nicht relevant.](#page-74-0)

Einige Skripte können u. U. nicht in die Standarddateien gbbase\*.\* 5.00 übertragen werden.

Für jedes nicht übertragene Skript wird in der Protokolldatei newdbb.log eine Meldung und in den Ordnern vom Typ

<Generierungsordner>\dbbscripts und

<Generierungsordner>\builddbb\dbbscripts eine .xml-Datei erstellt.

Diese Anpassungen müssen manuell in die angepassten Dateien gbbase\*.\* 5.00 übernommen werden.

Wenn Sie beim Konvertieren der Skripte von AssetCenter Script Analyzer unterstützt werden möchten, können Sie zum Durchführen dieser Operation den Schritt Schritt 10 - Anwendungsdaten prüfen und korrigieren [Seite 75] abwarten.

AssetCenter Script Analyzer schlä[gt Änderungen vor, und Sie führen diese](#page-54-0) [Änderungen in den a](#page-54-0)ngepassten Dateien gbbase\*.\* 5.00 mithilfe von AssetCenter Database Administrator manuell durch.

8 Wenn Sie eine *Betriebsdatenbank des alten Formats* (Version höher oder gleich 4.0.0) konvertieren, vergewissern Sie sich unter Verwendung von AssetCenter Database Administrator, dass die von Ihnen hinzugefügten Seiten immer noch gültig sind. Ist dies nicht der Fall, nehmen Sie die Korrektur manuell vor.

## WARNUNG:

Sie müssen die angepassten Dateien gbbase\*.\* 5.00 bei der Durchführung des Arbeitsschritts Schritt 5 - Betriebsdatenbank alten Formats konvertieren [Seite 55] erneut bearbeiten.

## Potentielle Konflikte

Wenn die Übernahme der Strukturänderungen auf unvorhergesehene Weise unterbrochen wird, müssen Sie sich vergewissern, dass die Datei xerces.jar im Java-Installationsordner, und dort im Unterordner /jre/lib/ext vorhanden ist.

Wenn dies der Fall ist, müssen Sie diese Datei vorübergehend verschieben, und die Übernahme der Strukturänderungen erneut starten.

 Übertragen Sie die Strukturänderungen auf die Konvertierungsdatei migration.xml.

## WARNUNG:

Dieser Schritt ist für die Migration der AssetCenter-Version 4.3.0 oder einer höheren Version nicht relevant.

<span id="page-52-0"></span>Wenn in den übertragenen Strukturänderungen auch hinzugefügte Tabellen enthalten sind, müssen Sie die Konvertierungsdatei migration.xml dahingehend ändern, dass sie die Konvertierung dieser Tabellen verwaltet.

# Schritt 4 - Kopie der *Betriebsdatenbank alten Formats*

### **Probleme, die bei einer herkömmlichen Kopie auftreten können**

Wenn Sie die *Betriebsdatenbank alten Formats* unter Verwendung der DBMS-Programme kopieren, ist die Kopie in Bezug auf die folgenden Elemente, die mit einem anderen Programm als AssetCenter Database Administrator hinzugefügt, geändert oder gelöscht wurden, mit dem Original identisch:

- $\blacksquare$  Index
- **Trigger**
- <sup>n</sup> Gespeicherte Prozeduren
- **Ansichten**

Das Konvertierungsprogramm ist jedoch nicht in der Lage, derartige Strukturänderungen zu verwalten.

Daher müssen Sie diese Strukturänderungen vor dem Konvertieren der *Betriebsdatenbank alten Formats* rückgängig machen.

Beim Anlegen einer Kopie, die den Bedingungen einer ordnungsgemäßen Konvertierung gerecht wird, haben Sie die Wahl zwischen zwei Möglichkeiten:

- <sup>n</sup> Legen Sie eine Kopie mithilfe der DBMS-Programme an, und machen Sie die zuvor erwähnten Strukturänderungen rückgängig.
- <sup>n</sup> Legen Sie mithilfe von AssetCenter Database Administrator eine Kopie der *Betriebsdatenbank alten Formats* in einer leeren Datenbank an.

## Anmerkung:

Der Konvertierungsrechner muss über einen Zugriff auf diese *Datenbankkopie* verfügen.

Anweisungen zum Anlegen einer Kopie einer Datenbank finden Sie in der DBMS-Dokumentation.

#### **Lösung 1:** *Betriebsdatenbank alten Formats* **mithilfe der DBMS-Programme kopieren**

1 Kopieren Sie die *Betriebsdatenbank alten Formats* unter Verwendung der DBMS-Programme.

Die Kopie ist mit der ursprünglichen *Betriebsdatenbank alten Formats* identisch.

- 2 Machen Sie alle Änderungen rückgängig, die an folgenden Elementen vorgenommen wurden:
	- $\blacksquare$  Index
	- n Trigger
	- <sup>n</sup> Gespeicherte Prozeduren
	- n Ansichten
- 3 Stellen Sie in AssetCenter eine Verbindung zur *Simulationsdatenbank alten Formats* her.

### **Lösung 2: Mithilfe von AssetCenter Database Administrator eine Kopie der** *Betriebsdatenbank alten Formats* **in einer leeren Datenbank anlegen**

- 1 Erstellen Sie eine leere AssetCenter-Datenbank im alten Format.
- 2 Stellen Sie in AssetCenter eine Verbindung zu dieser leeren Datenbank her.
- 3 Öffnen Sie die *Betriebsdatenbank alten Formats* mithilfe von AssetCenter Database Administrator.
- 4 Kopieren Sie die *Betriebsdatenbank alten Formats* in die soeben angelegte leere Datenbank (Menü **Aktionen/ Datenbank in leere Datenbank kopieren**).

Diese Vorgehensweise bietet den Vorteil, dass dabei alle, an den oben genannten Elementen vorgenommenen Änderungen rückgängig gemacht werden.

Weitere Informationen zum Anlegen einer Kopie der *Betriebsdatenbank alten Formats* in einer leeren Datenbank mithilfe von AssetCenter Database Administrator finden Sie im Handbuch *Verwaltung*, Kapitel *Verwendung einer Testdatenbank*, Abschnitt *Datenbank mit den Lebenddaten kopieren*.

## Schritt 5 - *Betriebsdatenbank alten Formats* konvertieren

## <span id="page-54-0"></span>WARNUNG:

Das Konvertierungsprogramm darf nicht zum Ändern der Struktur der *Betriebsdatenbank des Formats 5.00* verwendet werden. Zu den verbotenen Aktionen gehören das Hinzufügen, Löschen bzw. Ändern von Tabellen, Feldern, Indizes, gespeicherten Prozeduren, Triggern, Ansichten usw.

Derartige Änderungen können erst im Anschluss an die Migration durchgeführt werden.

### Konvertierungsdatei migration.xml anpassen

## WARNUNG:

Dieser Vorgang darf nur von einem Ingenieur durchgeführt werden, der von HP für die Migration zugelassen wurde.

Wenn diese Vorgabe nicht respektiert wird, übernimmt HP keinerlei Verantwortung für eventuelle Folgen.

AssetCenter 5.00 wird mit Standard-Konvertierungsdateien installiert, und zwar 1 Datei für jede für die Migration unterstützte AssetCenter-Vorgängerversion.

Diese Dateien enthalten eine Beschreibung der bei der Konvertierung der *Simulationsdatenbank alten Formats* umzuwandelnden Daten sowie der auszuführenden Umwandlungen.

Die Konvertierungsdateien weisen den Namen migration.xml auf.

Sie befinden sich normalerweise im Ordner  $C: \Per{\text{Program Files}}$  Files\HP OpenView\AssetCenter 5.00 xx\migration\fromxxx, wobei xxx der Nummer der alten Version entspricht.

Wenn Sie AssetCenter standardmäßig verwenden, können Sie höchstwahrscheinlich eine dieser standardmäßig installierten Dateien heranziehen.

Wenn jedoch besondere Anforderungen vorliegen (Felder mit veränderter Funktion im Vergleich zur Standardfunktion, hinzugefügte Tabellen und Felder usw.), müssen Sie eine der Konvertierungsdateien anpassen.

## WARNUNG:

Die standardmäßige oder angepasste Konvertierungsdatei muss mit der *Simulationsdatenbank* getestet werden, bevor sie zu einem späteren Zeitpunkt mit der *Migrationsdatenbank* ausgeführt wird.

Syntax der Konvertierungsdateien sowie Anweisungen zu deren Anpassung: Konvertierungsdatei migration.xml anpassen [Seite 123].

Durch die Änderung der Konvertierungsdateien in der *Betriebsdatenbank alten Formats* verursachte Beschränkungen: ▶ Schritt 2 - Betriebsdatenbank alten Formats manuell anpassen [Seite 37].

## WICHTIG:

Bei der Anpassung der Konvertierungsdatei migration.xml darf diese weder umbenannt noch verschoben werden, da sie von den Programmen, die auf diese Datei zurückgreifen, im Standardordner gesucht werden. Sie sollten zudem eine Sicherungskopie der Konvertierungsdatei anlegen, bevor Sie Änderungen daran vornehmen.

### *Simulationsdatenbank alten Formats* konvertieren

Gehen Sie zum Konvertieren der *Simulationsdatenbank alten Formats* wie folgt vor:

- 1 Starten Sie AssetCenter Database Administrator 5.00.
- 2 Stellen Sie eine Verbindung zur *Simulationsdatenbank alten Formats* her, und zwar unter Verwendung des Logins *Admin* (**Datei/ Öffnen/ Vorhandene Datenbank öffnen**).

## WICHTIG:

Gehen Sie im Verbindungsdetail auf der Ebene von AssetCenter wie folgt vor:

- <sup>n</sup> Im Feld **Eigentümer** dürfen keine Daten erscheinen.
- <sup>n</sup> Das Feld **Benutzer** muss auf einen Benutzer verweisen, der als *Eigentümer* der Datenbanktabellen gilt (Berechtigung zur Erstellung sämtlicher Objekttypen in der Datenbank).
- <sup>n</sup> Wenn es sich in Microsoft SQL Server bei dem Eigentümer der Tabellen um *dbo* handelt, muss das Verbindungs-Login die Standardtabellen im Format *dbo.<table>* anlegen (in der Regel das Login *sa*).
- 3 Wählen Sie das Menü **Migration/ Datenbank konvertieren**.
- 4 Folgen Sie den Anweisungen des Assistenten.

 $Q$  TIPP:

Die Konvertierung von Feldern, deren Parameter *Benutzertyp* den Wert *Kommentar* aufweist, nimmt relativ viel Zeit in Anspruch (bei sehr umfangreichen Datenbanken mehrere Stunden).

Die Konvertierung wird während dieser Zeit fortgesetzt; es werden jedoch keine Meldungen angezeigt.

Um den Verlauf der Konvertierung zu kontrollieren, können Sie die Systemaktivität des entsprechenden Rechners bzw. des [Datenbankservers \(CPU oder E/A\) überprüfen.](#page-52-0)

5 Prüfen Sie die Protokolldatei sdu.log.

## **WARNUNG:**

Dieser Hinweis ist für die Migration der AssetCenter-Version 4.3.0 oder einer höheren Version ohne Bedeutung.

Wenn Sie bei der Konvertierung auch nur das geringste Problem antreffen, gehen Sie wie folgt vor:

- 1 Beheben Sie die Fehlerursache.
- 2 Beginnen Sie erneut mit der Konvertierung ab dem Schritt Schritt 4 - Kopie der Betriebsdatenbank alten Formats [Seite 53].

## Informationen zur Konvertierung

<span id="page-57-0"></span>Im Folgenden sind einige der bei der Konvertierung verwendeten Regeln aufgeführt.

 $Q$  TIPP.

Wenn Sie ein anderes Verhalten wünschen, müssen Sie die entsprechenden Zuordnungen in der Konvertierungsdatei migration.xml ändern.

Für sämtliche Versionen der *Simulationsdatenbank alten Formats* verwendete Regeln

#### **Planpositionen**

Die Datensätze der Tabelle **amFloorPlanPos** werden bei der Konvertierung gelöscht.

#### **Parameter der Datenbankstruktur**

Das Konvertierungsprogramm wendet alle in den gewählten angepassten Datenbankbeschreibungsdateien gbbase\*.\* 5.00 definierten Tabellen-, Feld-, Verknüpfungs- und Indexparameter an.

Das betrifft beispielsweise das Skript zur Berechnung des Standardwerts der Felder.

### **Obligatorische Felder**

Für ein Zielfeld gilt Folgendes:

- $\blacksquare$  Es ist obligatorisch oder gehört zu einem Index, der eindeutige Werte vorgibt.
- <sup>n</sup> Es gehört weder einer expliziten (beschrieben in der Konvertierungsdatei migration.xml) noch einer impliziten (wird automatisch entfernt, wenn die Felder denselben SQL-Namen aufweisen) Zuordnung an.

In der Anfangsphase der Konvertierung wird eine Warnmeldung angezeigt.

Es handelt sich hierbei um die Testphase, die vor jeder Änderung an der Datenbank durchzuführen ist.

Die Konvertierung wird dabei nicht abgebrochen, es sei denn, Sie brechen den Prozess manuell ab.

Wenn Sie die Konvertierung abbrechen, sollten Sie dies vor der Datenbankänderung tun. Andernfalls müssen Sie die *Simulationsdatenbank alten Formats* wiederherstellen.

Es kann sich als hilfreich erweisen, in die *Betriebsdatenbank alten Formats* alle erforderlichen Informationen für die obligatorischen Felder einzugeben, damit diese ausgefüllt werden.

#### **Standardwerte der Felder**

Die in der Datenbankstruktur definierten Standardwerte werden nicht berücksichtigt.

Wenn der äquivalente Wert eines Standardwerts eingesetzt werden soll, müssen Sie ihn in der Konvertierungsdatei definieren.

### $Q$  TIPP.

Die standardmäßigen Konvertierungsdateien vom Typ migration.xml enthalten bereits die Attribute vom Typ value die diese Aufgabe erfüllen.

#### **Index mit eindeutigen Werten**

Das Konvertierungsprogramm prüft nicht immer, ob die Indizes eindeutige Werte verwenden.

Das DBMS veranlasst jedoch eine Unterbrechung der Konvertierung, wenn der Vorgang die Integrität des Index gefährdet.

### **SQL-Gültigkeit der Attribute vom Typ** value

Die SQL-Gültigkeit der Attribute vom Typ value wird vom Konvertierungsprogramm nicht geprüft.

Das DBMS veranlasst jedoch eine Unterbrechung der Konvertierung, wenn ein in Bezug auf SQL ungültiges Attribut vom Typ value erscheint.

#### *Globale* **Konvertierungsmethode**

Die Konvertierungsvorgänge werden für nahezu alle Daten *global* ausgeführt und nicht datensatzweise (über einen globalen SQL-Befehl werden alle Datensätze einer Tabelle geändert).

### **Geänderte Tabellen**

Für eine geänderte Tabelle (Tabelle *A* in diesem Beispiel) führt das Konvertierungsprogramm folgende Aktionen in der angegebenen Reihenfolge aus:

- 1 Die Tabelle *A* wird umbenannt (in diesem Beispiel *AOld*).
- 2 Eine neue Tabelle wird erstellt (in diesem Beispiel *A*).
- 3 Die Daten werden von *AOld* in *A* übertragen.

Ein Element vom Typ Mapping kann ein anderes Verhalten definieren.

4 *AOld* wird gelöscht.

Auf diese Weise gilt für die Tabelle *A*:

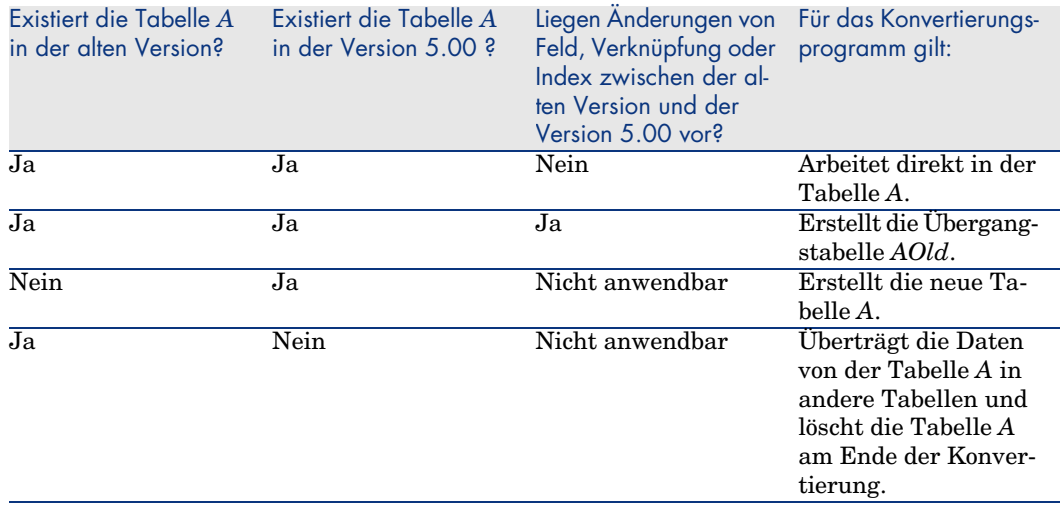

## $Q$  TIPP.

Das Attribut From muss nicht auf die Tabelle *AOld* verweisen. Ein Verweis auf die Tabelle *A* reicht aus. Das Konvertierungsprogramm weiß, wann es die Informationen aus der Tabelle *AOld*) abrufen muss.

In den außerhalb des Elements Mapping ausgeführten Skripten muss zwischen *A* und *AOld* unterschieden werden.

## Anmerkung:

Die Tabellen, die im Verlauf der Konvertierung weder geändert noch gelöscht wurden, werden nicht umbenannt.

#### **Felder, in denen manuell zu konvertierende Anwendungsdaten gespeichert sind**

Die Felder mit den manuell zu konvertierenden Anwendungsdaten werden geleert. Das ist in der Konvertierungsdatei vorgesehen.

Die standardmäßig installierten Konvertierungsdateien migration.xml sind so beschrieben, dass die geleerten Felder den exportierten Anwendungsdaten entsprechen.

### **Systemdaten**

Im Lieferumfang von AssetCenter sind Daten enthalten, die in eine Beispieldatenbank oder Ihre Betriebsdatenbank importiert werden können:

<sup>n</sup> Systemdaten: Daten, die für den Ablauf von AssetCenter unbedingt erforderlich sind.

Systemdaten werden erst seit der Version 4.0.0 als solche ausgewiesen.

Diese Daten können vom Benutzer nicht geändert werden.

<sup>n</sup> Geschäftsdaten: Grundlegende Daten, die in Ihre Betriebsdatenbank eingefügt werden können.

Diese Daten sind in Funktionsbereiche untergliedert.

<sup>n</sup> Beispieldaten: Nützliche Daten, um den Benutzer mit AssetCenter vertraut zu machen.

Bei der Konvertierung werden die Systemdaten der *Betriebsdatenbank alten Formats* automatisch und vollständig durch die der Version 5.00 ersetzt.

Für *Simulationsdatenbanken im alten Format* (vor Version 5.0.0) verwendete Regeln

### **Abfrageassistenten**

Bei der Konvertierung:

- <sup>n</sup> Die Abfrageassistenten werden wie alle übrigen Assistenten konvertiert.
- <sup>n</sup> Für die Systembildschirme, für die kein Parameter geändert wurde, wird der Parameter **QBE-Felder** (erscheint nach dem Starten von AssetCenter Database Administrator, dem Auswählen der Tabelle, dem Anzeigen der Bildschirme und Auswählen der Registerkarte **Liste/Detail**) aktualisiert, damit er mit den Standardparametern der *Simulationsdatenbank im Format 5.00* übereinstimmt.

### **In den Tabellen der AssetCenter-Datenbank hinzugefügte Bildschirme**

Ein in einer Tabelle hinzugefügter Bildschirm ist ein Bildschirm, der mithilfe von AssetCenter Database Administrator erstellt wurde. Dazu zeigen Sie zunächst über **Anzeige/ Bildschirm** die Liste der Bildschirme an und klicken dann auf **Neu**.

Diese Bildschirme sind daran erkennbar, dass im Feld **Systemobjekt** der Wert *Nein* erscheint.

Bei der Konvertierung:

<sup>n</sup> Die hinzugefügten Bildschirme werden dem Bildschirmsatz *Custom* zugeordnet.

<span id="page-61-0"></span><sup>n</sup> Im Detail der Benutzerprofile erscheint im Feld **Bildschirmsätze** (ScreenSets) der Wert *Custom,Full,Simple*.

Für *Simulationsdatenbanken alten Formats* (vor Version 4.0.0) verwendete Regeln

#### **Arten**

Die Arten werden ausgehend von den Kategorien der Vermögensgegenstände erstellt.

Die Namen der Arten sind nicht unbedingt von Bedeutung.

Über Kategorien mit gleichen Eigenschaften (beispielsweise das Feld **Art** (seNature)) wird eine Art mit den entsprechenden Eigenschaften erstellt.

#### **Historie**

Die Datensätze der Tabelle **amHistory** wurden konvertiert. Die in den Historien enthaltenen Informationen beschreiben weiterhin die Änderungen, die vorgenommen wurden, als die Datensätze noch zur *Betriebsdatenbank alten Formats* gehörten.

### **Vermögensgegenstände**

Folgende Felder werden unverändert von der Tabelle **amAsset** in die Tabelle **amComputer** übertragen:

- ComputerDesc
- BIOSSource
- BIOSAssetTag
- $dt \text{BIOS}$
- n lCPUNumber
- $SoundCard$
- videoCard
- $\blacksquare$  OSServiceLevel
- <sup>n</sup> OSBuildNumber

Wenn es sich bei der *Simulationsdatenbank alten Formats* um die Version 3.5.0 oder niedriger handelt, und wenn ein Merkmal, das eine gleichgeartete Information enthält, dem übertragenen Vermögen zugeordnet ist und dieses Merkmal festgelegt wurde, überschreibt der Wert des Merkmals den bei der Übertragung des Felds erhaltenen Wert.

Diese Merkmale weisen folgende SQL-Namen auf:

- **EiosMachine** (entspricht dem Feld **ComputerDesc**)
- <sup>n</sup> **BiosSource** (entspricht dem Feld **BIOSSource**)
- <sup>n</sup> **BiosAssetTagId** (entspricht dem Feld **BIOSAssetTag**)
- <sup>n</sup> **BiosDate** (entspricht dem Feld **dtBIOS**)
- <sup>n</sup> **lCPUCount** (entspricht dem Feld **lCPUNumber**)
- <sup>n</sup> **SoundCardDescription** (entspricht dem Feld **SoundCard**)
- **n GCard01Description** (entspricht dem Feld **VideoCard**)
- <sup>n</sup> **OS01ServiceLevel** (entspricht dem Feld **OSServiceLevel**)
- <sup>n</sup> **OS01BuildNumber** (entspricht dem Feld **OSBuildNumber**)

## $Q$  TIPP.

Diese Aufgabe wird innerhalb des Elements <PreActions> der Datei migration.xml ausgeführt.

Diese Aufgabe ist in den Dateien migration.xml der Versionen 3.6.0 oder höher deaktiviert.

Wenn Ihnen dies von Nutzen erscheint, können Sie die entsprechenden Zeilen in der Datei migration.xml aktivieren.

### **Anpassungen**

Bei der Konvertierung werden die Datensätze der Tabelle **amAdjustment** in die Tabelle **amPortfolio** übertragen.

Um die *Simulationsdatenbank des Formats 5.00* nicht zu überladen, werden folgende Felder der Tabelle **amAdjustment** nicht berücksichtigt:

- <sup>n</sup> Name
- $=$  mTax<sup>\*</sup>
- $\blacksquare$  seAcquMethod
- n lReqLineId
- n lPOrdLineId
- <sup>n</sup> lDelivLineId
- n lInvLineId

Darüber hinaus werden die Anpassungen der Lizenzverträge gelöscht.

## $Q$  Tipp.

Wenn Sie diese Verhaltensweisen ändern möchten, fügen Sie die entsprechenden Zuordnungen in der Konvertierungsdatei migration.xml hinzu.

### **Verbrauchsgüter**

Bei der Konvertierung werden die Datensätze der Tabelle **amConsUse** in die Tabelle **amPortfolio** übertragen.

Bei dieser Gelegenheit gehen die Felder vom Typ **mTax\*** der Tabelle **amConsUse** verloren.

## $Q$  TIPP.

Wenn Sie die in diesen Feldern gespeicherten Informationen beibehalten möchten, fügen Sie die entsprechenden Zuordnungen in der Konvertierungsdatei migration.xml hinzu.

#### **Zusammensetzung der Produkte**

Bei der Konvertierung werden die Datensätze der Tabelle **amProdCompo** wie folgt konvertiert:

- <sup>n</sup> Die Datensätze, die einer Standardkonfiguration entsprechen, also bei denen für die Option **bSuppPackage** der Wert *0*) erscheint, werden in die Tabelle **amReqLine** übertragen.
- <sup>n</sup> Die Datensätzen, die einer Lieferantenkonfiguration entsprechen, also bei denen für die Option **bSuppPackage** der Wert *1* erscheint, werden in die Tabelle **amCatProduct** übertragen.

Bei den Datensätzen, die in die Tabelle **amProdCompo** übertragen werden, erscheint im Feld **bInstantAssign** willkürlich der Wert *1*.

### **Produkte**

Alle Produkte (Tabelle **amProduct**) werden in die Tabelle **amModel** übertragen.

Darüber hinaus werden sie in die Tabelle **amCatProduct** übertragen, sofern eine der nachstehenden Bedingungen erfüllt ist:

- <sup>n</sup> Das Feld **mPrice** des Produkts weist einen anderen Wert auf als *0*.
- <sup>n</sup> Das Produkt ist mit einem Datensatz der Tabelle **amProdSupp**, **amPOrdLine**, **amDelivLine** oder **amInvoiceLine** verknüpft.

Wenn 2 Produkte P1 und P2 in der Tabelle **amCatProduct** erstellt werden, P2 ein Teil von P1 ist, und P1 und P2 in die Tabelle **amPortfolio** übertragen wurden, dann erscheint im Feld **bPreinstalled** der in der Tabelle **amCatProduct** erstellten Datensätze der Wert *1*.

Darüber hinaus werden die Produkte in die Tabelle **amCatRef** übertragen, wenn die Produkte mit einem Datensatz der Tabelle **amProdSupp**, **amPOrdLine**, **amDelivLine** oder **amInvoiceLine** verknüpft sind.

#### **Installation erstellen**

Die Datensätze der Tabelle **amProdSoftInfo** stellen eine Verknüpfung her zwischen den Lizenzprodukten (**amProduct**) und der Software (**amSoftware**).

Ihre Konvertierung führt zur Erstellung von Datensätzen in den nachstehenden Tabellen:

- **n amCatProduct** (entspricht den Lieferantenkonfigurationen)
- **n** amReqLine (entspricht den Standardkonfigurationen)

### **Lizenzverträge**

# WARNUNG:

Die Konvertierung der Lizenzverträge gehört zu den besonders schwierigen Phasen.

Der gesamte Prozess ist dabei äußerst komplex.

Daher empfehlen wir Ihnen, eine Standardkonvertierung durchzuführen, und das Ergebnis sorgfältig zu prüfen.

Die Lizenzverträge entsprechen den Datensätzen der Tabelle **amContract**:

- <sup>n</sup> Im Feld **seType** erscheint der Wert *5*.
- <sup>n</sup> Sie sind über den Fremdschlüssel **lLicCntrId** mit wenigstens einem Vermögensgegenstand verknüpft (der Tabelle **amAsset**).

Im Folgenden geben wir Ihnen einen Überblick über die Vorgänge, die bei der Konvertierung von Lizenzverträgen ablaufen:

- <sup>n</sup> Sie werden zunächst in Softwarelizenzen umgewandelt. Dazu werden sie in die Tabelle **amPortfolio** übertragen und einem Modell zugeordnet, das wiederum einer Art zugeordnet ist, für die im Feld **bSoftLicense** der Wert *1* erscheint.
- <sup>n</sup> Die mit diesen Verträgen verknüpften Datensätze der Tabelle **amWfInstance** werden gelöscht.

Die mit den gelöschten Workflow-Instanzen verknüpften Datensätze werden ebenfalls gelöscht.

- <sup>n</sup> Die vertragsspezifischen Felder und Verknüpfungen, die in der Tabelle **amPortfolio** überflüssig sind, gehen verloren.
- <sup>n</sup> Für die Fremdschlüssel **lSoftLicUseRights** der mit diesen Verträgen verknüpften Vermögensgegenstände erscheint der Wert *0*.
- <sup>n</sup> Im Feld **seAcquMethod** erscheint der Wert *0*.
- <sup>n</sup> Die Verknüpfungen zwischen den Verträgen und den Vermögensgegenständen, die über die Verknüpfung **AstCntrDescs** in der Tabelle **amAstCntrDesc** gespeichert sind, werden für dieselben Vermögensgegenstände (**amPortfolio**) in Softwarelizenzen umgewandelt.
- <sup>n</sup> Die Verknüpfungen zwischen Verträgen und Personen, die über die Verknüpfung **Users** in der Tabelle **amCntrEmpl** gespeichert sind, werden in Benutzerkonten umgewandelt, also in Nebenlizenzen der über den Vertrag erstellten Lizenzen, und zwar in der Tabelle **amPortfolio**).
- <sup>n</sup> Die mit den Verträgen verknüpften Datensätze der Tabelle **amAdjustment** werden gelöscht.
- <sup>n</sup> Den Verträgen über- bzw. untergeordnete Elemente gehen verloren.

#### **Merkmale von Vermögensgegenständen**

Die Vermögensmerkmale werden bei der Konvertierung dem Ausrüstungselement des entsprechenden Gegenstands zugeordnet, es sei denn, sie werden in ein Feld der Datenbank der Version 5.00 übertragen (insbesondere Felder der Tabelle **Computer** (amComputer)).

Bei der Übertragung in ein Feld wird das Merkmal vom Vermögensgegenstand getrennt, ohne dem entsprechenden Ausrüstungsgegenstand zugeordnet zu werden.

### $Q$  TIPP.

Die Konvertierungsdateien enthalten auf Kommentar gesetzte Mapping-Elemente, die aktiviert werden können, um das vorstehend beschriebene Verhalten zu ändern.

#### **Angebote**

Angebote, über die teilweise oder vollständig empfangene Aufträge erstellt wurden, werden bei der Konvertierung nicht berücksichtigt.

Alle anderen Angebote werden in Aufträge umgewandelt.

### Potenzielle Konfliktquellen

#### **Kennungen**

Bei der Konvertierung werden neue Kennungen (Primärschlüssel) erstellt, und zwar für jeden in einer Tabelle erstellten Datensatz.

Eine Datenbank kann nicht mehr als 2^31 Kennungen enthalten, ganz gleich, welches DBMS verwendet wird.

Wird diese Zahl überschritten, ist die Enddatenbank fehlerhaft.

Während der Konvertierung wird keine entsprechende Warnmeldung angezeigt.

Sie müssen daher vor der Konvertierung sicherstellen, dass die Höchstanzahl nicht überschritten wird.

Je nach der Version der *Simulationsdatenbank alten Formats* können bei der Konvertierung unterschiedlich viele Kennungen erstellt werden.

So stellen Sie sicher, dass die Höchstzahl nicht überschritten wird:

1 Ermitteln Sie den ungefähren Wert der höchsten, in der *Simulationsdatenbank alten Formats* vorhandenen Kennung (*MaxId* genannt).

Erstellen Sie dazu einen Datensatz in einer beliebigen Tabelle (beispielsweise **amLocation**), und notieren Sie den Wert des entsprechenden Primärschlüssels (für die Tabelle **amLocation lLocaId**).

## $Q$  TIPP.

Um den Wert des Primärschlüssels anzuzeigen, fügen Sie das Feld einfach der Liste hinzu (Kontextmenü **Hilfsprogramme/ Liste konfigurieren**).

2 Stellen Sie sicher, dass *MaxId* einen kleineren Wert als (2^31)/8 aufweist.

# Anmerkung:

Wird die Version *4.0.0.* der *Simulationsdatenbank alten Formats* eingesetzt, liegen keine Beschränkungen vor.

## **Marken in Auftragszeilen**

Der Wert des Felds **Marke** (Brand) von Auftragszeilen, die mit einem Produkt verknüpft sind (Verknüpfung **Produkt**) wird bei der Konvertierung nicht berücksichtigt, da auch das Produkt mit einer Marke verknüpft ist. Für alle anderen Auftragszeilen wird der Wert dieses Felds dem Feld **Beschreibung** (LineDesc) hinzugefügt.

### **Marken in Anforderungszeilen**

Der Wert des Felds **Marke** (Brand) von Anforderungszeilen, die mit einem Produkt verknüpft sind (Verknüpfung **Produkt**) wird bei der Konvertierung nicht berücksichtigt, da auch das Produkt mit einer Marke verknüpft ist. Für alle anderen Anforderungszeilen wird der Wert dieses Felds dem Feld **Beschreibung** (LineDesc) hinzugefügt.

### **Eindeutigkeit der Indizes**

Bestimmte Tabellen der AssetCenter-Version 4.3.0 weisen eindeutige Indizes auf.

## Anmerkung:

Mit diesem neuen, eindeutigen Indizes verfügen Sie nunmehr über verlässliche Abstimmungsschlüssel.

Ein Beispiel für die Vorzüge dieser Indizes: Sie exportieren Daten aus der AssetCenter-Datenbank und ändern diese außerhalb von AssetCenter. Anschließend reimportieren Sie die Daten in AssetCenter. Anhand des Abstimmungsschlüssels können die alten Datensätze ermittelt und aktualisiert werden. Auf diese Weise werden durch den Import keine doppelten Datensätze erzeugt.

Auswirkungen: Bestimmte Eindeutigkeitsregeln werden möglicherweise in der Datenbank alten Formats nicht eingehalten.

Ist dies der Fall, wird die Konvertierung der Datenbank unterbrochen.

Das Konvertierungsprogramm gibt eine entsprechende Warnmeldung sowie eine Liste der Konfliktfälle aus.

Folgen Sie den Anweisungen des Konvertierungsprogramms.

#### **Produkte mit gleicher Marke und gleichem Modell, aber unterschiedlicher Kategorie**

Produkte dieser Art können nicht konvertiert werden.

Ist dies der Fall, wird die Konvertierung der Datenbank unterbrochen.

Das Konvertierungsprogramm gibt eine entsprechende Warnmeldung sowie eine Liste der Konfliktfälle aus.

Folgen Sie den Anweisungen des Konvertierungsprogramms.

# Schritt 6 - Integrität der *Simulationsdatenbank des Formats 5.00* prüfen

# a<sup>2</sup> WICHTIG

Legen Sie eine Sicherheitskopie (Backup) der *Betriebsdatenbank alten Formats* an.

2 Starten Sie AssetCenter Database Administrator 5.00.

1

- 3 Stellen Sie eine Verbindung zur *Simulationsdatenbank des Formats 5.00* her (Menü **Datei/ Öffnen**, Option *Vorhandene Datenbank öffnen*).
- 4 Rufen Sie das Fenster zur Datenbankdiagnose auf (Menü **Aktion/ Diagnostik/ Datenbank reparieren**).
- 5 Wählen Sie in der Liste der Ta[bellen den Eintrag](#page-54-0) *(Alle Tabellen)*.
- 6 [Geben Sie de](#page-54-0)n Namen und den Speicherpfad der Protokolldatei an.
- 7 Aktivieren Sie sämtliche Prüfoptionen mit Ausnahme der Option *Datensatzgültigkeit prüfen*.
- 8 Wählen Sie die Option *Nur analysieren*.
- 9 Klicken Sie auf **Starten**.
- 10 Prüfen Sie die Meldungen im Prozessfenster.
- 11 Prüfen Sie die Protokolldatei, sofern erforderlich.

Wenn das Programm Fehler anzeigt, gehen Sie wie folgt vor:

- 1 Ändern Sie die Konvertierungsdatei [migration.xml](#page-52-0).
- 2 [Beginnen Sie e](#page-52-0)rneut bei Schritt Schritt 5 Betriebsdatenbank alten Formats konvertieren [Seite 55].

**WARNUNG:** 

Die beiden vorstehenden Vorgänge sind für die Migration der AssetCenter-Version 4.1.0 oder einer höheren Version ohne Bedeutung.

#### Oder:

- 1 Ändern Sie die Daten der *Betriebsdatenbank alten Formats*.
- 2 Beginnen Sie erneut bei Schritt Schritt 4 Kopie der Betriebsdatenbank alten Formats [Seite 53].

Weitere Informationen zum Analyse- und Reparaturprogramm finden Sie im Handbuch *Verwaltung*, Kapitel *Diagnose und Reparatur von Datenbanken*.

# Schritt 7 - *Simulationsdatenbank des Formats 5.00* validieren

Ermitteln Sie in der *Simulationsdatenbank des Formats 5.00*, ob die Konvertierung ordnungsgemäß verlaufen ist.

Sie können insbesondere Folgendes vornehmen (Liste nicht vollständig):

<sup>n</sup> Vergleichen der Datensatzanzahl in den Haupttabellen (Vermögen, Produkte, Personen, Aufträge usw.) zwischen der *Simulationsdatenbank des Formats 5.00* und der *Simulationsdatenbank alten Formats*.

Ist die Differenz sehr groß, prüfen Sie, ob dies korrekt ist.

Beispiel für eine sehr große, aber normale Differenz: Bei der Konvertierung wurden die Lizenzverträge aus der Tabelle der Verträge gelöscht. Dementsprechend ist es völlig normal, dass diese Tabelle nach der Konvertierung weniger Datensätze aufweist.

<sup>n</sup> Überprüfen Sie in jeder wichti[gen Tabelle ein Datensatzdetail auf die](#page-54-0) [Kohärenz der](#page-54-0) enthaltenen Informationen.

In der Tabelle der Verträge könnten Sie beispielsweise einen Datensatz pro Vertragstyp (Leasing, Wartung usw.) überprüfen.

Besondere Aufmerksamkeit mu[ss dabei kritischen Verknüpfungen gelten](#page-52-0), [beispielsweise](#page-52-0) der Verknüpfung **Modell** (Model) der Vermögensgegenstände.

<sup>n</sup> Stellen Sie sicher, dass die Merkmale und ihre Werte korrekt konvertiert und die Merkmale wie geplant in Felder konvertiert wurden. (1 Test pro Merkmal).

Wenn Sie Anomalien feststellen, führen Sie eine der folgenden Vorgänge durch:

- 1 Ändern Sie die Konvertierungsdatei migration.xml.
- 2 Beginnen Sie erneut bei Schritt Schritt 5 Betriebsdatenbank alten Formats konvertieren [Seite 55].

#### Oder

- 1 Ändern Sie die Daten der *Betriebsdatenbank alten Formats*.
- 2 Beginnen Sie erneut bei Schritt Schritt 4 Kopie der Betrie[bsdatenban](#page-143-0)k [alten Formats](#page-143-0) [Seite 53].

# Schritt 8 - Berechtigungen für die *Betriebsdatenbank alten Formats* einschränken

Ändern Sie die Benutzungsberechtigungen für die *Betriebsdatenbank alten Formats*, sodass die Benutzer an den Tabellen mit den manuell zu konvertierenden Anwendungsdaten keine Änderungen mehr vornehmen können:

- 1 Liste der manuell zu konvertierenden Anwendungsdaten:  $\blacktriangleright$  Manuell zu konvertierende Anwendungsdaten [Seite 144].
- 2 Rufen Sie die Liste der Benutzungsberechtigungen auf (Menü **Verwaltung/ Benutzungsberechtigungen**).
- 3 Wählen Sie nacheinander alle Benutzungsberechtigungen und führen Sie für jede Berechtigung Folgendes durch:
	- 1 Wählen Sie alle von der Benutzungsberechtigung betroffenen Objekte.
	- 2 Deaktivieren Sie die Berechtigungen **Erstellen**, **Löschen** und **Eingabe bei Aktualisieren**.
	- 3 Klicken Sie auf **Ändern**.

<span id="page-70-0"></span>D[iese Maßnahme ist erforderlich, da die manuel](#page-143-0)l zu konvertierenden Anwendungsdaten der *Betriebsdatenbank alten Formats* entnommen werden. Alle nach dem Export der Anwendungsdaten vorgenommenen Änderungen werden somit nicht im Konvertierungsprozess berücksichtigt.

# Schritt 9 - Manuell zu konvertierende Anwendungsdaten exportieren

## **P** Zur Erinnerung

Manuell zu konvertierende Anwendungsdaten [Seite 144]

#### Tipp

Es liegen möglicherweise zahlreiche Anwendungsdaten vor. Daher kann es durchaus nützlich sein, die überholten Anwendungsdaten vor dem Export der Daten aus der *Betriebsdatenbank alten Formats* zu löschen. Sie vermeiden so eine überflüssige Prüfung der Anwendungsdaten.

### Anwendungsdaten exportieren

- 1 Starten Sie AssetCenter Database Administrator 5.00.
- 2 Stellen Sie eine Verbindung zur *Betriebsdatenbank alten Formats* her, und zwar unter Verwendung des Logins *Admin* (**Datei/ Öffnen/ Vorhandene Datenbank öffnen**).
- 3 Wählen Sie das Menü **Migration/ Anwendungsdaten exportieren**.
- 4 Folgen Sie den Anweisungen des Assistenten.
- 5 Prüfen Sie die Protokolldatei sduxprt.log. Sie befindet sich in dem im Feld **Arbeitsordner** ausgewiesenen Ordner.
- 6 Legen Sie eine Sicherungskopie von der erstellten XML-Dateibaumstruktur an (sie befindet sich in dem Ordner, der im Feld **Arbeitsordner**) angegeben ist).

Diese Kopie kann sich als hilfreich erweisen, wenn Sie zu einem Originalskript .xml zurückkehren oder die von Ihnen an den Dateien .xml vorgenommenen Änderungen anzeigen möchten.

### 4. Beim Export geltende Regeln

Das Exportprogramm übernimmt folgende Aufgaben:

- <sup>n</sup> Exportieren einer Kopie der Anwendungsdaten in einem Format, das Sie manuell bearbeiten können.
- <sup>n</sup> [Gleichzeitiges Expo](#page-57-0)rtieren von Informationen zum Kontext der zu konvertierenden Anwendungsdaten. Das erleichtert Ihnen die Aktualisierung der Anwendungsdaten mithilfe von AssetCenter Script Analyzer.
- <sup>n</sup> Erstellen einer nach dem Typ der Anwendungsdaten gegliederte Baumstruktur der .xml-Dateien.

Jede .xml-Datei entspricht einem Datensatz, der zu prüfende Anwendungsdaten enthält.

- <sup>n</sup> Berücksichtigen aller der von Ihnen der *Betriebsdatenbank alten Formats* hinzugefügten Anwendungsdaten.
- <sup>n</sup> Ignorieren der *Systemdaten*. Das dazu erforderliche Spezialverfahren wird im Abschnitt Informationen zur Konvertierung [Seite 58] erläutert.
- <sup>n</sup> Kein Überprüfen, ob die Tabellen, Verknüpfungen und Felder der Anwendungsdaten mit der Struktur der Datenbank 5.00 übereinstimmen.

 $Q$  TIPP.

Diese Prüfung wird vom Programm AssetCenter Script Analyzer durchgeführt.

<sup>n</sup> Berücksichtigen aller *Geschäftsdaten* und *Beispieldaten*.

Für *Beispieldaten* gilt ein Spezialverfahren.

Dabei werden die Beispieldaten automatisch aktualisiert. Ein Benutzereingriff in der *Betriebsdatenbank alten Formats* ist also nicht erforderlich.

Bei der Aktualisierung prüft das Programm nacheinander alle exportierten Anwendungsdaten.

Der verwendete Prozess sieht folgendermaßen aus:
# Abbildung 4.2. Verarbeitung der Beispieldaten - Prozess

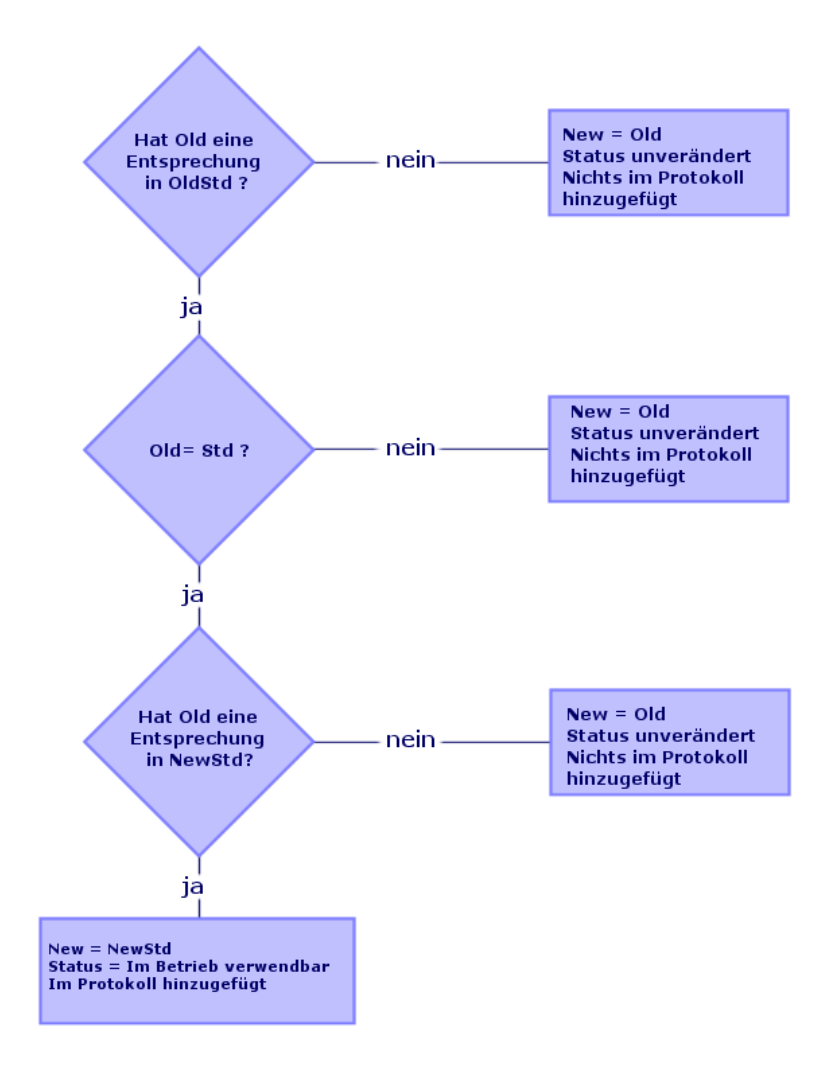

Es gelten folgende Bezeichnungen:

- <sup>n</sup> *Old*: die exportierten Anwendungsdaten (aus der *Betriebsdatenbank alten Formats*)
- <sup>n</sup> *OldStd*: ggf. die Standard-*Beispieldaten* alten Formats, die *Old* entsprechen. Die Abstimmung zwischen *Old* und *OldStd* erfolgt mittels einer Kennung, die vom Datentyp abhängig ist. Beispiel für eine Aktion: das Feld **SQL-Name** (SQLName).

Die als Referenz für das Programm dienenden Beispieldaten werden im Unterordner \migration\fromXxx\reference des Installationsordners von AssetCenter 5.00 gespeichert. Xxx entspricht dabei der Nummer der alten AssetCenter-Version.

<sup>n</sup> *NewStd*: ggf. die Standard-*Beispieldaten* des Formats 5.00, die *Old* entsprechen.

Die Abstimmung zwischen *Old* und *NewStd* erfolgt über eine Kennung, die vom Datentyp abhängig ist.

Die als Referenz für das Programm dienenden Beispieldaten werden im Unterordner [\migration\fromXxx\referencenew](#page-74-0) des Installationsordners von AssetCenter 5.00 gespeichert. Xxx entspricht dabei [der Nummer der alten AssetCenter-Version.](#page-85-0)

<sup>n</sup> *New*: *Old* [nach der Verarbeitung durch das Programm \(geändert oder](#page-87-0) [unverändert\).](#page-87-0)

# Manuell zu konvertierende Anwendungsdaten bearbeiten

Die Bearbeitung der manuell zu konvertierenden Anwendungsdaten verläuft in mehreren Schritten:

- 1 Schritt 10 Anwendungsdaten prüfen und korrigieren [Seite 75]
- 2 Schritt 11 Korrigierte Anwendungsdaten wiederherstellen [Seite 86]
- 3 Schritt 12 Integrität der Simulationsdatenbank des Formats 5.00 prüfen [Seite 88]
- 4 Schritt 13 Wiederhergestellte Anwendungsdaten prüfen [Seite 88]

Im Folgenden finden Sie eine Beschreibung dieser Schritte.

## Anmerkung:

Wenn wir in diesem Abschnitt von einem *Feld* sprechen, das geprüft und eventuell durch einen neuen Wert ersetzt werden soll, ist damit sowohl das Feld als auch die Verknüpfung in der Struktur der AssetCenter-Datenbank gemeint.

## $Q$  TIPP.

Sie können die Verarbeitung der Anwendungsdaten auf mehrere Personen verteilen. In diesem Fall muss jedoch auch eine entsprechende Projektverwaltung vorgesehen werden.

# <span id="page-74-0"></span><sup>10</sup> Schritt 10 - Anwendungsdaten prüfen und korrigieren

Di[ese Aufgabe wird mithilfe von AssetCenter Script Analyzer durchgeführt.](#page-47-0)

#### Anwendungsdaten prüfen und korrigieren

Im Folgenden sind die einzelnen Schritte beschrieben. Weitere Informationen zu die[sen Schritten finden Sie im Kapitel zur Ergonomie von AssetCenter Scri](#page-47-0)pt Analy[zer.](#page-47-0)

- 1 Starten Sie AssetCenter Script Analyzer.
- 2 Geben Sie im Feld **Arbeitsordner** [die erforderlichen Daten ein.](#page-47-0)

Siehe 2

- 3 Wenn Sie eine Baumstruktur mit .xml-Dateien erstellt haben, in denen die Skripte enthalten sind, die beim Schritt Schritt 3 - Änderungen an der Struktur der Betriebsdatenbank alten Formats übernehmen [Seite 48] nicht übernommen wurden, gehen Sie wie folgt vor:
	- 1 Kopieren Sie die Ordner <Generierungsordner>\dbbscripts und <Generierungsordner>\builddbb\dbbscripts, die im Schritt Schritt 3 - Änderungen an der Struktur der Betriebsdatenbank alten Formats übernehmen [Seite 48] erstellt wurden.
	- 2 Übernahme der Strukturänderungen: ▶ Schritt 3 Änderungen an der Struktur der Betriebsdatenbank alten Formats übernehmen [Seite 48].
	- 3 Fügen Sie diesen Ordner in dem Ordner ein, der im Feld **Arbeitsordner** vorgegeben ist.
- 4 Zeigen Sie die Liste mit den zu kontrollierenden Anwendungsdaten an (Menü **Aktionen/ Alle Dateien auflisten** oder **Aktionen/ Nicht verarbeitete Dateien auflisten**).

Im Bereich **Nachricht** erscheint daraufhin die Liste der zu prüfenden .xml-Dateien mit den Syntheseinformationen.

#### Siehe 8.

Beim Export der Anwendungsdaten weist AssetCenter Database Administrator den .xml-Dateien automatisch einen SQL-Namen zu. Dieser setzt sich standardmäßig aus einem Präfix gefolgt von einer automatisch inkrementierten Zahl zusammen.

In bestimmten Fällen kann ein präziserer Name verwendet werden:

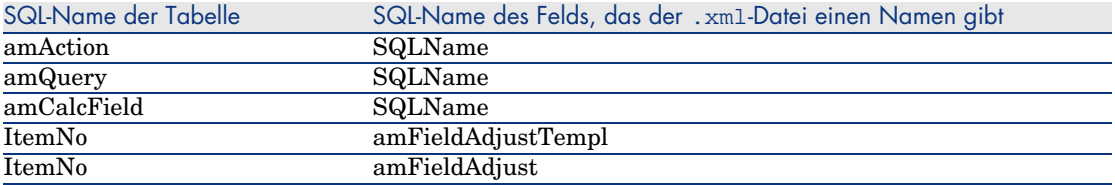

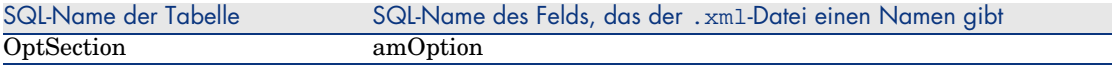

- 5 Wenn Sie geplant haben, die im Schritt Schritt 3 Änderungen an der Struktur der Betriebsdatenbank alten Formats übernehmen [Seite 48] nicht automatisch übernommenen Skripte zu bearbeiten, beginnen Sie die Bearbeitung mit den .xml[-Dateien, die diesen Skripten entsprechen:](#page-47-0)
	- 1 Wählen Sie die erste .xml-Datei in den Ordnern <Generierungsordner>\dbbscripts und <Generierungsordner>\builddbb\dbbscripts.
	- 2 Nehmen Sie eine sorgfältige Analyse der Datei vor (Menü **Aktionen/ Skriptprobleme auflisten**).
	- 3 Zeigen Sie das Fenster **Meldung** an.

Siehe <sup>13</sup> und <sup>14</sup>.

4 Verwenden Sie die von AssetCenter Script Analyzer angezeigten Änderungsvorschläge, um die Skripte für die angepassten Dateien gbbase\*.\* 5.00 zu ändern, die im Schritt Schritt 3 - Änderungen an der Struktur der Betriebsdatenbank alten Formats übernehmen [Seite 48] erstellt wurden.

Dazu starten Sie AssetCenter Database Administrator, öffnen die angepasste Dateigbbase.xml 5.00 und nehmen die Änderungen am Skript manuell vor.

- 5 Nachdem Sie die .xml-Datei bearbeitet haben, wählen Sie die Option **Funktionstechnisch bewilligt**.
- 6 Zeigen Sie erneut die Liste mit den zu kontrollierenden Anwendungsdaten an (Menü **Aktionen/ Nicht verarbeitete Dateien auflisten**).

Das Protokollfenster zeigt erneut die Liste der zu kontrollierenden .xml-Dateien an.

- 7 Wählen Sie die nächste zu kontrollierende .xml-Datei, und führen Sie eine sorgfältige Analyse der Datei durch.
- 6 Wählen Sie die anderen zu prüfenden .xml-Dateien in der Protokollliste.

Führen Sie für jede gewählte .xml-Datei Folgendes durch:

1 Nehmen Sie eine detaillierte Analyse der Datei vor (Menü **Aktionen/ Skriptprobleme auflisten**).

 $Q$  TIPP.

In einer .xml-Datei können durchaus mehrere manuell zu konvertierenden Anwendungsdaten vorhanden sein.

2 Prüfen Sie den Bereich **Meldung**.

Siehe  $13$  und  $14$ .

3 Ändern Sie die .xml-Datei direkt im Bearbeitungsfeld, im Feld **Kontext** und auf den Registerkarten.

Die geänderte .xml-Datei wird dann zu einem späteren Zeitpunkt im Rahmen des Konvertierungsprozesses importiert.

Siehe 6

4 Testen Sie das Skript in seinem Kontext (Menü **Aktionen/ Skript im Kontext validieren**).

Dadurch soll geprüft werden, ob das Skript hinsichtlich der Struktur der Datenbank 5.00 gültig ist.

# WICHTIG:

Dieser Vorgang ist sowohl für die Aktionsskripte als auch für die AQL-Abfragen von grundlegender Bedeutung, da diese nicht über die grafische Benutzeroberfläche von AssetCenter geöffnet werden können, wenn sie ungültig sind. Die Korrektur dieser Skripte nach der Wiederherstellung der .xml-Dateien wäre somit äußerst kompliziert.

Bei diesem Vorgang wird überprüft, ob die Felder und Verknüpfungen zwischen eckigen Klammern hinsichtlich des Aktionskontextes gültig sind.

# Anmerkung:

Das Skript wird in jedem Fall automatisch in seinem Kontext getestet, sobald Sie für die aktuelle Datei die Option *Wiederherstellbar* wählen.

# WARNUNG:

Durch diesen Test wird das Testen des Skripts über das Menü **Aktionen/ Skriptprobleme auflisten** jedoch keineswegs überflüssig: Das Programm prüft unterschiedliche Aspekte des Skripts.

5 Aktivieren Sie die Option **Wiederherstellbar** im Anschluss an die detaillierte Analyse und Korrektur der .xml-Datei.

Dadurch legen Sie fest, dass Sie die .xml-Datei in der *Betriebsdatenbank des Formats 5.00* wiederherstellen können, um die manuell konvertierten Anwendungsdaten zu testen.

Wenn Sie die Option **Wiederherstellbar** wählen, wird das Skript automatisch im entsprechenden Kontext getestet.

Siehe <sup>3</sup>.

6 Rufen Sie erneut die Liste der zu prüfenden Anwendungsdaten auf (Menü **Aktionen/ Nicht verarbeitete Dateien auflisten**).

Im Protokollfenster erscheint daraufhin wieder die Liste der zu prüfenden Dateien .xml.

Die als **Wiederherstellbar** markierten .xml-Dateien w[erden von](#page-70-0) [AssetCente](#page-70-0)r Script Analyzer nicht mehr analysiert. Die in Klammern gesetzte Zahl entspricht *0*. Das blaue Symbol verweist auf die Wiederherstellbarkeit.

7 Wählen Sie die nächste zu prüfende .xml-Datei und führen Sie auch für diese eine detaillierte Analyse durch.

# Anmerkung:

Bestimmte Anwendungsdaten weisen bereits den Status *Funktionstechnisch bewilligt* auf.

Dabei handelt es sich um Anwendungsdaten, die im Schritt Beim Export geltende Regeln [Seite 71] unter den Beispieldaten ermittelt wurden.

## Korrektur der Anwendungsdaten beschleunigen

## **WARNUNG:**

Bei dem nachstehend beschriebenen Tipp handelt es sich um eine besonders kritische Aktion.

Führen Sie sie nur dann aus, wenn Sie von ihrer Notwendigkeit überzeugt sind und die Verantwortung dafür übernehmen wollen.

Bestimmte Korrekturen sind ausgesprochen repetitiv.

Es besteht daher die Möglichkeit, den Korrekturvorgang durch automatisches Suchen und Ersetzen in allen .xml-Dateien zu verkürzen.

Im Folgenden sind einige Vorsichtsmaßnamen aufgeführt:

- <sup>n</sup> Legen Sie bei jedem Schritt eine Sicherungskopie aller .xml-Dateien an, bevor Sie den Such-/Ersetzlauf starten.
- <sup>n</sup> Fügen Sie ein Trennzeichen in die zu suchende Zeichenfolge ein.
- <sup>n</sup> Wählen Sie für die Suche die Option *Gesamtes Wort*.
- <sup>n</sup> Lassen Sie sich die Anzahl der ersetzten Stellen anzeigen, und prüfen Sie, ob diese Zahl plausibel ist.
- <sup>n</sup> Analysieren Sie die Unterschiede in den geänderten Dateien während, vor und nach dem Ersetzungsvorgang.

In AssetCenter Script Analyzer erscheinende Menüs

#### **Tabelle 4.3. AssetCenter Script Analyzer - Menüs**

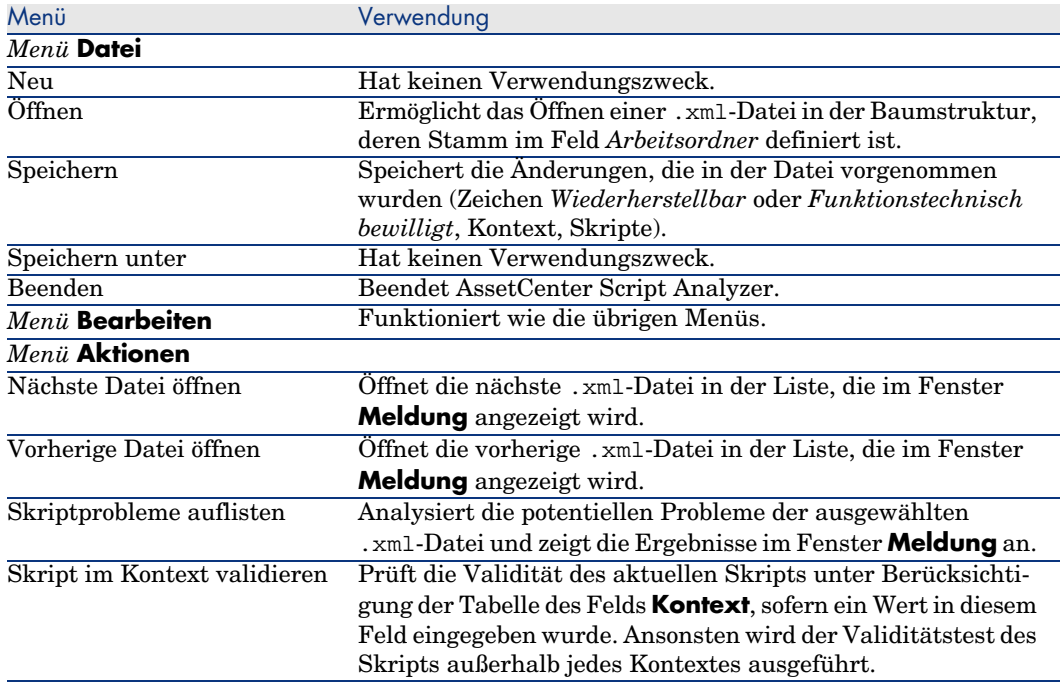

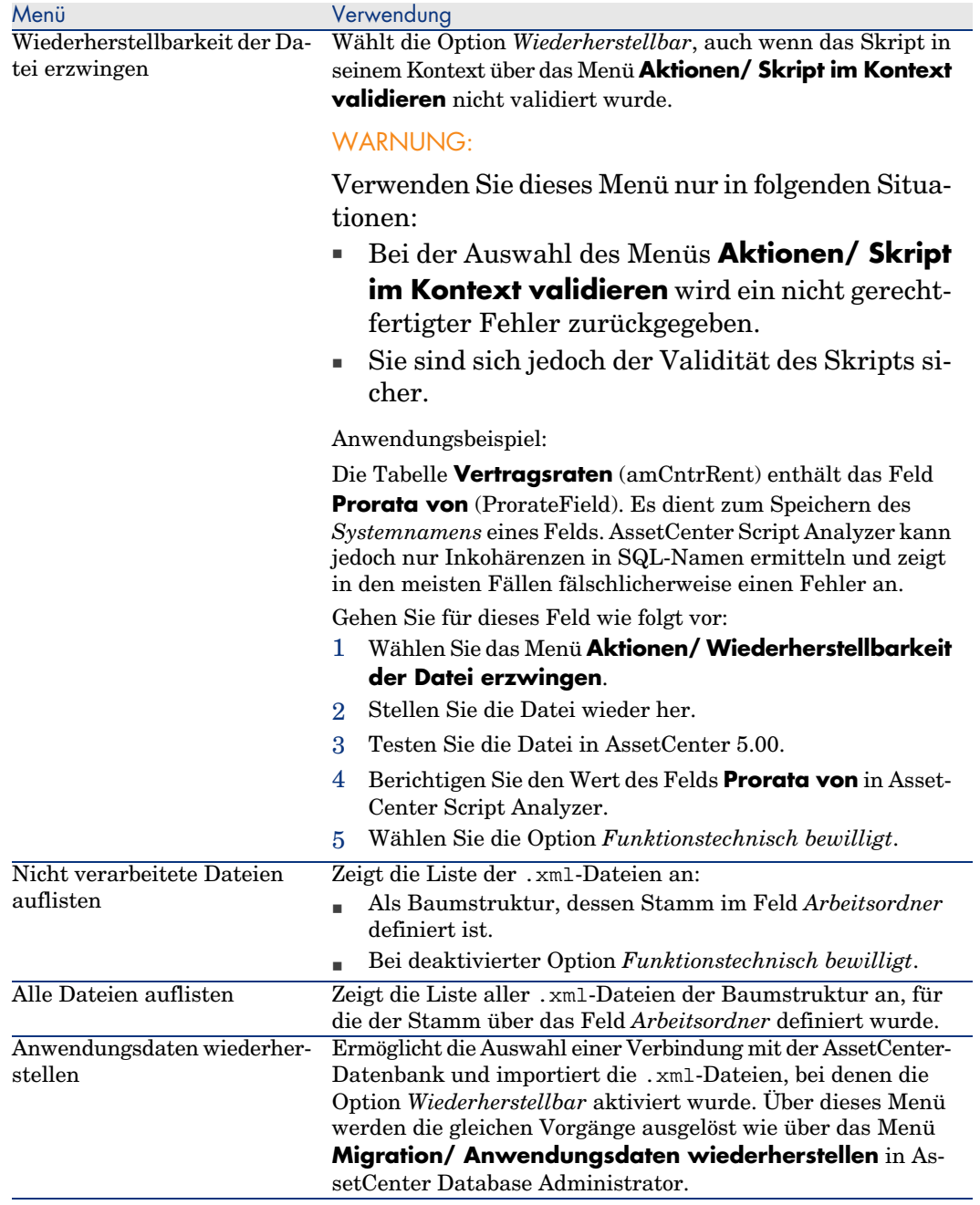

#### Liste der .xml-Dateien, die über AssetCenter Script Analyzer angezeigt werden

Wenn Sie das Menü **Aktionen/ Alle Dateien auflisten** oder **Aktionen/ Nicht verarbeitete Dateien auflisten** verwenden, stellt sich das von AssetCenter Script Analyzer angezeigte Fenster dar wie folgt:

Abbildung 4.3. AssetCenter Script Analyzer - Fenster bei der Analyse von \*.xml-Dateien

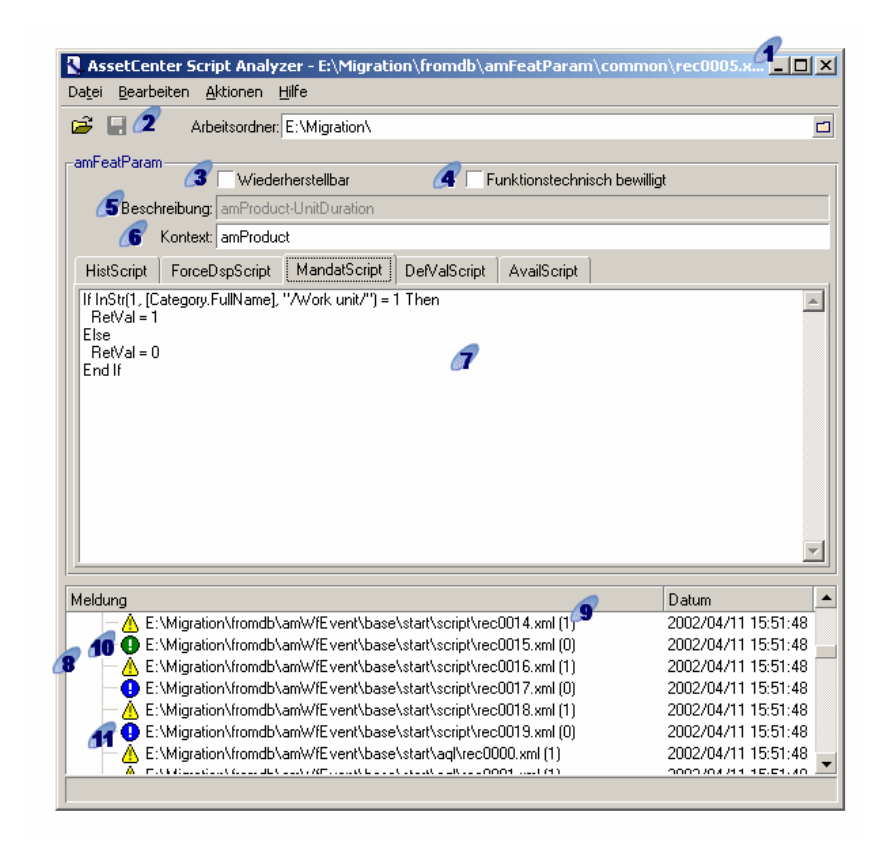

Vollständiger Pfad zur aktuellen .xml-Datei.

 Ordner, der die mithilfe von AssetCenter Database Administrator exportierten Anwendungsdaten enthält (Baumstruktur der .xml-Dateien, die manuell zu konvertierende Anwendungsdaten enthalten).

Es handelt sich hierbei um den Ordner, den Sie im Feld **Arbeitsordner** in AssetCenter Database Administrator angegeben haben (Menü **Migration/ Anwendungsdaten exportieren**).

Darüber hinaus handelt es sich hierbei um den Ordner, an dessen Stamm sich die Datei modifications.xml befindet.

Diese Datei wird über die Konvertierungsdatei migration.xml generiert.

Sie enthält eine Liste der Umwandlungen, die in den einzelnen Feldern der Ausgangsdatenbank erfolgen können (sofern die Felder nacheinander bearbeitet werden).

Die Datei modifications.xml wird von AssetCenter Script Analyzer ausschließlich zum Diagnostizieren von Problemen mit Feldnamen verwendet.

 Sobald Sie die aktuelle .xml-Datei vollständig analysiert und korrigiert haben, wählen Sie die Option **Wiederherstellbar**.

 Sobald Sie die Anwendungsdaten der in der AssetCenter-Datenbank wiederhergestellten .xml-Dateien auf eine ordnungsgemäße Funktionsweise hin getestet haben, wählen Sie die Option **Funktionstechnisch bewilligt**.

 Informationen, die Ihnen beim Identifizieren der zu prüfenden Anwendungsdaten helfen. Diese Informationen sind unterschiedlicher Art, beispielsweise der SQL-Name des Datensatzes, der die Anwendungsdaten speichert, und werden beim Export der Anwendungsdaten mit AssetCenter Database Administrator extrahiert.

Kontexttabelle der Anwendungsdaten, sofern ein Kontext existiert.

# WARNUNG:

Über das Menü **Aktionen/ Skriptprobleme auflisten** wird diese Information nicht geprüft. Sie müssen selbst nachprüfen, ob der Kontext immer noch gültig ist (beispielsweise in der Version 5.00 gelöschte Tabelle).

 Wenn die Datei mehrere Skripte enthält, erscheint jedes Skript auf einer eigenen Registerkarte. Wenn das Skript der aktuellen Registerkarte Schwierigkeiten bereitet (Feld, das in der Datei

modifications.xmlvorkommt), wird über das Menü **Aktionen/ Skriptprobleme auflisten** eine Meldung angezeigt. Nehmen Sie gegebenenfalls eine Änderung des Skripts vor.

 Liste der .xml-Dateien der Baumstruktur, bei denen der Stamm über das Feld *Arbeitsordner* definiert wurde. Je nach dem verwendeten Menü enthält diese Liste entweder alle Dateien (Menü **Aktionen/ Alle Dateien auflisten**) oder nur die Dateien, bei denen die Option *Funktionstechnisch bewilligt* nicht markiert ist (Menü **Aktionen/ Nicht verarbeitete Dateien auflisten**).

Jede Zeile in dieser Liste entspricht einer .xml-Datei.

Die in Klammern gesetzte Zahl verweist auf die Anzahl der Zeilen in der .xml-Datei, in denen die zu prüfenden Felder enthalten sind.

Wenn der Wert  $\theta$  erscheint und der Zeile das Symbol  $\triangle$  vorangestellt ist, wurde kein SQL-Name eines Felds als potenzielle Konfliktquelle identifiziert, allerdings enthält die Datei ungültige Anwendungsdaten in Bezug auf die Tabelle, die deren Kontext definiert (es handelt sich höchstwahrscheinlich um eine fehlerhafte Verknüpfung).

Wenn die Zahl dem Wert *0* entspricht und der Zeile das Symbol  $\bullet$  vorangestellt ist, wurde kein SQL-Name eines Felds als potenzielle Konfliktquelle identifiziert und die Datei enthält keine fehlerhaften Anwendungsdaten, wobei die Tabelle berücksichtigt wird, die den Kontext definiert. Somit kann die Datei in der AssetCenter-Datenbank wiederhergestellt und getestet werden.

Anmerkung:

Mit einem einfachen Mausklick wird die Datei geöffnet.

Das grüne Symbol besagt, dass die .xml-Datei den Status *Funktionstechnisch bewilligt* aufweist.

 Das blaue Symbol besagt, dass die .xml-Datei den Status *Wiederherstellbar* aufweist. Dieser Status wird entweder manuell von Ihnen oder aber automatisch ausgewählt, sobald Sie das Menü **Aktionen/ Alle Dateien auflisten** oder **Aktionen/ Nicht verarbeitete Dateien auflisten** aktivieren, sofern kein Feld der .xml-Datei in der Datei modifications.xml enthalten ist, und das Skript in seinem Kontext validiert wurde.

### Liste der Skriptprobleme

Wenn Sie das Menü **Aktionen/ Skriptprobleme auflisten** verwenden, stellt sich das von AssetCenter Script Analyzer angezeigte Fenster wie folgt dar:

# Abbildung 4.4. AssetCenter Script Analyzer - Analysefenster eines Skripts

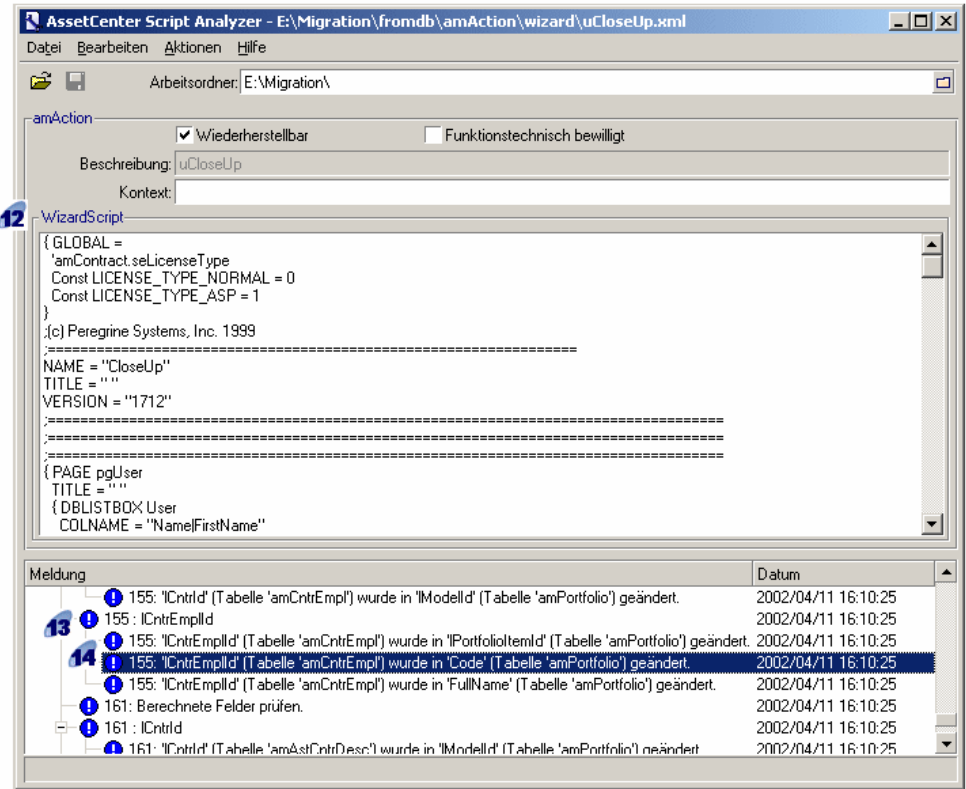

# Anmerkung:

Im Fenster **Meldung** wird nur das aktuelle Skript (wenn mehrere Skripte vorhanden sind, die aktuelle Registerkarte) analysiert.

 SQL-Name der Tabelle, aus der die Anwendungsdaten der .xml-Datei stammen.

 Nummer der Skriptzeile, die ein Problem aufweist, gefolgt vom SQL-Namen des Felds, das in der Datei modifications.xml gefunden wurde.

Zu prüfen sind die Felder, deren SQL-Name in der Konvertierungsdatei modifications.xml aufgeführt ist.

Die Tabelle, in der die Felder und Verknüpfungen enthalten sind, werden vom Analyseprogramm nicht berücksichtigt. Sobald der SQL-Name eines Felds in der Datei modifications.xml identifiziert wird, wird er als zweifelhaft betrachtet.

Bei einem SQL-Namen kann es sich um den Namen eines Feldes handeln, das in einer Tabelle unverändert ist, in einer anderen Tabelle jedoch geändert wurde. Genau das wird vom Programm geprüft und muss ggf. manuell korrigiert werden.

Bei der Suche nach den SQL-Namen der Felder und Verknüpfungen in der Datei modifications.xml werden folgende Zeichen als Trennzeichen betrachtet: alle Zeichen, die nicht alphanumerischen Zeichen entsprechen, mit Ausnahme von *\_*.

# Anmerkung:

Mit einem Doppelklick positionieren Sie den Cursor auf der Zeile, in der ein Problem aufgetreten ist.

Jeder Unterstrich entspricht einem Änderungsvorschlag.

Hier wird ggf. eine Zeile pro Korrektur für den SQL-Namen eines zu prüfenden Felds angezeigt.

Die Zahl am Zeilenanfang verweist auf die Nummer der zu prüfenden Zeile in der .xml-Datei.

Jede vorgeschlagene Korrektur entstammt einer der Zuordnungen, die in der Datei modifications.xml beschrieben sind.

Die Vorschläge ergeben sich aus den Zuordnungen, die in der Datei modifications.xml gefunden wurden.

Es gibt verschiedene Arten von Meldungen:

<sup>n</sup> 'A' (Tabelle 'B') wurde in 'C' (Tabelle 'D') geändert: das Feld A des Skripts gehört zur Tabelle B in der Ausgangsdatenbank. Das Feld A wurde in der Datei modifications.xml dem Feld C zugeordnet, das wiederum in der Tabelle D der angepassten Zieldatenbank-Beschreibungsdateien gbbase\*.\* 5.00 enthalten ist.

Beispiel: 'script' (Tabelle 'amAction') wurde in 'memScript' (Tabelle 'amAction') geändert.

- <sup>n</sup> 'A' (Tabelle 'B') existiert nicht mehr: das Feld A des Skripts gehört zur Tabelle B in der Ausgangsdatenbank. Das Feld A bzw. die Tabelle B gehört nicht mehr zu angepassten Zieldatenbank-Beschreibungsdateien  $abbase*.* 5.00.$
- <sup>n</sup> 'A' (Tabelle 'B') wurde in 'C' (Tabelle 'D') (Formel 'E') geändert: Das Feld A des Skripts gehört zur Tabelle B der Ausgangsdatenbank. Das Feld A wurde in der Datei modifications.xml

dem Feld C zugeordnet, das zur Tabelle D in den angepassten Zieldatenbank-Beschreibungsdateien gbbase.\*.\* 5.00 gehören. Das Feld C wird über die Formel E ausgefüllt. Die Formel E wurde in der Datei modifications.xml gefunden. Eine Formel wird über die Nachricht angezeigt, sobald sich ein Attribut vom Typ Value vom SQL-Namen des Felds unterscheidet.

Beispiel (theoritisch): 'dtEnd' (Tabelle 'amTicket') wurde in 'duration' (Tabelle 'amTicket') (Formel 'dtEnd - dtStart') geändert

# Anmerkung:

Mit einem Doppelklick positionieren Sie den Cursor auf der Zeile, in der ein Problem aufgetreten ist.

# WARNIJNG·

<span id="page-85-0"></span>Für die Namen der Tabellen, in denen ein Problem aufgetreten ist, wird keine Änderung vorgeschlagen.

# Schritt 11 - Korrigierte Anwendungsdaten wiederherstellen

# Anmerkung:

Die Wiederherstellung der korrigierten Anwendungsdaten wird von Connect-It durchgeführt. Dieser Vorgang verläuft völlig transparent für den Benutzer, sofern Connect-It installiert wurde.

Die Anwendungsdaten können jedoch auch mithilfe von AssetCenter Database Administrator oder AssetCenter Script Analyzer wiederhergestellt werden.

### **Korrigierte Anwendungsdaten mithilfe von AssetCenter Database Administrator wiederherstellen**

- 1 Starten Sie AssetCenter Database Administrator 5.00.
- 2 Stellen Sie eine Verbindung zur *Simulationsdatenbank des Formats 5.00* her und zwar unter Verwendung des Logins *Admin* (Menü **Datei/ Öffnen/ Vorhandene Datenbank öffnen**).
- 3 Wählen Sie das Menü **Migration/ Anwendungsdaten wiederherstellen**.
- 4 Folgen Sie den Anweisungen des Assistenten.

5 Prüfen Sie die Protokolldatei sdurest.log. Sie finden diese Datei in dem im Feld **Arbeitsordner** ausgewiesenen Ordner.

## *<b> Korrigierte Anwendungsdaten mithilfe von AssetCenter Script* **Analyzer wiederherstellen**

- 1 Starten Sie AssetCenter Script Analyzer.
- 2 Geben Sie in das Feld **Arbeitsordner** den Ordner mit den mithilfe von AssetCenter Script Analyzer korrigierten Anwendungsdaten ein (Baumstruktur der Dateien .xml mit den korrigierten Anwendungsdaten).
- 3 Wählen Sie das Menü **Aktionen/ Anwendungsdaten wiederherstellen**.
- 4 Stellen Sie eine Verbindung zur *Simulationsdatenbank des Formats 5.00* her, und verwenden Sie dazu das Login *Admin*.
- 5 Geben Sie in das Feld **Migrationsordner** den Ordner mit den für die Konvertierung erforderlichen Referenzdateien ein.

Für jede Standardversion ist ein Ordner für die Konvertierung vorhanden (in der Regel C:\Program Files\HP OpenView\AssetCenter 5.00 xx\migration\fromxxx, wobei xxx der Nummer der alten Version entspricht).

6 Geben Sie die erforderlichen Daten im Feld **Arbeitsordner** ein: dieser Ordner enthält die mit AssetCenter Database Administrator exportierten Anwendungsdaten (Baumstruktur der .xml-Dateien mit den manuell zu konvertierenden Anwendungsdaten).

Es handelt sich hierbei um den Ordner, den Sie im Feld **Arbeitsordner** in AssetCenter Database Administrator angegeben haben (Menü **Migration/ Anwendungsdaten exportieren**).

- 7 Klicken Sie auf **OK**.
- 8 Sehen Sie sich die auf dem Bildschirm angezeigten Meldungen an.
- 9 Prüfen Sie die Protokolldatei sdurest.log. Sie finden diese Datei in dem im Feld **Arbeitsordner** ausgewiesenen Ordner).

## **Ursachen für einen Misserfolg**

- n Die in einer deklarierten und nicht wiederherstellbaren . xml-Datei gespeicherten Anwendungsdaten werden abgelehnt.
- $\blacksquare$  In der Version 5.00 muss jedes obligatorische Feld über ein Element Mapping in der Datei modifications.xml verfügen, zu einer unveränderten Tabelle gehören oder einen unveränderten SQL-Namen in zwei durch ein Element Mapping der Datei modifications.xml miteinander verknüpften Tabellen aufweisen.

## $Q$  Tipp.

Der obligatorische Status eines Felds wird über den Parameter **Obligatorisch** in AssetCenter Database Administrator (anhand des Wertes *Ja* oder *Skript*) definiert.

# Schritt 12 - Integrität der *Simulationsdatenbank des Formats 5.00* prüfen

<span id="page-87-0"></span>Prüfen Sie die Integrität der *Simulationsdatenbank des Formats 5.00* wie im Abschnitt Schritt 6 - Integrität der Simulationsdatenbank des Formats 5.00 prüfen [Seite 68] beschrieben.

Anstatt eine Verbindung mit der *Betriebsdatenbank alten Formats* aufzubauen, stellen Sie eine Verbindung zur *Simulationsdatenbank des Formats 5.00* her.

Wählen Sie die Option *Nur analysieren* anstelle der Option *Reparieren*.

Wenn das Programm Probleme anzeigt, wurde die Konvertierung möglicherweise nicht ordnungsgemäß durchgeführt.

Sie müssen dann die Konvertierungsparameter prüfen, insbesondere die Konvertierungsdatei migration.xml.

# <sup>13</sup> Schritt 13 - Wiederhergestellte Anwendungsdaten prüfen

#### Prozess

Bei den wiederherstellbaren Anwendungsdaten handelt es sich um Daten, die Sie mithilfe von AssetCenter Script Analyzer geprüft und ggf. geändert haben.

Das ist jedoch noch keine Garantie für das fehlerfreie Funktionieren der Anwendungsdaten bei ihrer Verwendung mit AssetCenter.

Lediglich ein manueller Test aller Anwendungsdaten kann deren reibungslosen Einsatz gewährleisten:

- 1 Zeigen Sie die wiederhergestellten .xml-Dateien nacheinander an.
- 2 Lokalisieren Sie den Datensatz mit den wiederhergestellten Anwendungsdaten.
- 3 Testen Sie die identifizierten Anwendungsdaten in der *Simulationsdatenbank des Formats 5.00*.

# $Q$  TIPP.

Sie müssen insbesondere sicherstellen, dass die Neugliederung der Datenbankstruktur sich nicht auf die allgemeine Funktionsweise des Datensatzes auswirkt, dem die manuell zu konvertierenden Anwendungsdaten angehören. Eine Korrektur des Elements ist deshalb nicht immer ausreichend - so muss beispielsweise ein Workflow-Modell, das bisher auf die Vermögenstabelle zurückgegriffen hat, ggf. überdacht werden, damit auch die hinzugekommene Tabelle der Ausrüstungselemente berücksichtigt wird.

# Anmerkung:

Die Absatzende-Zeichen der Skripte werden durch das Zeichen *|* ersetzt.

Dies hat keinerlei Auswirkung auf die Ausführung des Skripts.

4 Im Anschluss an den vollständigen Test aller wiederhergestellten Anwendungsdaten aktivieren Sie in AssetCenter Script Analyzer die Option **Funktionstechnisch bewilligt**.

Damit geben Sie an, dass die .xml-Datei in der *Migrationsdatenbank des Formats 5.00* wiederhergestellt werden kann.

# Potenzielle Probleme

## **Verkettungsoperatoren**

In einigen älteren AssetCenter-Versionen konnte der Operator *+* zum Verketten von Zeichenfolgen verwendet werden.

In der Version 5.00 wird er jedoch ausschließlich als Additionsoperator interpretiert.

Dieser Unterschied kann beim Testen von Skripts zur Ausgabe einer Fehlermeldung durch AssetCenter führen.

Ersetzen Sie in diesem Fall den Operator *+* durch *&*.

## **Abfragen**

Wenn bei einer Abfrage ein über den Wert seines Hauptschlüssels verknüpfter Datensatz identifiziert wird, die Datensätze der betroffenen Tabelle jedoch bei der Konvertierung in eine neue Tabelle mit Neuindexierung verschoben wurden, dann wird bei der Abfrage nicht mehr die richtige Verknüpfung gewählt.

Nehmen Sie in diesem Fall eine der folgenden Korrekturen vor:

- <sup>n</sup> Ändern Sie die Hauptkennung in der Abfrage.
- <sup>n</sup> Nutzen Sie die Konvertierung, um die Abfrage mit dem Wert eines stabileren Feldes zu verknüpfen, da sich bei der nächsten Konvertierung der Datenbank [dasselbe Problem](#page-111-0) erneut stellen könnte.

# <sup>14</sup> Schritt 14 - [Integration](#page-98-0) an externe Anwendungen anpassen

Wenn Sie externe Anwendungen in die *Betriebsdatenbank alten Formats* integriert hab[en, müssen Sie u. U. auch den Integrationsmodus dieser](#page-92-0) [Anwendungen an](#page-92-0)passen.

Liste der Anwendungen, die von diesen Integrationsproblemen eventuell betroffen sind:  $\blacktriangleright$ , Abschnitte:

- <sup>n</sup> AssetCenter Web [Seite 112]
- Get-It [Seite  $112$ ]
- <sup>n</sup> Get-Resources [Seite 112]
- <sup>n</sup> Connect-It-Szenarien [Seite 113]
- <sup>n</sup> Importskripte [Seite 99]
- <sup>n</sup> Exportskripte [Seite 100]

Der neue Integrationsmodus für diese Anwendungen wird erst im Anschluss an den Schritt Schritt 20 - Konvertierung der Migrationsdatenbank im Format 5.00 abschließen [Seite 93] eingerichtet.

Sie müssen diesen Vorgang jedoch schon zum Zeitpunkt der Migration vorbereiten.

Auf diese Weise sparen Sie später Zeit.

# Schrittweise Migration - abschließende Konvertierung der Migrationsdatenbank 5

An diesem Punkt des Prozesses verfügen Sie über folgende Elemente:

- Angepasste Dateien vom Typ gbbase \*. \* 5.00.
	- Schritt 3 Änderungen an der Struktur der Betriebsdatenbank alten Formats übernehmen [Seite 48]
- <sup>n</sup> Eine Konvertierungsdatei migration.xml, die mit der *Simulationsdatenbank* getestet wurde.
- <sup>n</sup> [Manuell konvertierte und mit der](#page-34-0) *Simulationsdatenbank des Formats 5.00* getestete Anwendungsdaten.

In diesem Kapitel werden Schritt für Schritt alle Vorgänge erläutert, die zur Umwandlung in eine *Betriebsdatenbank des Formats 5.00* durchgeführt werden müssen.

# Schritt 15 - Integrität der *Betriebsdatenbank alten Formats* prüfen

Prüfen Sie die Integrität der *Betriebsdatenbank alten Formats*, wie im Abschnitt Schritt 1 - Integrität der Betriebsdatenbank des alten Formats prüfen [Seite 35] beschrieben.

# Schritt 16 - *Betriebsdatenbank alten Formats* sperren und kopieren

Durch das Sperren der *Betriebsdatenbank alten Formats* wird deren Verwendung unterbunden[, damit während des Konvertierungsprozesses keine Än](#page-52-0)derungen vorgenommen werden können (die dann vielleicht nicht berücksichtigt würden).

Führen Sie dazu folgende Aufgaben aus:

- 1 Trennen Sie die Verbindung aller Benutzer zur *Betriebsdatenbank alten Formats*.
- 2 Halten Sie folgende Programme an:
	- <sup>n</sup> AssetCenter Server
	- AssetCenter API
	- <sup>n</sup> Externe Programme mit Zugriff auf die *Betriebsdatenbank alten Formats*
- 3 Sperren Sie den Zugriff auf die *Betriebsdatenbank alten Formats*.
- 4 Legen Sie eine Kopie der *Betriebsdatenbank alten Formats* an, wie im Abschnitt Schritt 4 - Kopie der Betriebsdatenbank alten Formats [Seite 53] beschrieben ist.

Diese Kopie der *im alten Format befindlichen Betriebsdatenbank* wird *Migrationsdatenbank* genannt.

Die Dauer der Datenbanks[perre sollte so kurz wie möglich gehalten werden,](#page-55-0) um die dadurch für die Benutzer entstehende Behinderung weitmöglichst einzugrenzen.

Aus diesem Grund sollten die Simulationen vor der realen Konvertierung mit besonders viel Sorgfalt durchgeführt werden.

# Schritt 17 - *Migrationsdatenbank alten Formats* konvertieren

Um die *Migrationsdatenbank alten Formats* zu konvertieren, folgen Sie den Anweisungen im Abschnitt Simulationsdatenbank alten Formats konvertieren [Seite 56].

- <sup>n</sup> Sie stellen in diesem Fall keine Verbindung zur *Simulationsdatenbank alten Formats*, sondern zur *Migrationsdatenbank alten Formats* her.
- Sie verwenden die Konvertierungsdatei migration.xml, die Sie mithilfe der *Simulationsdatenbank* vorbereitet haben.

Die Konvertierung der *Migrationsdatenbank alten Formats* sollte in der kürzestmöglichen Zeit durchgeführt werden, da die *Betriebsdatenbank alten Formats* während dieses Zeitraums gesperrt ist.

Wenn Sie trotz der zuvor durchgeführten Simulationen auf unvorhergesehene Schwierigkeiten stoßen, sollten Sie folgende Vorgehensweise in Betracht ziehen:

- 1 Unterbrechen der Konvertierung der *Migrationsdatenbank alten Formats*.
- 2 Erneutes Inbetriebnehmen der gesperrten *Betriebsdatenbank alten Formats*.
- 3 Erneutes Durchführen der Simulationen mit einer neuen Kopie der *Simulationsdatenbank alten Formats*.
- 4 Wiederaufnehmen des Migrationsprozesses ab dem Schritt Schritt 16 Betriebsdatenbank alten Formats sperren und kopieren [Seite 92].

# Schritt 18 - Manuell konvertierte Anwendungsdaten wiederherstellen

Um die manuell in die *Migrationsdatenbank des Formats 5.00* konvertierten Anwendungsdaten wiederherzustellen, folgen Sie den Anweisungen im Abschnitt:

- <span id="page-92-0"></span><sup>n</sup> Sie ste[llen in diesem Fall keine Verbindung zur](#page-67-0) *Simulationsdatenbank des [For](#page-67-0)mats 5.00*, sondern zur *Migrationsdatenbank des Formats 5.00* her.
- <sup>n</sup> Sie verwenden die im Arbeitsordner abgelegten .xml-Dateien, die Sie mithilfe der *Simulationsdatenbank des Formats 5.00* korrigiert haben.

# Schritt 19 - Integrität der *Migrationsdatenbank des Formats 5.00* prüfen

Prüfen Sie die Integrität der *Migrationsdatenbank des Formats 5.00* wie im Abschnitt Schritt 6 - Integrität der Simulationsdatenbank des Formats 5.00 prüfen [Seite 68] beschrieben.

Anstatt eine Verbindung mit der *Betriebsdatenbank alten Formats* aufzubauen, stellen Sie eine Verbindung zur *Migrationsdatenbank des Formats 5.00* her.

# Schritt 20 - Konvertierung der *Migrationsdatenbank im Format 5.00* abschließen

Sie müssen die *Migrationsdatenbank des Formats 5.00* aus verschiedenen Gründen überarbeiten:

<sup>n</sup> Bestimmte Daten konnten vom Konvertierungsprogramm nicht konvertiert werden.

Bestimmte Daten der *Migrationsdatenbank des Formats 5.00* müssen manuell getestet und überarbeitet werden.

<sup>n</sup> Es wurden einige Funktionen hinzugefügt oder verbessert.

Damit Sie von diesen Funktionen ohne Einschränkung profitieren können, müssen Sie deren Verwendung in der *Migrationsdatenbank des Formats 5.00* vorbereiten.

Das ist gleichzeitig eine gute Gelegenheit, die Effizienz und die Dienste von AssetCenter zu verbessern.

## Alle Versionen der *Betriebsdatenbank alten Formats* fertig stellen

### Erfolg der Konvertierung prüfen

Sie sollten überprüfen, ob die Konvertierung ordnungsgemäß verlaufen ist.

Dazu stehen Ihnen u. a. folgende Möglichkeiten zur Verfügung:

- <sup>n</sup> Durchsuchen Sie die *Migrationsdatenbank des Formats 5.00* nach sichtbaren Anomalien.
- <sup>n</sup> Vergleichen Sie die Anzahl der Datensätze bestimmter Tabellen vor und nach der Konvertierung.

Abweichungen verweisen entweder auf beabsichtigte Spezifikationen der Konvertierungsdatei migration.xml oder auf Anomalien.

## Änderungen der gespeicherten Prozedur *up\_GetCounterVal*

Dieser Abschnitt ist für die Benutzer interessant, die die gespeicherte Prozedur *up\_GetCounterVal* in der *Betriebsdatenbank alten Formats* geändert haben.

Vor dem Konvertieren der *Betriebsdatenbank alten Formats* sind Sie wie folgt vorgegangen:

- 1 Sie haben die Zähler der Tabelle **amCounter** manuell aktualisiert, die in andere Tabellen umgeleitet worden sind.
- 2 Sie haben die gespeicherte Prozedur *up\_GetCounterVal* in ihren ursprünglichen Zustand zurückversetzt.

Sie können die gespeicherte Prozedur *up\_GetCounterVal* unter Berücksichtigung der nachstehenden technischen Hinweise erneut anpassen:

- Microsoft SQL Server: TN317171736
- Sybase Adaptive Server: TN941931
- n Oracle Database Server: TN12516652
- DB2 UDB :  $TN1029175140$  (für AssetCenter-Versionen 3.x)

### Trigger, Index, Gespeicherte Prozeduren und Ansichten

Vor der Konvertierung haben Sie die geänderten Elemente der *Betriebsdatenbank alten Formats* in ihren ursprünglichen Zustand zurückversetzt.

Sofern immer noch gerechtfertigt, können Sie diese Änderungen jetzt erneut manuell vornehmen.

#### Kontexthilfe

Die Direkthilfe zu Feldern (und Verknüpfungen) ist in der Tabelle **Kontexthilfe** (amHelp) gespeichert.

Der Inhalt dieser Tabelle wird bei der Konvertierung der *Migrationsdatenbank alten Formats* nicht geändert.

## **Individuelle Anpassung der alten Kontexthilfeversion speichern**

- 1 Exportieren Sie die Kontexthilfe mit den von Ihnen vorgenommenen Änderungen:
	- 1 Starten Sie AssetCenter 5.00.
	- 2 Stellen Sie eine Verbindung zur *Migrationsdatenbank des Formats 5.00* her (Menü **Datei/ Mit Datenbank verbinden**).
	- 3 Rufen Sie die Liste der Datensätze der Tabelle **Kontexthilfe** auf (Menü **Verwaltung/ Bildschirmliste**).
	- 4 Konfigurieren Sie die Liste so, dass folgende Felder und Verknüpfungen angezeigt werden:
		- Tabelle (TableName)
		- Feld (FieldName)
		- <sup>n</sup> Beschreibung
		- <sup>n</sup> Beispiel
		- **n** Hinweise
	- 5 Exportieren Sie den Inhalt der Liste (Kontextmenü **Liste exportieren**).
- 2 Exportieren Sie die Kontexthilfe der alten Version:
	- 1 Erstellen Sie eine leere Datenbank mit dem DBMS Ihrer Wahl.

Anweisungen zur Erstellung einer leeren Datenbank finden Sie im Handbuch *Verwaltung*, Kapitel *Anlegen, Ändern und Löschen von AssetCenter-Datenbanken*, Abschnitt *Eine leere Datenbankhülle mithilfe des DBMS anlegen*.

- 2 Starten Sie die alte AssetCenter-Version.
- 3 Stellen Sie eine Verbindung zur leeren Datenbank her (Menü **Datei/ Mit Datenbank verbinden**).
- 4 Rufen Sie die Liste der Datensätze der Tabelle **Kontexthilfe** auf (Menü **Verwaltung/ Bildschirmliste**).
- 5 Konfigurieren Sie die Liste so, dass folgende Felder und Verknüpfungen angezeigt werden:
	- Tabelle (TableName)
- <sup>n</sup> Feld (FieldName)
- <sup>n</sup> Beschreibung
- <sup>n</sup> Beispiel
- **n** Hinweise
- 6 Exportieren Sie den Inhalt der Liste (Kontextmenü **Liste exportieren**).
- 3 Vergleichen Sie die zwei exportierten Dateien.

Die Unterschiede entsprechen den von Ihnen vorgenommenen Änderungen. Bewahren Sie ein Protokoll dieser Änderungen auf.

## **Kontexthilfe der Version 5.00 aktualisieren**

- 1 Starten Sie AssetCenter Database Administrator.
- 2 Wählen Sie das Menü **Datei/ Öffnen**.
- 3 Wählen Sie die Option **Datenbankbeschreibungsdatei öffnen neue Datenbank anlegen**.
- 4 Wählen Sie die standardmäßige Datei gbbase.xml 5.00 im Unterordner config des Installationsordners von AssetCenter 5.00.
- 5 Starten Sie den Assistenten zum Anlegen einer Datenbank (Menü **Aktionen/ Datenbank anlegen**).
- 6 Geben Sie die Daten auf den Seiten des Assistenten wie folgt ein (steuern Sie die einzelnen Seiten mithilfe der Schaltflächen **Weiter** und **Zurück** an):

## Seite **SQL-Skript generieren/ Datenbank anlegen**:

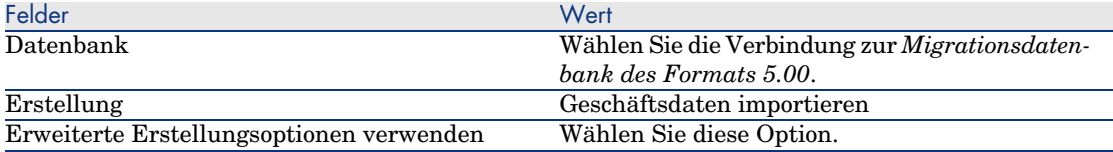

### Seite **Erstellungsparameter**:

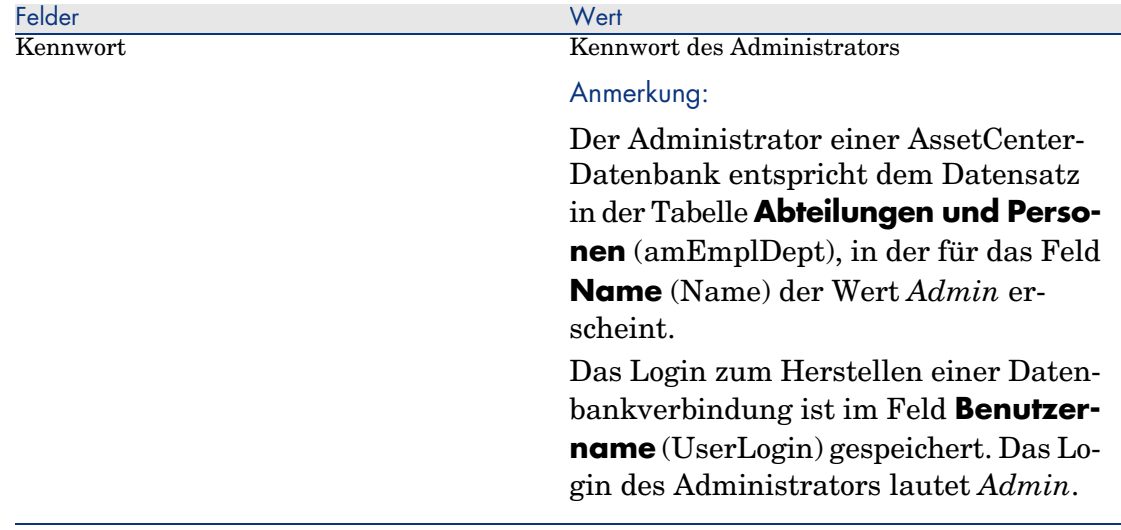

### Seite **Systemdaten erstellen**:

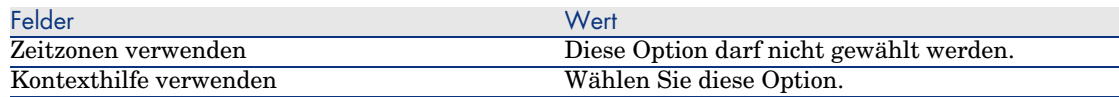

### Seite **Zu importierende Daten**:

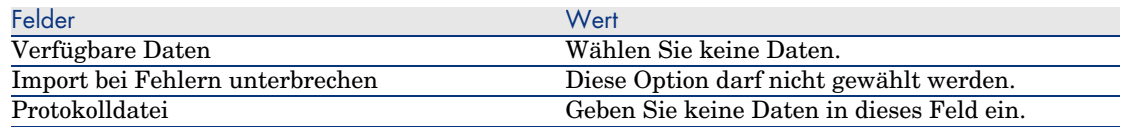

- 7 Führen Sie die mithilfe des Assistenten definierten Aufgaben aus (Schaltfläche **Fertig stellen**).
- 8 Lesen Sie die Meldungen, die auf der Seite **Datenbankanlage** erscheinen, und schließen Sie diese Seite (Schaltfläche **OK**).

## **Individuelle Anpassung der Kontexthilfe übernehmen**

Durch die Aktualisierung der Kontexthilfe in der Version 5.00 wird Ihre individuelle Anpassung überschrieben.

Sie können die Anpassung somit manuell erneuern. Verwenden Sie dazu die Sicherungskopie, die Sie von der Anpassung der alten Kontexthilfeversion angelegt haben.

So können Sie beispielsweise Ihre Änderungen unter Verwendung der Felder **Tabelle** (TableName) und **Feld** (FieldName) als Abstimmungsschlüssel importieren.

#### Benutzungsberechtigungen, Zugriffsbeschränkungen und Benutzerprofile

Neben neuen Tabellen wurden der neuen Datenbankstruktur auch neue Felder und Verknüpfungen hinzugefügt. Aus diesem Grund müssen Sie Ihre Benutzungsberechtigungen, Zugriffsbeschränkungen und Benutzerprofile entsprechend anpassen.

Anschließend müssen Sie den vorhandenen Benutzungsberechtigungen und Zugriffsprofilen die neuen Tabellen und Felder hinzufügen und bei Bedarf neue Berechtigungen und Beschränkungen erstellen.

#### Bestimmte Merkmale in Felder übertragen

AssetCenter 5.00 ermöglicht den Zugriff auf eine Reihe neuer Felder in der Standardstruktur der Datenbank des Formats 5.00 oder einer bereits vorgenommenen Anpassung.

Es kann vorkommen, dass Sie eines dieser neuen Felder anstelle eines Merkmals aus der *Betriebsdatenbank alten Format* verwenden möchten.

Dies ist nur für extensiv verwendete Merkmale von Bedeutung.

### **Vorteile**

- <sup>n</sup> Felder lassen sich in einem Detailfenster flexibler positionieren als Merkmale.
- <sup>n</sup> Zugriffsbeschränkungen können für Felder besser umgesetzt werden als für Merkmale.

## $Q$  TIPP.

Zugriffsbeschränkungen können gleichermaßen gut für Felder und für Merkmale umgesetzt werden.

### **Nachteile**

- <sup>n</sup> Das Feld **Verfügbar** (seAvailable) in den Merkmalparametern hat in den Feldern keine Entsprechung.
- <sup>n</sup> Im Gegensatz zu Merkmalen können Felder keinen Klassen zugeordnet werden.

### **Vorgehensweise**

Weitere Informationen zur Vorgehensweise finden Sie im Handbuch *Verwaltung*.

## Version 4.3.2 und frühere Versionen der *Betriebsdatenbank alten Formats* fertig stellen

Rechnungsposition des empfangenen Ausrüstungselements

Der Standardwert der Verknüpfung **Rechnungsposition** (CostCategory) der Tabelle **Ausrüstungselement** (amPortfolio) wurde ab der AssetCenter-Version 4.4.0 geändert.

Dieser Standardwert wird bei der Konvertierung der *Betriebsdatenbank alten Formats* nicht aktualisiert.

Daher müssen Sie diesen Wert wie folgt manuell ändern:

```
if [Asset.lPOrdLineId] <> 0 then
retval = [Asset.POrdLine.lCostCatId]
else
RetVal = [Model.lCostCatId]
end if
```
Das ist vor allem für das Modul *Beschaffung* von besonderer Bedeutung: Wenn dieser Standardwert beim Empfang des Ausrüstungselements angewendet wird, erfolgt die Zuordnung des Ausrüstungselements zur Rechnungsposition der Auftragszeile, sofern diese ordnungsgemäß ausgefüllt wurde.

## <span id="page-98-0"></span>Version 4.1.x und frühere Versionen der *Betriebsdatenbank alten Formats* fertig stellen

#### Importskripte

Sie müssen alle von Ihnen erstellten Importskripte, die Sie beibehalten möchten, der Reihe nach testen. Gehen Sie dazu wie folgt vor:

- 1 Starten Sie AssetCenter 5.00.
- 2 Stellen Sie eine Verbindung zu einer Testdatenbank her (es kann sich dabei um eine Kopie Ihrer *Migrationsdatenbank im Format 5.00* handeln).
- 3 Starten Sie das Importmodul (Menü **Datei/ Import**).
- 4 Wählen Sie die Option **Datenbank importieren**.
- 5 Wählen Sie die Registerkarte **Text** und klicken Sie auf **Öffnen**.
- 6 Öffnen Sie das betreffende Skript (Menü **Datei/ Skript öffnen**).
- 7 Prüfen Sie nacheinander alle Verknüpfungen (doppelklicken Sie dazu auf die Paare *(Ausgang, Ziel)* in der rechts stehenden Liste).
- 8 Speichern Sie Ihre Änderungen (Menü **Datei/ Speichern**).
- 9 Testen Sie den Import (Schaltfläche **Importieren**).
- 10 Korrigieren Sie das Importskript erneut, sofern erforderlich.

### Exportskripte

Sie müssen für alle von Ihnen erstellten Exportskripte, die Sie beibehalten möchten, einen Test durchführen. Gehen Sie dazu wie folgt vor:

- 1 Starten Sie AssetCenter Export 5.00.
- 2 Stellen Sie eine Verbindung zur *Migrationssdatenbank des Formats 5.00* her (beim Export wird keine Änderung an den Daten der verbundenen Datenbank vorgenommen).
- 3 Öffnen Sie das betreffende Exportskript (Menü **Datei/ Skript öffnen**).
- 4 Prüfen Sie der Reihe nach alle Abfragen. Gehen Sie dazu wie folgt vor:
	- 1 Wählen Sie eine Abfrage in der oben stehenden Liste.
	- 2 Klicken Sie auf das **Lupensymbol** in der unten stehenden Liste.
	- 3 Bei einer gültigen Abfrage wird keine Warnmeldung ausgegeben.
	- 4 Sollte die Abfrage ungültig sein, dann erscheint eine Warnmeldung.
	- 5 Ungeachtet der Anzeige einer Warnmeldung müssen Sie angesichts der veränderten Datenbankstruktur sicherstellen, dass die Parameter der Abfrage nach wie vor Ihren Erwartungen entsprechen (Beispiel: Eine von Ihnen in der Vermögenstabelle abgefragte Information befindet sich jetzt vielleicht in der Tabelle der Ausrüstungselemente).
- 5 Speichern Sie die Änderungen (Menü **Datei/ Skript speichern**).
- 6 Testen Sie den Export (Menü **Aktionen/ Skript ausführen**).
- 7 Korrigieren Sie das Exportskript erneut, sofern erforderlich.

### Formulare

Bei der Konvertierung der *Migrationsdatenbank alten Formats* bleiben die Formulare unverändert.

Die Änderungen an der Datenbankstruktur werden somit nicht wiedergespiegelt.

Es kann deshalb vorkommen, dass bestimmte SQL-Namen von Tabellen, Feldern und Verknüpfungen ihre Gültigkeit verlieren.

Testen Sie alle Formulare nacheinander:

- 1 Starten Sie AssetCenter 5.00.
- 2 Rufen Sie die Liste der Formulare auf (**Extras/ Reporting/ Formulare**).
- 3 Wählen Sie der Reihe nach alle Formulare:
	- 1 Wenn eine Warnmeldung angezeigt wird, lesen Sie sich diese durch und nehmen die entsprechenden Änderungen vor.
	- 2 Drucken Sie das Formular aus und prüfen Sie das Ergebnis.
	- 3 Nehmen Sie bei Bedarf Änderungen am Formular vor.

#### Ansichten

Bei der Konvertierung der *Migrationsdatenbank alten Formats* bleiben die Ansichten unverändert.

Die Änderungen an der Datenbankstruktur werden somit nicht wiedergespiegelt.

Da in den Ansichten die jeweils anzuwendenden Filter und die anzuzeigenden Spalten gespeichert werden, müssen Sie sie nacheinander prüfen und die Auswahl der Spaltenanzeige und Filteranwendung bestätigen:

- 1 Starten Sie AssetCenter.
- 2 Wählen Sie der Reihe nach alle Ansichten (**Extras/ Ansichten**).
- 3 Wenn eine Warnmeldung angezeigt wird, lesen Sie sich diese durch und nehmen die entsprechenden Änderungen vor.

# **Q** TIPP:

Erstellen Sie bei dieser Gelegenheit alle neuen, von Ihnen benötigten Ansichten.

### Crystal Reports-Berichte

Bei der Konvertierung der *Migrationsdatenbank alten Formats* bleiben die Berichte unverändert.

Die Änderungen an der Datenbankstruktur werden somit nicht widergespiegelt.

Es kann deshalb vorkommen, dass zahlreiche SQL-Namen von Tabellen, Feldern und Verknüpfungen ihre Gültigkeit verlieren.

## **Vorhandene Berichte wiederverwenden**

- 1 Starten Sie AssetCenter.
- 2 Rufen Sie die Liste der Berichte auf (Menü **Extras/ Reporting/ Berichte**).
- 3 Löschen Sie alle Berichte, die Sie nicht beibehalten möchten.
- 4 Testen Sie alle verbleibenden Berichte der Reihe nach.

Gehen Sie für jeden Bericht wie folgt vor:

- 1 Setzen Sie den Cursor in den Berichtkontext (z. B. in die Liste oder das Detail eines Vermögens).
- 2 Rufen Sie das Fenster für den Druck der Berichte auf (Menü **Datei/ Drucken**).
- 3 Wählen Sie einen Wert im Feld **Typ** in Übereinstimmung mit dem Typ des zu testenden Berichts.
- 4 Wählen Sie den Bericht.
- 5 Klicken Sie auf **Vorschau**.
- 6 Wenn eine Warnmeldung angezeigt wird, lesen Sie sich diese durch und nehmen die entsprechenden Änderungen im Crystal Reports-Bericht vor.
- 5 Wenn Sie darüber hinaus auch die neuen, im Lieferumfang von AssetCenter 5.00 enthaltenen Standardberichte importieren möchten, gehen Sie wie folgt vor:

Ändern Sie vor dem Import der neuen Berichte die SQL-Namen der alten Berichte, die Sie beibehalten möchten.

# WARNILING:

Andernfalls werden die alten Berichte durch neue Berichte mit identischem SQL-Namen überschrieben.

## **Vorhandene Berichte nicht wiederverwenden**

- 1 Starten Sie AssetCenter.
- 2 Rufen Sie die Liste der Berichte auf (Menü **Extras/ Reporting/ Berichte**).
- 3 Löschen Sie alle alten Berichte.

### **Im Lieferumfang von AssetCenter 5.00 enthaltene Standardberichte importieren**

Gehen Sie zum Importieren der Berichte mit den *Beispieldaten* in die *Migrationsdatenbank des Formats 5.00* wie folgt vor:

- 1 Starten Sie AssetCenter Database Administrator.
- 2 Wählen Sie das Menü **Datei/ Öffnen**.
- 3 Wählen Sie die Option **Datenbankbeschreibungsdatei öffnen neue Datenbank anlegen**.
- 4 Wählen Sie die standardmäßige Datei gbbase.xml 5.00 im Unterordner config des Installationsordners von AssetCenter 5.00.
- 5 Starten Sie den Assistenten zum Anlegen einer Datenbank (Menü **Aktionen/ Datenbank anlegen**).
- 6 Geben Sie die Daten auf den Seiten des Assistenten wie folgt ein (steuern Sie die einzelnen Seiten mithilfe der Schaltflächen **Weiter** und **Zurück** an):

## Seite **SQL-Skript generieren/ Datenbank anlegen**:

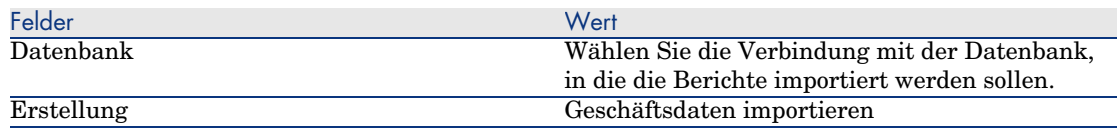

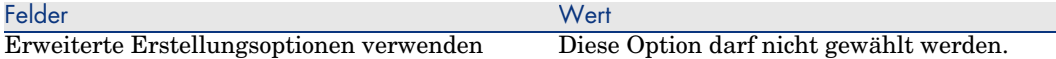

### Seite **Erstellungsparameter**:

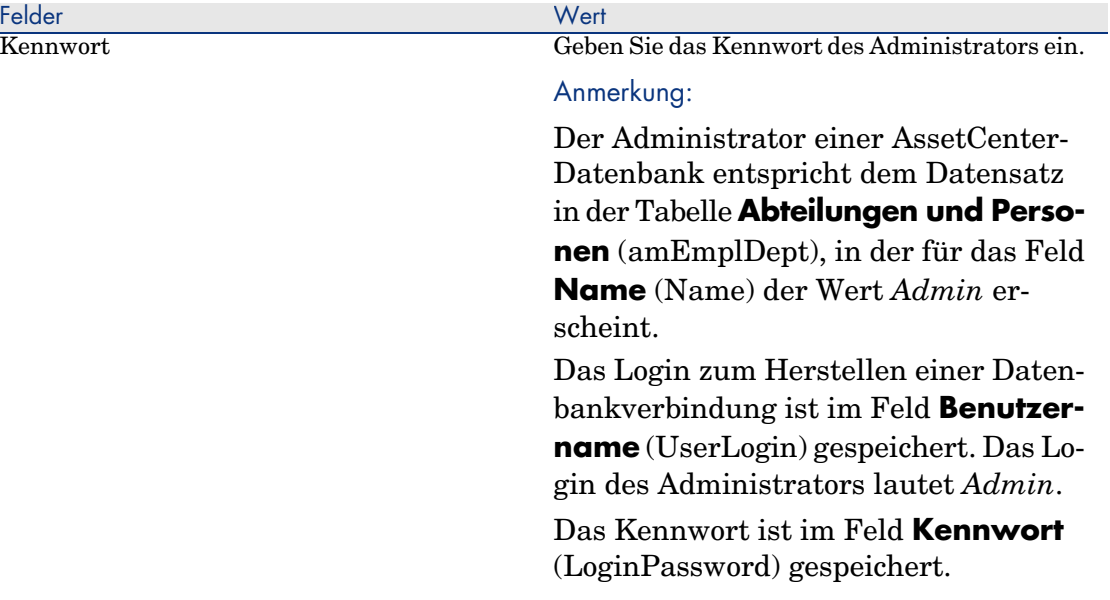

## Seite **Zu importierende Daten**:

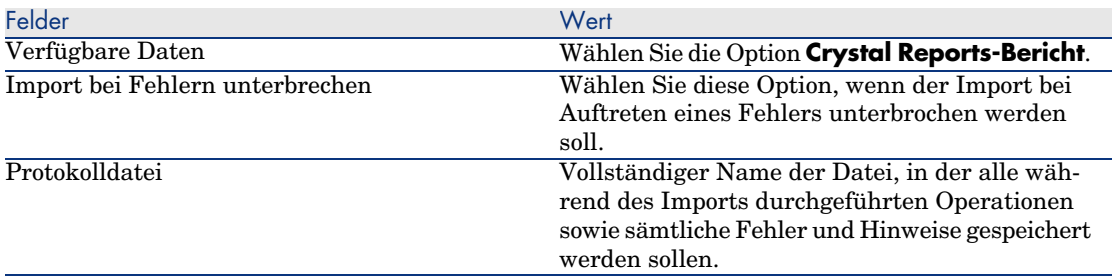

### 7 Führen Sie die mithilfe des Assistenten definierten Aufgaben aus (Schaltfläche **Fertig stellen**).

## Zuweisungszähler

In den Versionen 4.1.x und früheren Versionen der *Betriebsdatenbank alten Formats* wurde die Anzahl der Zuweisungen im Detail des Zählers auf der Registerkarte **Rechte** definiert.

In der Version 5.00 von AssetCenter steht mit **Zuweisungen** eine neue Registerkarte zur Verfügung.

Um sicherzustellen, dass Ihre Zähler mit der neuen Funktion übereinstimmen, sollten Sie die Informationen aus der Registerkarte **Rechte** auf die Registerkarte **Zuweisungen übertragen**.

# Version 3.6.0 und frühere Versionen der *Betriebsdatenbank alten Formats* fertig stellen

Willkürlich ausgefüllte Felder

Es gibt Felder, in denen bei der Konvertierung aus Mangel an relevanten Daten willkürliche Werte abgerufen werden.

Wie diese Felder ausgefüllt werden, wird in der Konvertierungsdatei migration.xml festgelegt.

Damit diese Felder nach der Konvertierung problemlos identifiziert werden können, werden die aus der Datenbank abgerufenen Werte mit dem Zeichen *^* verknüpft.

Sie können den Wert dieser Felder für alle betroffenen Datensätze prüfen und bei Bedarf ändern.

Angesichts der ggf. großen Anzahl der davon betroffenen Datensätze können diese Änderungen über einen Export und anschließenden Import der zu bearbeitenden Datensätze durchgeführt werden.

Je nach Tabellen kann es sich um folgende Felder handeln:

- **code** (Code)
- **strichcode** (BarCode)
- **s SQL-Name** (SQLName)
- <sup>n</sup> **Vollständiger Name** (FullName)
- n Andere

Die vollständige Liste der zu prüfenden Felder erhalten Sie wie folgt:

- 1 Öffnen Sie die für die Konvertierung verwendete Datei migration.xml in einem Texteditor.
- 2 Suchen Sie nach dem Zeichen *^*.

Auf diese Weise lokalisieren Sie alle zu prüfenden Felder.

Beispiel:

```
<Mapping to="amAssetRent" from="amAssetRent">
<Field sqlname="Code" value="'^' || SDUSTR lAssetRentId"/>
</Mapping>
```
In diesem Beispiel müssen Sie den Wert des Felds **Code** der Datensätze in der Tabelle **amAssetRent** prüfen, wenn dem Wert das Zeichen *^* vorangestellt ist.

#### Ausgehende Ereignisse

Die Datensätzen der Tabelle **amOutputEvent** werden bei der Konvertierung nicht geändert.

Ihre Werte spiegeln u. U. die Struktur der *Betriebsdatenbank alten Formats* wieder.

Das bedeutet, dass Sie die Konvertierung manuell durchführen müssen.

# Anmerkung:

Die Datensätze der Tabelle **amInputEvent** werden bei der Konvertierung nicht geändert.

Im Gegensatz zur Tabelle **amOutputEvent** gibt es hierbei keine Probleme.

#### Durch Felder ersetzte Merkmale

Das Konvertierungsprogramm hat die Merkmalwerte in die Zielfelder kopiert. Wenn Sie im Konvertierungsprogramm keine Skripte vorgesehen haben, um die Merkmale und ihre Werte automatisch zu löschen, müssen Sie dies jetzt manuell vornehmen.

#### Verknüpfungen zum Ersetzen von Merkmalen des Typs "Verknüpfung"

Bei der Übertragung von Merkmalwerten des Typs "Verknüpfung" in eine Verknüpfung der 5.00-Datenbank wird die Verknüpfung nicht ausgefüllt, wenn die Verknüpfung vor und nach der Konvertierung eine unterschiedliche Zieltabelle aufweist.

Ein Beispiel: Vor der Konvertierung zeigt das Merkmal auf die Tabelle der Vermögen, nach der Konvertierung zeigt die das Merkmal ersetzende Verknüpfung auf die Tabelle der Ausrüstungselemente.

In diesem Beispiel wird die Kennung des Vermögensgegenstands entfernt, und für das neue Ausrüstungselement wird eine Kennung erstellt.

Nach der Konvertierung müssen Sie eine Abfrage durchführen, um die Datensätze zu ermitteln, für die die Verknüpfung, die das Merkmal ersetzt hat, keine Daten enthält.

Die Verknüpfungen müssen manuell bearbeitet werden.

#### Einheiten

In die Felder **Dimension** (SQL-Name: Dimension) und **Symbol** (SQL-Name: Symbol) der Tabelle **Einheiten** (SQL-Name: amUnit) wurden Werte aus verschiedenen Quellen abgerufen.

Sie können die erstellten Werte prüfen und ggf. aufeinander abstimmen.

#### Über Produktfamilien erstellte Marken

Bei der Konvertierung wird die Tabelle **amFamily** in die Tabelle **amBrand** übertragen.

Prüfen Sie die Werte in den Feldern **Name** und **FullName** der Tabelle **amBrand** für die Datensätze, die aus dieser Konvertierung stammen.

Zum Identifizieren dieser Datensätze suchen Sie nach den Datensätzen, bei denen der Wert im Feld **Name** das Zeichen *^* enthält.

#### Länder

Bei der Konvertierung wurden die Werte für die Felder **FullName** und **Name** der Tabelle **amCountry** aus verschiedenen Quellen abgerufen.

Sie können die erstellten Werte prüfen und ggf. aufeinander abstimmen.

#### Marken, Einheiten und Länder

Seit der Version 4.0.0 wurden die Werte für die Marken, Einheiten und Länder über eine Verknüpfung zu den Tabellen **amBrand**, **amUnit** und **amCountry** abgerufen, und nicht mehr über ein mit einer Aufzählung verknüpftes Feld.

Bei der Konvertierung der Felder in Verknüpfungen werden in den Tabellen **amBrand**, **amUnit** und **amCountry** Datensätze erstellt.

Es kann vorkommen, dass einige der auf diese Weise erstellten Datensätze identisch sind.

Es kann ebenfalls vorkommen, dass einige der Werte nicht den zuvor auf der Ebene der aktuellen Aufzählungen definierten Normen entsprechen. So können Sie einen Wert in einer Aufzählung löschen, ohne die bereits in der Datenbank mit den gelöschten Werten gespeicherten Datensätzen zu ändern.

Ein Beispiel: *H.P.* und *Hewlett Packard*.

Sie können die Konvertierung dazu nutzen, die Duplikata in dieser Tabelle zu löschen, indem Sie eine Filterung der Datensätze anhand des Felds **Name** vornehmen.

#### Arten

### **Felder Name und Code**

In die Felder **Name** (SQL-Name: Name) und **Code** (SQL-Name: Code) der Tabelle **Arten** (SQL-Name: amNature) wurden Werte aus verschiedenen Quellen abgerufen.

Sie können die erstellten Werte prüfen und ggf. aufeinander abstimmen.

## **Über Softwareinstallationen erstellte Arten**

Alle Unterarten der Art **Software** müssen bedarfsgerecht neu strukturiert werden.

# Anmerkung:

Die Art **Software** dient der Gruppierung von Modellen zur Softwareinstallation.

### Über Software erstellte Modelle

Bei der Konvertierung wird die Tabelle **amSoftware** in die Tabelle der **Modelle** übertragen (SQL-Name: amModel).

Die auf diese Weise erstellten Modelle werden einem Stammmodell zugeordnet, dessen Feld **Name** (Name) den Wert **^amSoftware** aufweist.

Prüfen Sie die dem Modell **^amSoftware** zugeordneten Modelle.

Sie können das Modell **^amSoftware** umbenennen.

#### Über Lizenzverträge erstellte Vermögensgegenstände

Dieser Abschnitt betrifft die Benutzer, die die Lizenzverträge erstellt haben.

Bei der Konvertierung werden die Lizenzverträge in Vermögensgegenstände umgewandelt, die einem Modell mit dem Namen *^amSoftLic* zugeordnet sind.

Dieses Modell ist wiederum einer Art mit dem Namen *^amSoftLic* zugeordnet. Gehen Sie wie folgt vor:

- 1 Suchen Sie alle Vermögensgegenstände, die einem Modell mit dem Namen *^amSoftLic* zugeordnet sind.
- 2 Prüfen Sie, ob es ein relevanteres Modell gibt, dem die Vermögensgegenstände zugeordnet werden können.
- 3 Für die Modelle, für die kein derartiges Modell vorliegt, müssen Sie sowohl das Modell als auch die Art umbenennen.

#### **Standorte**

Die Adressen der Tabelle **Firmen** (amCompany) werden bei der Konvertierung in die Tabelle **Standorte** (amLocation) verschoben.

Die auf diese Weise erstellten Standorte werden einem Stammstandort zugeordnet, dessen Feld **Name** (Name) den Wert **^amCompany** aufweist.

Prüfen Sie die Standorte, die dem Standort **^amCompany** zugeordnet sind.

Nehmen Sie die Umbenennung des Standorts **^amCompany** vor, sofern Ihnen dies als hilfreich erscheint.

#### Budgets

Wenn Sie die Elemente vom Typ Mapping in den Dateien migration.xml aktiviert haben, mit der die Tabelle **amBudget** der Tabelle **amBudgLine** zugeordnet wird, erfolgt die Erstellung der Datensätze in einer ungeordneten Reihenfolge in den folgenden Tabellen:

- **n** amBudget
- $an Period$
- $an FYDivision$
- $\blacksquare$  amFinancialYear
- $\blacksquare$  amBudgClass
- $\Box$ amBudgCenter
- $anBudgLine$
- <sup>n</sup> amBudgetCategory

Nehmen Sie eine Neuordnung sämtlicher Tabellen vor.

Prüfen Sie das Budget, für das im Feld **Name** (SQL-Name: Name) der Wert *^amBudget* erscheint.

Prüfen Sie die Budgetkategorie, für die im Feld **Name** (SQL-Name: Name) der Wert *^amBudgClass* erscheint.

Prüfen Sie die Budgetstelle, für die im Feld **Name** (SQL-Name: Name) der Wert *^amBudgCenter* erscheint.

Prüfen Sie das Budget, für das im Feld **Name** (SQL-Name: Name) der Wert *^amBudget* erscheint.

Definieren Sie für die auf diese Weise erstellten Perioden kohärente zeitliche Aufgliederungen.

# Anmerkung:

Bei der Konvertierung wird keine zeitliche Aufgliederung erstellt.

Stellen Sie insbesondere sicher, dass die in einer Aufgliederung gruppierten Perioden das gesamte Geschäftsjahr ohne jede Überschneidung abdecken.
#### Über Budgets erstellte Rechnungspositionen

Bei der Konvertierung wird die Tabelle **amBudget** in die Tabelle **amCostCategory** übertragen.

Wenn Budgets den gleichen Namen tragen, werden diese Namen bei der Konvertierung geändert, damit die einzelnen Rechnungspositionen anschließend unterschiedliche Namen aufweisen.

Prüfen Sie das Feld **Name**, und nehmen Sie gegebenenfalls die erforderlichen Änderungen vor.

Um diese Datensätze finden zu können, müssen Sie nach den Datensätzen suchen, für die im Feld **Name** das Zeichen *^* erscheint.

#### Funktionsbereiche

In das Feld **SQL-Name** (SQLName) wird ganz einfach der Wert des Felds **Name** (Name) kopiert.

Der auf diese Weise erhaltene SQL-Name entspricht nicht unbedingt den für diesen Feldtyp vorgegebenen Normen (zulässige Zeichen: Buchstaben des englischen Alphabets, Ziffern sowie das Unterstreichungszeichen "\_").

Sie müssen jeden SQL-Namen prüfen und diesen ggf. an die geltenden Normen anpassen.

#### Funktionsberechtigungen

Die nachstehenden Felder der Tabelle **amEmplDept** werden bei der Konvertierung in der Datenbankstruktur gelöscht:

- $\blacksquare$  bEstimRight
- <sup>n</sup> bHDCloseTickRight
- bHdProceedRight
- <sup>n</sup> bHdSaveCallRight
- **n** bOrderRight

Der Wert dieser Felder wird in kein anderes Feld der *Migrationsdatenbank des Formats 5.00* übertragen.

Gehen Sie wie folgt vor:

- 1 Identifizieren Sie die Benutzer der *Betriebsdatenbank alten Formats*, für die diese Felder ausgefüllt wurden.
- 2 Erstellen Sie Funktionsberechtigungen mit denselben Funktionen wie die der gelöschten Felder.
- 3 Ordnen Sie die identifizierten Benutzer den zutreffenden Funktionsberechtigungen zu.

#### Katalogreferenzen

Prüfen Sie die Datensätze der Tabelle **Kataloge** (SQL-Name: amCatalog).

[Prüfen](#page-61-0) Sie insbesondere den Datensatz der Tabelle **Kataloge** (SQL-Name: amCatalog), bei dem im Feld **Name** (SQL-Name: Name) der Wert *OffCatalog* erscheint.

Dieser Katalog enthält die Referenzen (Tabelle **amCatRef**), die für die Datensätze der Tabelle **amPOrdLine** erstellt wurden.

#### Merkmale, die Lizenzverträgen zugeordnet waren

Bei der Konvertierung werden bestimmte Lizenzverträge (**SQL-Name: amContract**) in Ausrüstungselemente (SQL-Name: **amPortfolio**) umgewandelt.

Für Simulationsdatenbanken alten Formats (vor Version 4.0.0) verwendete Regeln [Seite 62]

Es ist durchaus möglich, dass die Merkmale, die zum Beschreiben der Lizenzverträge verwendet wurden, in der Tabelle **amContract** nicht mehr verwendet werden.

Überprüfen Sie diesen Umstand, indem Sie nach den Merkmalen suchen (**SQL-Name: amFeature**), die mit den Parametern des Mermals (**SQL-Name: amFeatParam**) verknüpft sind, die auf die Tabelle **SQL-Name: amContract** verweisen.

Löschen Sie die Merkmale und die Parameter der Merkmale, die nicht mehr verwendet werden.

#### Aufträge

Aus Mangel an präzisen Informationen in der Ausgangsdatenbank erscheint bei der Konvertierung im Feld **seStatus** der Datensätze der Tabelle**amPOrder** der Wert *Erteilt*, wenn der Auftrag über ein Angebot erstellt wurde, und in anderen Fällen der Wert *Bestellt*.

Sie können den Status aller Aufträge prüfen, die in der Tabelle **amPOrder** erstellt werden.

#### Neu strukturiertes Referenzprinzip

Das für die Struktur der AssetCenter-Referenzen zuständige Datenmodell wurde grundlegend überarbeitet.

Damit Sie Ihre Daten unter den besten Voraussetzungen übernehmen und optimalen Nutzen aus den mit AssetCenter bereitstehenden neuen Möglichkeiten ziehen können, sollten Sie Folgendes tun:

1 Machen Sie sich mit dem neuen Datenmodell vertraut.

Informationen hierzu finden Sie im Handbuch *Ausrüstungsverwaltung*, Kapitel *Allgemeine Grundlagen (Ausrüstung)*.

2 Prüfen Sie den Inhalt der nachstehenden Tabellen und geben Sie eventuell detailliertere Informationen ein:

- n Arten (amNature)
- $Modelle (amModel)$
- $\blacksquare$  Produktmarken (amBrand)
- <sup>n</sup> Vermögen (amAsset)
- <sup>n</sup> Ausrüstungselemente (amPortfolio)
- $\blacksquare$  Produkte (amCatProduct)
- <sup>n</sup> Katalogreferenzen (amCatRef)
- **Kataloge** (amCatalog)
- <sup>n</sup> Anforderungen (amRequest)
- Computer (amComputer)
- n Telefone (amPhone)
- <sup>n</sup> Softwareinstallationen (amSoftInstall)
- 3 Die Auswirkungen dieser Strukturänderungen auf die Arbeitsweise mit dem Modul Beschaffung analysieren.

# Anmerkung:

AssetCenter 5.00 verwendet mit den Überlauftabellen ein neues Konzept, um bestimmte Daten in Peripherietabellen auszulagern. Ein Beispiel: Die von den Inventurprogrammen für Ausrüstungselemente abgerufenen Informationen werden in einer Überlauftabelle abgelegt. Das Vorhandensein von Überlauftabellen macht sich durch die Verschiebung bestimmter Felder in diese neuen Tabellen bemerkbar:

- <sup>n</sup> Computer (amComputer)
- $\blacksquare$  Telefone (amPhone)
- $\blacksquare$  Softwareinstallationen (amSoftInstall)

### Rückbelastung und Budgetprotokollierung

Mit der Version 4.0.0 stehen in AssetCenter mehr Möglichkeiten zur analytischen Verarbeitung von Buchhaltungsdaten und zur Budgetprotokollierung zur Verfügung.

Damit Sie Ihre Daten unter den besten Voraussetzungen übernehmen und optimalen Nutzen aus den von AssetCenter bereitgestellten neuen Möglichkeiten ziehen können, sollten Sie Folgendes tun:

1 Machen Sie sich mit der neuen Funktionsweise des Moduls Finanzen vertraut.

Informationen hierzu finden Sie im Handbuch *Finanzverwaltung*, Kapitel *Aufwandsverwaltung*, Abschnitt *Einführung*.

2 Prüfen Sie den Inhalt der spezifischen, mit dem Modul Finanzen verknüpften Tabellen und gestalten Sie diesen ggf. detaillierter.

# 21 Schritt 21 - Externe Komponenten der auf die AssetCenter-Datenbank zugreifenden Programme aktualisieren

### AssetCenter Web

Sie müssen die alte Version von AssetCenter Web deinstallieren und die Version 5.00 installieren.

AssetCenter Web 5.0.0 ist vollständig überarbeitet worden. Die Bildschirme des Web-Clients sind, abgesehen von einigen Verwaltungsbildschirmen, mit den Bildschirmen des Windows-Clients identisch.

Die Anpassung der Bildschirme des Web-Clients erfolgt wie die Anpassung Bildschirme des Windows-Clients mithilfe von AssetCenter Database Administrator.

Die Anpassungen, die Sie mit der vorherigen Version von AssetCenter Web vorgenommen haben, gehen dabei verloren.

### Get-It

Um sicherzustellen, dass die ausgehend von Get-It entwickelten Weblications mit der AssetCenter 5.00-Datenbank funktionieren, gehen Sie wie folgt vor:

- 1 Prüfen Sie, ob Ihre Get-It-Version in der Kompatibilitätstabelle von AssetCenter 5.00 aufgeführt ist (verfügbar auf der Support-Site von HP).
- 2 Aktualisieren Sie Get-It, falls erforderlich.
- 3 Testen Sie alle angepassten Webseiten nacheinander und passen Sie sie ggf. an.

### Get-Resources

Um sicherzustellen, dass Get-Resources zusammen mit der AssetCenter 5.00-Datenbank verwendet werden kann, gehen Sie wie folgt vor:

- 1 Prüfen Sie, ob Ihre Get-Resources-Version in der Kompatibilitätstabelle von AssetCenter 5.00 aufgeführt ist (abrufbar über die Support-Site von HP).
- 2 Aktualisieren Sie Get-Resources, falls erforderlich.

Wenn Sie ausschließlich mit den Standardseiten von Get-Resources arbeiten, ist diese Operation ausreichend: Sie verwenden in diesem Fall ganz einfach die neuen Standardseiten.

Wenn Sie allerdings zusätzliche Web-Seiten erstellt oder die Web-Standardseiten angepasst haben, gehen Sie wie folgt vor:

- 1 Speichern Sie die hinzugefügten oder angepassten Seiten.
- 2 Aktualisieren Sie Get-Resources, falls erforderlich.
- 3 Testen Sie alle angepassten Web-Seiten nacheinander und passen Sie sie ggf. an.

### Connect-It-Szenarien

Für den Zugriff auf die *Migrationsdatenbank im Format 5.00* mithilfe von Connect-It müssen Sie die im Lieferumfang von AssetCenter 5.00 enthaltene Connect-It-Version verwenden.

Wenn Sie normalerweise mit den Standardszenarien von Connect-It arbeiten, können Sie ganz einfach die neuen Standardszenarien heranziehen.

Wenn Sie eigene Szenarien erstellt haben, gehen Sie wie folgt vor:

- 1 Speichern Sie die spezifischen Szenarien.
- 2 Aktualisieren Sie Connect-It.
- 3 Öffnen Sie die Szenarien nacheinander in Connect-It.
- 4 Gehen Sie für jedes Szenario wie folgt vor:
	- 1 Prüfen Sie alle von Connect-It beim Öffnen des Szenarios angezeigten Warnmeldungen.
	- 2 Korrigieren Sie das Szenario gemäß den Angaben in den Warnmeldungen.
	- 3 Führen Sie das Szenario mit Testdaten aus.
	- 4 Beheben Sie alle beim Test ggf. angetroffenen Probleme.

*114 | AssetCenter 5.00 - Migration*

# 6 Schrittweise Migration - Abschluss

In diesem Kapitel werden Schritt für Schritt alle Aufgaben erläutert, die zur Inbetriebnahme der *Migrationsdatenbank im Format 5.00* durchgeführt werden müssen.

# <sup>2</sup> Schritt 22 - Aktualisierung der AssetCenter-Programme

Sie müssen für die AssetCenter-Programme auf allen Client- und Verwaltungsrechnern eine Aktualisierung durchführen.

Dabei müssen Sie sicherstellen, dass die Programme, die über eine Schnittstelle zu AssetCenter verfügen, eine Version aufweisen, die auch mit AssetCenter 5.00 kompatibel ist. Falls erforderlich, müssen Sie diese Programme entsprechend aktualisieren.

Eine Liste aller AssetCenter-Programme sowie der Programme, die über eine Schnittstelle zu AssetCenter verfügen, finden Sie im Handbuch *Installation und Aktualisierung*, Kapitel *Liste der AssetCenter-Programme*.

Die mit AssetCenter 5.00 kompatiblen Programmversionen finden Sie auf der Support-Site von HP.

## $Q$  TIPP.

Auch im Handbuch *Installation und Aktualisierung*, Kapitel *Arbeitsschritte im Anschluss an die Installation der AssetCenter-Programme*, finden Sie einige Kompatibilitätshinweise.

### AssetCenter Server auf einem Verwaltungsrechner installieren

AssetCenter Server übernimmt eine ganze Reihe automatischer Aufgaben im Zusammenhang mit der AssetCenter-Datenbank. Solange das Programm nicht aktiv ist, ist kein ordnungsgemäßer Betrieb von AssetCenter möglich.

Sie müssen deshalb Folgendes tun:

- 1 AssetCenter Server auf einem Client installieren.
- 2 Parameter für AssetCenter Server definieren.
- 3 AssetCenter Server kontinuierlich ausführen.

Eine Beschreibung der Funktionsweise von AssetCenter Server finden Sie im Handbuch *Verwaltung*, Kapitel *AssetCenter Server*.

### AssetCenter-Caches der *Migrationsdatenbank des Formats 5.00* löschen

Wenn Sie für die Verbindung zu Ihrer *Migrationsdatenbank des Formats 5.00* einen Cache verwendet haben, sollten Sie diesen löschen.

Informationen zur Funktionsweise von Caches finden Sie im Handbuch *Einführung in AssetCenter*, Kapitel *Weiterführende Informationen*, Abschnitt *Verbindungen*/ *AssetCenter-Leistung*.

### AssetCenter-Programme aktualisieren

So aktualisieren Sie die Programme:

1 Deinstallieren Sie die vorhandene Version von AssetCenter.

### $Q$  TIPP.

Bei der Installation von AssetCenter 5.00 auf dem Konvertierungsrechner sollten Sie die alte AssetCenter-Version noch einige Zeit beibehalten.

Mehr zum Deinstallationsverfahren (vorbeugende Maßnahmen, einzuhaltende Schritte und Methode zur Deinstallation von AssetCenter) finden Sie im Handbuch *Installation und Aktualisierung* der zu deinstallierenden Version von AssetCenter.

2 Installieren Sie AssetCenter 5.00.

Mehr zum Installationsverfahren (vorbeugende Maßnahmen, einzuhaltende Schritte und Methode zur Installation von AssetCenter) finden Sie im Handbuch *Installation und Aktualisierung* der Version 5.00 von AssetCenter.

Anmerkung:

Das Installationsprogramm der Version 5.00 von AssetCenter sucht nicht nach der AssetCenter-Version 4.3.2 oder früheren Versionen.

### Fehlerfreien Start von AssetCenter prüfen

Wenn beim Start von AssetCenter 5.00 Probleme auftreten sollten, setzen Sie sich mit dem Benutzer-Support in Verbindung.

### Alte Verbindungen löschen und neue Verbindungen erstellen

Die Benutzer sollen eine Verbindung zur *Migrationsdatenbank des Formats 5.00* aufbauen können.

Informationen hierzu finden Sie im Handbuch *Einführung in AssetCenter*, Kapitel *Weiterführende Informationen*, Abschnitt *Verbindungen*.

Sie haben auch die Möglichkeit, Ihre alten Verbindungen bedarfsgerecht zu ändern.

Richten Sie bei Bedarf einen AssetCenter-Cache für Ihre Verbindungen ein.

### Individuelle Anpassung von AssetCenter auf den Clients ändern (fakultativ)

Informationen hierzu finden Sie im Handbuch *Anpassung*, Teil *Anpassung eines Clients*, Kapitel *Anpassung eines Clients*.

# Schritt 23 - *Migrationsdatenbank des Formats 5.00* in Betrieb nehmen

Mit diesem Schritt wird der Migrationsprozess abgeschlossen.

Sie haben bisher folgende Schritte ausgeführt:

- <sup>n</sup> Vollständiges Konvertieren und Bearbeiten der *Migrationsdatenbank des Formats 5.00*
- <sup>n</sup> Aktualisieren der AssetCenter-Programme auf allen Benutzer- und Verwaltungsrechnern

Nun sind noch die folgenden Arbeitsschritte auszuführen:

- 1 Fahren Sie AssetCenter Server [mit der abgeschlossenen](#page-148-0) *Migrationsdatenbank des Formats 5.00* hoch.
- 2 Starten Sie alle externen Programme neu, die auf die *Migrationsdatenbank des Formats 5.00* zugreifen.
- 3 Setzen Sie die Benutzer über die Wiederverfügbarkeit der Datenbank in Kenntnis.

# <sup>24</sup> Schritt 24 - Überflüssige Programme deinstallieren

Zu Beginn der Migration haben Sie Software auf dem zur Konvertierung verwendeten Rechner installiert ( $\triangleright$  Konvertierungsrechner vorbereiten [Seite 149]).

Wir empfehlen Ihnen, die folgenden Programme noch einige Zeit auf Ihrem Compter zu behalten:

<sup>u</sup> Die AssetCenter-Version, die der *Betriebsdatenbank alten Formats* entspricht: auf diese Weise können Sie die *Datenbank alten Formats* abfragen, wenn Sie bestimmte, vor der Konvertierung vorhandene Informationen abfragen möchten.

Folgende Anwendungen können auf dem zur Konvertierung verwendeten Computer deinstalliert werden:

- <sup>n</sup> Connect-It
- Editoren von XML-Dateien
- <sup>n</sup> Sun Java Runtime-Umgebung

Nach dem Abschluss der Konvertierung sind der zur Konvertierung verwendete Computer und die auf diesem Computer installierte Software zur ordnungsgemäßen Ausführung von AssetCenter 5.00 und dem Betreiben der Datenbank nicht mehr erforderlich.

# 7 Glossar

### <span id="page-118-0"></span>**Migration**

Eine Reihe von Operationen, die für den Wechsel von einer älteren AssetCenter-Version zur Version 5.00 ausgeführt werden müssen.

Die Migration umfasst Folgendes:

- <sup>n</sup> Konvertierung der *Betriebsdatenbank alten Formats* für deren Kompatibilität mit der Version 5.00 von AssetCenter (Struktur und Inhalt der Datenbank)
- <sup>n</sup> Aktualisierung der AssetCenter-Programme auf allen Verwaltungs- und Benutzerrechnern auf die Version 5.00

# Aktualisierung der AssetCenter-Programme

Eine der für die Migration von AssetCenter durchzuführenden Operationen. Bei der Aktualisierung werden die AssetCenter-Programme auf den Verwaltungs- und Benutzerrechnern neu installiert, damit die Version 5.00 der Programme zur Verfügung steht.

### **Nicht zu verwechseln mit ...**

Konvertierung der Betriebsdatenbank alten Formats [Seite 120]

# Konvertierung der *[Betriebsdatenbank alten F](#page-118-0)ormats*

Eine der für die Migration von AssetCenter durchzuführenden Operationen.

Bei der Konvertierung werden Struktur und Inhalt der *Betriebsdatenbank alten Formats* verändert, damit diese mit der Version 5.00 von AssetCenter verwendet werden kann.

Die Konvertierung umfasst mehrere Operationen, von denen einige manuell, andere mithilfe von Tools durchzuführen sind.

#### **Nicht zu verwechseln mit ...**

Aktualisierung der AssetCenter-Programme [Seite 119]

# Konvertierungsdatei

Datei mit einer Beschreibung der bei der Konvertierung der *Betriebsdatenbank alten Formats* umzuwandelnden Daten sowie der jeweils durchzuführenden Umwandlungen.

Der Name der Konvertierungsdateien lautet migration.xml.

Die Dateien befinden sich in der Regel im Ordner C:\Program Files\HP OpenView\AssetCenter 5.00 xx\migration\fromxxx.

AssetCenter wird mit Standarddateien installiert (1 Datei für jede für die Migration unterstützte AssetCenter-Vorgängerversion).

Sie können diese Dateien individuell anpassen.

# Konvertierungsrechner

Rechner, der für die Konvertierung der *Betriebsdatenbank alten Formats* in das Format 5.00 verwendet wird.

Dieser Rechner muss über eine spezifische, in diesem Handbuch ausgewiesene Konfiguration verfügen.

### Betriebsdatenbank

AssetCenter-Datenbank, die Sie zur Verwaltung Ihrer Ausrüstung heranziehen.

#### **Nicht zu verwechseln mit ...**

Demo-Datenbank

# **Trigger**

Automatisch von AssetCenter ausgelöste Aktion, sobald ein Feld oder eine Verknüpfung der Datenbank geändert wird.

### Daten

Die in einem Datensatz enthaltenen Informationen werden als *Daten* bezeichnet. Datensätze werden mithilfe von Feldern in der Datenbank gespeichert.

# Anwendungsdaten

Als *Anwendungsdaten* werden die Daten bezeichnet, die in der Betriebsdatenbank (und nicht in deren Struktur) abgelegt sind und die bei der Konvertierung geprüft werden müssen.

### $Q$  TIPP.

Diese Prüfung ist erforderlich, da Anwendungsdaten auf Tabellen, Felder oder Verknüpfungen verweisen, die in der Version 5.00 u. U. entfernt oder geändert wurden.

Anwendungsdaten gehören einer der nachstehenden Kategorien an:

- **BASIC-Skript**
- AQL-Abfrage
- <sup>n</sup> Felder mit Tabellennamen
- <sup>n</sup> Felder mit Feldnamen
- <sup>n</sup> Assistent
- <sup>n</sup> Berechnete Zeichenketten (Verkettung von Verknüpfungen und Feldern in einem bestimmten Kontext)

# Struktur der Datenbank

Zur Datenbankstruktur gehört Folgendes:

- <sup>n</sup> Tabellen
- <sup>n</sup> Felder
- <sup>n</sup> Verknüpfungen
- $\blacksquare$  Indizes

Sowie ihre Parameter:

- <sup>n</sup> Beschreibungsfolge
- <sup>n</sup> Gültigkeit
- <sup>n</sup> Relevanz
- <sup>n</sup> Historisiert
- n Nur Lesen
- <sup>n</sup> Obligatorisch
- <sup>n</sup> Irrelevant
- $S$ tandardwerte

Diese Parameter werden in AssetCenter Database Administrator mithilfe eines festen Werts oder eines Skripts eingestellt.

Sie werden in einer Datenbank-Beschreibungsdatei namens gbbase\*.\* oder in der Datenbank selbst gespeichert.

# 8 Referenzen

# Konvertierungsdatei migration.xml anpassen

### Wichtiger Hinweis

# WARNUNG.

Für eine Anpassung der Konvertierungsdatei sind umfassendes technisches Wissen sowie fundierte Kenntnisse der Ausgangsversion von AssetCenter und der Version 5.00 erforderlich.

Aus diesem Grund sollte die Anpassung der Konvertierungsdatei ausschließlich von einem von HP zugelassenen Ingenieur vorgenommen werden.

Jede Änderung der Konvertierungsdatei durch eine dafür nicht zugelassene Person obliegt der alleinigen Verantwortung dieser Person. HP kann dafür keinesfalls haftbar gemacht werden.

### $\Omega$  TIPP.

HP und seine Partner stellen Ihnen spezialisierte und erfahrene Berater zur Verfügung. Diese können die Konvertierungsdatei jederzeit für Sie anpassen.

Die in diesem Abschnitt enthaltenen Referenzen sind ausschließlich an zugelassene Ingenieure gerichtet.

# WICHTIG:

Bei der Anpassung der Konvertierungsdatei migration.xml darf diese weder umbenann[t noch verschoben werden, da die Tools, di](#page-54-0)e auf diese Datei zurückgreifen, sie im Standardordner suchen.

Sie sollten zudem eine Sicherungskopie der Konvertierungsdatei anlegen, bevor Sie Änderungen daran vornehmen.

### Grundlagen

Die Definition einer Konvertierungsdatei finden Sie unter ▶ Konvertierungsdatei [Seite 120].

Hinweise zu den Beweggründen für eine Anpassung der Konvertierungsdatei finden Sie unter:  $\triangleright$  Konvertierungsdatei migration.xml anpassen [Seite 55].

### Aufgabe der Konvertierungsdatei

Die Konvertierungsdatei dient der Definition von Konvertierungsregeln für Felder, deren Wert aus einem der folgenden Gründe nicht unverändert beibehalten werden kann:

- <sup>n</sup> [Die Tabelle, der das F](#page-97-0)eld angehört, wurde entfe[rnt oder weist einen anderen](#page-97-0) SQL-Namen auf.
- <sup>n</sup> Das Feld wurde entfernt oder sein SQL-Name geändert.
- <sup>n</sup> Das Feld gehört zu einem Merkmal, das Sie in ein direktes Feld einer Tabelle der *Datenbank des Formats 5.00* übertragen möchten.

### WICHTIG:

Wenn Sie zusätzlich zu den Merkmalen, die bei einer Standardzuordnung berücksichtigt werden, weitere Merkmale in Felder konvertieren möchten, sollten Sie keine neuen Zuordnungen erstellen, sondern zunächst den Abschnitt Bestimmte Merkmale in Felder übertragen [Seite 98] lesen.

### Anmerkung:

Verknüpfungen werden unter Verwendung von Fremdschlüsseln (es handelt sich dabei um Felder) verarbeitet.

Die Konvertierungsdatei wird für die Generierung der SQL-Befehle zur Änderung der *Datenbank alten Formats* (DBMS-spezifisches SQL) herangezogen.

### Konvertierungsregeln

Einige Konvertierungsregeln werden vom Konvertierungsprogramm automatisch bestimmt:

<sup>n</sup> Die Struktur einer Tabelle in der alten Version stimmt genau mit derjenigen in der Version 5.00 von AssetCenter überein (die SQL-Namen der Tabelle, ihrer Felder und Indizes sind vollkommen identisch):

Die Felder brauchen in der Konvertierungsdatei nicht definiert zu werden: Ihre Werte bleiben unverändert.

 $Q$  TIPP.

Sie haben jedoch die Möglichkeit, bei Bedarf Konvertierung für Felder und Verknüpfungen einer Tabelle zu definieren, deren Struktur unverändert geblieben ist.

<sup>n</sup> Die SQL-Namen der Felder in der über ein Element Mapping in der Konvertierungsdatei miteinander verknüpften Ausgangs- und Zieltabelle sind identisch:

Diese Felder werden automatisch zugeordnet. Sie brauchen in der Konvertierungsdatei nicht aufgeführt zu werden, es sei denn, Sie möchten eine Änderung an ihren Werten vornehmen.

### Syntax der Konvertierungsdatei

Globale Syntax der Datei

```
<;?xml version="1.0" encoding="iso-8859-1"?>
<!DOCTYPE MigrationFile SYSTEM "acmig.dtd">
<MigrationFile continueonerror=[AA]>
<StartScript engine='[G]'>
[A]</StartScript>
<Translate table="[R]" into "[S]"/>
<Mapping to="[C]" from="[B]" where="[K]" orderby="[O]" groupby="[P]" havin
g="[Q]" autofill="[L]">
<PreActions engine='[T]'>
|U|</PreActions>
<Field sqlname="[E]" value="[F]" translate="[X] feature="[Y]" featuretabl
e="[Z]">
<Exception engine='[M]' value="[N]"/>
</Field>
```

```
<PostActions engine='[V]'>
[W]
</PostActions>
</Mapping>
<Script engine='[O]'>
[II]</Script>
<!-->[J]-->
<!---[P]--->
</MigrationFile>
```
#### Zeile ;?xml version="1.0" encoding="iso-8859-1"?>

Diese Zeile ist obligatorisch.

Sie verweist auf die XML-Version sowie auf den in der Datei verwendeten Zeichensatz.

Sie können den Zeichensatz ändern, wobei dieser jedoch in jedem Fall dem tatsächlich in der .xml-Datei verwendeten Zeichensatz entsprechen muss.

```
Zeile <!DOCTYPE MigrationFile SYSTEM "acmig.dtd">
```
Diese Zeile verweist auf die .dtd-Datei, die der .xml-Datei zugeordnet werden soll.

AssetCenter installiert neben den Konvertierungsdateien migration.xml die Datei acmig.dtd.

acmig.dtd ist nicht obligatorisch, erweist sich jedoch als nützlich für die Bestätigung der Struktur und erleichtert die Lektüre der Datei .xml.

Für die Aktivierung von acmig.dtd muss ein XML-Editor verwendet werden.

#### Element MigrationFile

Dieses Element enthält wiederum verschiedene Elemente, mit denen die bei der Konvertierung durchzuführenden Operationen beschrieben werden:

- <sup>n</sup> StartScript
- **n** Translate
- **n** Mapping
- <sup>n</sup> Script

#### Attribut continueonerror

Dieses Attribut ist fakultativ.

Wenn AA den Wert no aufweist, wird die Konvertierung beim ersten angetroffenen Fehler abgebrochen.

Wenn AA den Wert yes aufweist, wird die Konvertierung so weit wie möglich fortgesetzt, auch wenn Probleme auftreten.

Standardmäßig weist das Attribut den Wert no auf.

#### Attribut engine

Dieses fakultative Attribut wird von mehreren Elementen zur Definition des DBMS herangezogen, auf das sich das Element bezieht.

Verfügbare Werte:

- <sup>n</sup> Sybase
- <sup>n</sup> MSSQL
- <sup>n</sup> Oracle
- $\Box$  DB/2

Hierbei wird zwischen Groß- und Kleinschreibung unterschieden.

#### Element StartScript

Dieses Element enthält ein SQL-Skript [A], das vor der Konvertierung der *Datenbank alten Formats* auszuführen ist (sogar noch vor der Umbenennung der alten Tabellen).

Wenn dies möglich ist, ist es ratsam, das Element PreActions zu verwenden, da dadurch die Pflege der Konvertierungsdatei erleichtert wird.

In diesen Fällen ist das Element StartScript nützlich:

- <sup>n</sup> Mehrere Elemente des Typs Mapping müssen das gleiche Element PreActions ausführen.
- <sup>n</sup> Entfernen der an der Struktur der *Datenbank alten Formats* vorgenommenen Anpassungen.
- <sup>n</sup> Deaktivierung der Trigger.

Das Skript muss in einer SQL-Sprache geschrieben werden, die mit der des DBMS der *Datenbank alten Formats* übereinstimmt.

### $Q$  TIPP $\cdot$

In Bezug auf diese Einschränkung ist eine Ausnahme gegeben: Für die Verkettung von Zeichenfolgen können Sie den Operator || mit sämtlichen Engines verwenden (der Operator wird für MSSQL und Sybase zu + übersetzt).

# **U** WARNUNG:

Die AQL-Sprache von AssetCenter wird nicht erkannt.

Jede SQL-Befehlszeile wird durch eine Zeile GO ausgeführt.

Beispiel:

```
UPDATE amPortfolio SET lParentId=0 WHERE lPortfolioItemId IN (SELECT p.lPo
rtfolioItemId FROM amAssetOld a, amPortfolio p WHERE a.lParentId=0 AND p.l
AstId=a.lAstId)
```

```
GO
DELETE FROM amItemListVal WHERE lItemListId=(SELECT lItemListId FROM amIte
mizedList WHERE Identifier='amBrand')
GO
```
#### **Attribut** engine

Das Element StartScript mit dem Attribut engine ersetzt das Element StartScript ohne Attribut engine, wenn das Element StartScript für eine Datenbank mit dem DBMS [G] ausgeführt wird.

#### Element Translate

Dieses Element wird bei der Konvertierung der Felder mit Tabellennamen verwendet (z. B. Kontext einer Aktion).

Ein Element Translate muss definiert werden, wenn eine Ausgangstabelle *[R]* mehreren Mapping-Elementen verschiedener Zieltabellen *[S]* zugeordnet ist.

Das Element Translate verweist in diesem Fall auf die Tabellen *[S]*, die für die automatische Konvertierung der Felder mit Tabellennamen als Zieltabelle verwendet werden soll.

Die Konvertierung der Felder mit Tabellennamen erfolgt auf der Basis einer Korrespondenztabelle, die bei der Konvertierung anhand von Informationen in der Konvertierungsdatei migration.xml automatisch erstellt wird.

Die Korrespondenztabelle stellt Bezüge für folgende Elemente her:

- Die in einem Element Mapping über die Attribute to=" $[C]$ " und from="[B]" zugeordneten Tabellen, sofern sich die Tabellen *[C]* et *[B]* unterscheiden.
- Die in einem Element Translate über die Attribute table="[R]" und into "[S]" zugeordneten Tabellen.

Die auf der Basis der Elemente Translate vorgenommenen Zuordnungen haben Vorrang vor den Zuordnungen auf der Basis der Elemente Mapping.

Die Korrespondenztabelle kann von einem Skript der Konvertierungsdatei über den Befehl UPDATE verwendet werden.

Auf diese Weise kann der alte Tabellenname durch den neuen Namen ersetzt werden.

Ein Beispiel:

```
UPDATE amDocument SET DocObjTable = ( SELECT newsqlname FROM sdutrans WHER
E oldsqlname = amDocument.DocObjTable ) WHERE amDocument.DocObjTable IN( S
ELECT oldsqlname FROM sdutrans)
```
#### Element Mapping

Dieses Element ermöglicht die Übertragung und Konvertierung der Felder einer Tabelle der alten Struktur in eine Tabelle der Struktur 5.00.

#### **Attribut** from

Das Attribut from ist obligatorisch und identifiziert die Tabelle [B] der alten Struktur.

Im Fall einer Relation können mehrere Tabellen verwendet werden. Dabei ist folgende Syntax zu beachten:

```
from="[SQL-Name von Tabelle 1] alias1, [SQL-Name von Tabelle 2] alias2, ..
., [SQL-Name von Tabelle n] aliasn"
```
#### **Attribut** to

Das Attribut to ist ebenfalls obligatorisch und identifiziert die Tabelle [C] der neuen Struktur.

#### **Attribut** where

Das Attribut where ist fakultativ und verweist auf die SQL-Bedingung [K], die die vom Element Mapping zu verarbeitenden Datensätze der Tabelle [B] definiert.

Standardmäßig schließt die Klausel where die Datensätze der Ausgangstabelle *[B]* mit einem Hauptschlüssel gleich Null aus (interne Relation - where [SQL-Name des Hauptschlüssels] <> 0).

Standardmäßig berücksichtigt die Klausel where die Datensätze in den anderen mit der Tabelle *[B]* verknüpften Tabellen mit einem Hauptschlüssel gleich Null (externe Relation).

Beispiel:

```
<Mapping to="amCatProduct" from="amProdSoftInfo s, amSoftware soft" where=
"s.lSoftId = soft.lSoftId">
```
In dieser Zuordnung werden die Datensätze beibehalten, deren Attribute s.lSoftId und soft.lSoftId übereinstimmen.

Hinweise zur Funktion der Datensätze mit einem Hauptschlüssel gleich Null finden Sie im Handbuch *Verwendung erweiterter Funktionen*, Kapitel *AQL-Abfragen*, Abschnitt *Empfehlungen zum Schreiben von AQL-Abfragen*/ *Vorzüge der Datensätze mit dem Primärschlüssel 0*.

#### **Attribut** orderby

Das Attribut orderby ist fakultativ und verweist auf die SQL-Sortierreihenfolge  $[O]$ .

#### **Attribut** groupby

Das Attribut groupby ist fakultativ und bestimmt die SQL-Teilgruppe [P].

#### **Attribut** having

Das Attribut having ist fakultativ und verweist auf die SQL-Suchbedingung [Q].

#### **Attribut** autofill

Das Attribut autofill ist fakultativ und kann den Wert yes oder no annehmen. Der Standardwert ist yes.

Wenn das Attribut den Wert no aufweist, werden ausschließlich die über ein Element Field verarbeiteten Felder der Tabelle *[C]* mit einem Wert versehen.

Die vom Konvertierungsprogramm automatisch zugeordneten Felder erhalten keinen Wert (es handelt sich dabei um Felder, die in den Tabellen *[B]* und *[C]* über denselben SQL-Namen verfügen).

#### Element PreActions

Dieses Element enthält ein SQL-Skript [U], das [vor der Ausführung des](#page-97-0) da[rauffolgenden Eleme](#page-97-0)nts Field ausgeführt werden muss.

In diesen Fällen ist das Element PreActions nützlich:

- <sup>n</sup> Erstellen von Arten unabhängig vom Inhalt der zu konvertierenden Datenbank.
- <sup>n</sup> Erstellen von Merkmalen.

### WICHTIG:

Wenn Sie zusätzlich zu den Merkmalen, die bei einer Standardzuordnung berücksichtigt werden, weitere Merkmale in Felder konvertieren möchten, sollten Sie keine neuen Zuordnungen erstellen, sondern zunächst den Abschnitt Bestimmte Merkmale in Felder übertragen [Seite 98] lesen.

Die Syntax dieses Elements entspricht derjenigen des Elements StartScript.

Erfahrene Benutzer ziehen ein derartiges Skript heran, um Operationen auszuführen, die nicht mithilfe des Elements Mapping ausgeführt werden können.

Zum Zeitpunkt der Ausführung des Elements PreActions wurden die alten Tabellen noch nicht gelöscht.

Auf diese Weise können Sie die darin enthaltenen Daten weiter verwenden.

Das Element PreActions betrifft insbesondere Benutzer, die an der Standardstruktur der *Betriebsdatenbank alten Formats* Änderungen vorgenommen haben.

#### Element Field

Dieses Element ermöglicht das automatische Abrufen des über den SQL-Ausdruck [F] berechneten Wertes in das neue Feld mit dem SQL-Namen  $[E]$ .

Der SQL-Ausdruck [F] muss auf die anhand ihres SQL-Namens gekennzeichneten Felder der Tabelle [B] zurückgreifen.

Sollte der SQL-Ausdruck [F] für ein bestimmtes DBMS nicht gültig sein, dann muss direkt hinter der Zei[le des Elements](#page-97-0) Field ein Element Exception definiert werden.

#### **Attribut** feature

Dieses Attribut ermöglicht die Konvertierung eines Ausgangs-Merkmalwerts in ein Feld der *Datenbank des Formats 5.00*.

# WICHTIG:

Wenn Sie zusätzlich zu den Merkmalen, die bei einer Standardzuordnung berücksichtigt werden, weitere Merkmale in Felder konvertieren möchten, sollten Sie keine neuen Zuordnungen erstellen, sondern zunächst den Abschnitt Bestimmte Merkmale in Felder übertragen [Seite 98] lesen.

Der Wert [Y] dieses Attri[buts entspricht dem SQL-Namen des Merkmals,](#page-97-0) dessen Werte konvertiert werden sollen.

### **Attribut** featuretable

Dieses Attribut ermöglicht die Konvertierung eines Ausgangs-Merkmalwerts in ein Feld der *Datenbank des Formats 5.00*.

### WICHTIG:

Wenn Sie zusätzlich zu den Merkmalen, die bei einer Standardzuordnung berücksichtigt werden, weitere Merkmale in Felder konvertieren möchten, sollten Sie keine neuen Zuordnungen erstellen, sondern zunächst den Abschnitt Bestimmte Merkmale in Felder übertragen [Seite 98] lesen.

Der Wert [Z] dieses Attributs entspricht dem SQL-Namen der Tabelle, in der die zu konvertierenden Merkmalwerte gespeichert sind.

# WARNIJNG·

Die Tabelle mit den Merkmalwerten, die ihr in der Tabelle [Z] zugeordnet werden, ist auf der Ebene des Attributs from des Elements Mapping definiert.

Ein Beispiel: Die Tabelle **amFVAsset** enthält die Merkmalwerte, die ihren Datensätzen in der Tabelle **amAsset** zugeordnet werden. Wenn die Werte des Merkmals [Y] in ein Feld konvertiert werden sollen, müssen die Tabelle amAsset im Attribut from und die Tabelle amFVAsset im Attribut featuretable deklariert werden.

#### Element Exception

Dieses Element ermöglicht für ein bestimmtes DBMS die Definition einer spezifischen Ausnahme für das vorangehende Element Field.

#### **Attribut** engine

Das Attribut engine ermöglicht die Bestimmung des DBMS [O], für das die Ausnahme gelten soll.

Für das DBMS [O] wird das Element Field durch das Element Exception ersetzt.

### **Attribut** value

Das Attribut value ermöglicht die Definition des für das DBMS [O] gültigen SQL-Ausdrucks.

Im Fall einer Relation muss das Alias unter Beachtung folgender Syntax verwendet werden:

value="[Alias der Tabelle].[SQL-Name des Felds]"

#### **Variable** SDU\_NEWID

Diese Variable wird in manchen Fällen von den Attributen value verwendet, die neue Werte für die Hauptschlüssel definieren.

SDU\_NEWID entspricht dem Wert der höchsten Hauptschlüsselkennung der *Datenbank alten Formats* plus 1.

SDU\_NEWID wird vom Konvertierungsprogramm automatisch berechnet.

#### Element PostActions

Dieses Element enthält ein SQL-Skript [W], das nach der Ausführung des vorangehenden Elements Field ausgeführt werden muss.

In [diesen Fällen ist das](#page-97-0) Element PostActions nützlich:

- <sup>n</sup> Berechnen des Werts im Feld **Vollständiger Name** (FullName).
- <sup>n</sup> Entfernen der Merkmale und Merkmalswerte bei der Übertragung in ein Feld.

# WICHTIG:

Wenn Sie zusätzlich zu den Merkmalen, die bei einer Standardzuordnung berücksichtigt werden, weitere Merkmale in Felder konvertieren möchten, sollten Sie keine neuen Zuordnungen erstellen, sondern zunächst den Abschnitt Bestimmte Merkmale in Felder übertragen [Seite 98] lesen.

Die Syntax dieses Elements entspricht derjenigen des Elements StartScript.

Erfahrene Benutzer ziehen ein derartiges Skript heran, um Operationen auszuführen, die nicht mithilfe des Elements Mapping ausgeführt werden können.

Zum Zeitpunkt der Ausführung des Elements PostActions wurden die alten Tabellen noch nicht gelöscht.

Auf diese Weise können Sie die darin enthaltenen Daten weiter verwenden.

Das Element PostActions betrifft insbesondere Benutzer, die an der Standardstruktur der *Betriebsdatenbank alten Formats* Änderungen vorgenommen haben.

#### Element Script

Dieses Element enthält ein SQL-Skript [I], das nach der Ausführung der Elemente Mapping und vor dem Löschen der alten und überflüssigen Tabellen ausgeführt werden soll.

Wenn dies möglich ist, ist es ratsam, das Element PostActions zu verwenden, da dadurch die Pflege der Konvertierungsdatei erleichtert wird.

In diesen Fällen ist das Element Script nützlich:

- <sup>n</sup> Mehrere Elemente des Typs Mapping müssen das gleiche Element PostActions ausführen.
- <sup>n</sup> Ausführen von Reinigungsvorgängen, die nicht mithilfe des Elements Mapping vorgenommen werden können.
- <sup>n</sup> Löschen veralteter Aufzählungen.

Die Syntax dieses Elements entspricht derjenigen des Elements StartScript.

Zum Zeitpunkt der Ausführung des Elements Script sind die alten Tabellen noch nicht gelöscht.

Auf diese Weise können Sie die darin enthaltenen Daten weiter verwenden.

Das Element Script betrifft in erster Linie Benutzer, die an der Standardstruktur der *Betriebsdatenbank alten Formats* Änderungen vorgenommen haben.

#### Element !--

Diese Markierung ermöglicht das Einfügen eines Kommentars [J] in den Code. Der Kommentar wird vom Konvertierungsprogramm nicht berücksichtigt.

#### $Element 1--$

Diese Markierung ermöglicht das Einfügen eines Kommentars [J] für den Benutzer der Konvertierungsdatei. Der Kommentar wird vom Konvertierungsprogramm nicht berücksichtigt.

### Sonderzeichen verwenden

Nachfolgend ein paar Hinweise zu einigen Zeichen, die auf besondere Weise interpretiert werden können.

Diese Hinweise sind jedoch keineswegs vollständig. Weitere Informationen hierzu finden Sie in der SQL- und XML-Dokumentation.

Ganz allgemein müssen bei der Struktur der Konvertierungsdatei die XML-spezifischen Einschränkungen und bei den Attributwerten die SQL-spezifischen Einschränkungen beachtet werden.

Nachfolgend einige Zeichen mit besonderer Interpretation:

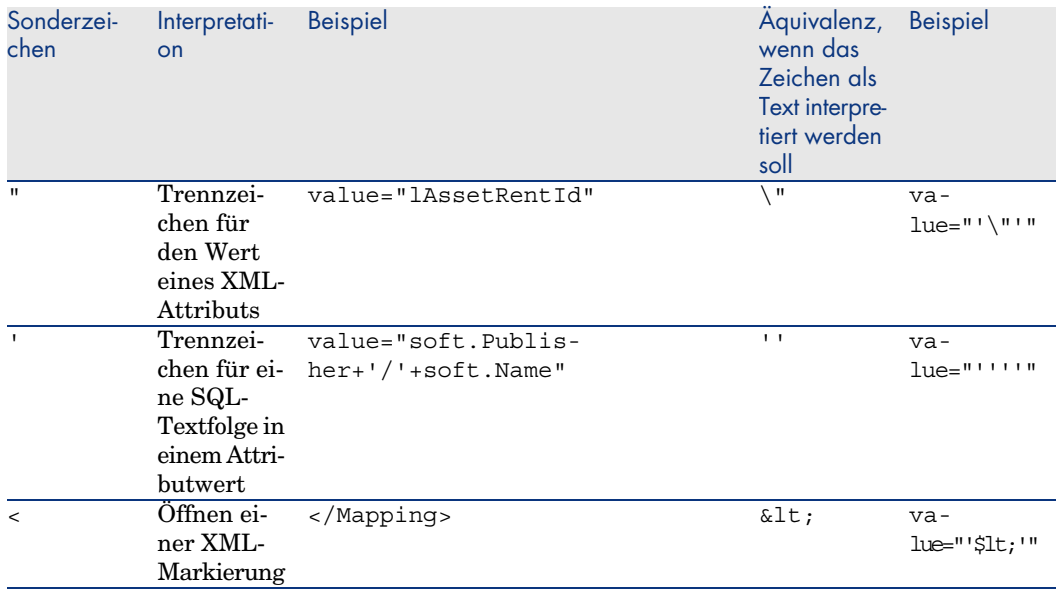

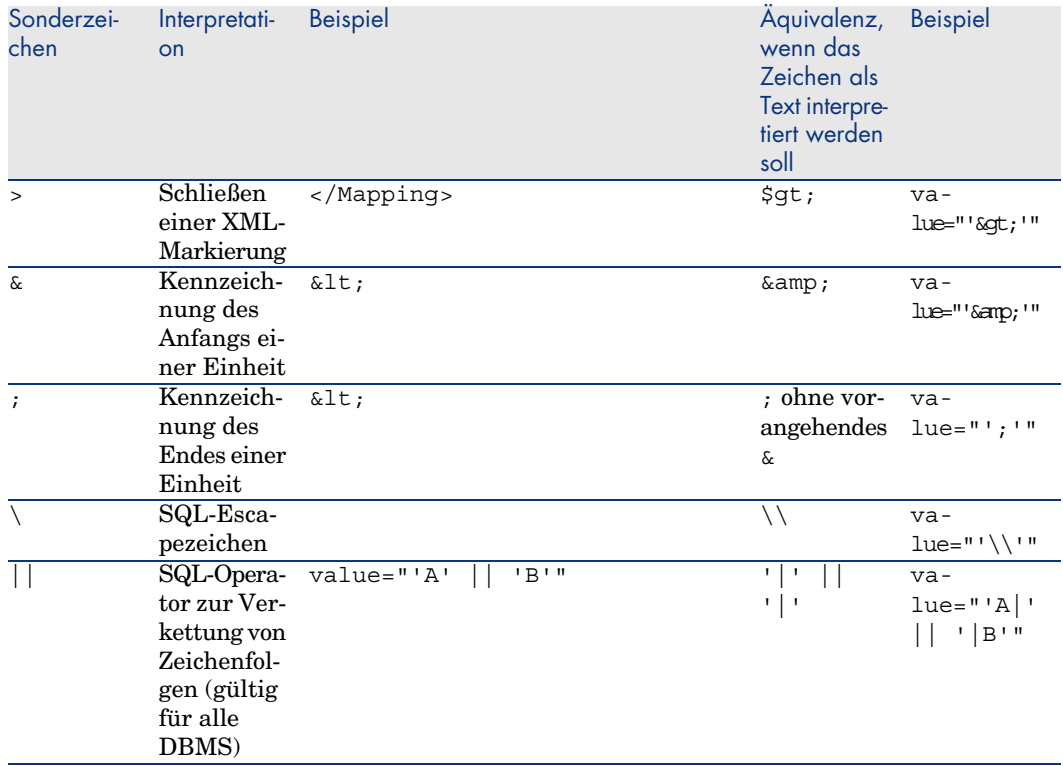

### Felder einer alten Tabelle auf mehrere neue Tabellen verteilen

Das ist z. B. der Fall bei der ehemaligen Vermögenstabelle, deren Felder auf die Tabelle der Vermögen und die neue Tabelle der Ausrüstungselemente verteilt werden (ein früherer Vermögensgegenstand führt zur Erstellung von zwei neuen Datensätzen).

Die Hauptkennungen müssen in der Tabelle der Ausrüstungselemente erstellt werden, da Letztere innerhalb der gesamten AssetCenter-Datenbank einmalig sein müssen (d. h. nicht nur innerhalb einer Tabelle).

Sie müssen ein Element Mapping des folgenden Typs erstellen:

```
<Mapping to="amPortfolio" from="amAsset">
<Field sqlname="lPortfolioItemId" value="SDU_NEWID+lAstId"/>
</Mapping>
```
### Merkmale in Felder übertragen

In AssetCenter 5.00 stehen eine Reihe neuer Felder zur Verfügung.

In bestimmten Fällen kann es notwendig sein, diese neuen Felder anstelle eines in der *Betriebsdatenbank alten Formats* verwendeten Merkmals einzusetzen.

# WICHTIG:

Die in diesem Abschnitt enthaltenen Informationen verhelfen Ihnen zu einem besseren Verständnis der Syntax vorhandener Zuordnungen.

Wenn Sie weitere Merkmale in Felder konvertieren möchten, sollten Sie keine neuen Zuordnungen erstellen, sondern zunächst den Abschnitt Bestimmte Merkmale in Felder übertragen [Seite 98] lesen.

#### **Syntax**

```
<Mapping to="[SQL-Name der Zieltabelle]" from="[SQL-Name der die Merkmalwe
rte enthaltenden Ausgangstabelle]">
<Field sqlname="[SQL-Name des Zielfeld]" value="[SQL-Name des den Merkmalw
ert enthaltenden Felds]" feature="[SQL-Name des Ausgangsmerkmals]" featur
etable="[SQL-Name der die Merkmalwerte enthaltenden Tabelle]"/>
```
</Mapping>

Sie müssen für alle Tabellen Alias-Namen verwenden. Die Alias-Namen werden auf der Ebene der Attribute verwendet, ausgenommen auf der Ebene des Attributs value, das auf das Feld mit den Merkmalwerten verweist.

Das Attribut Value kann folgende Werte annehmen:

- *ValString*, wenn das Merkmal Text enthält.
- *fVal*, wenn das Merkmal eine Zahl enthält.
- *dtVal*, wenn das Merkmal ein Datum enthält.

#### **Beispiel**

```
<Mapping to="amComputer A" from="amAsset">
<Field sqlname="VideoCard" value="ValString" feature="Carte vidéo" featur
etable="amFVAsset"/>
</Mapping>
```
#### **Einschränkungen**

Diese Vorgehensweise zur Übertragung von Merkmalen in Felder ist mit einigen Nachteilen verbunden:

- <sup>n</sup> Es muss auf zahlreiche Relationen zurückgegriffen werden.
- <sup>n</sup> Es kann zu einer Minderung der Konvertierungsleistung kommen.
- <sup>n</sup> Eine Verwaltung der Vererbung der Merkmale ist nicht möglich.
- <sup>n</sup> Die übertragenen Merkmalwerte sowie die Merkmale können nicht gelöscht werden.

Sie können nach dem Element Field das Element PostActions hinzufügen, um diese Aufgabe auszuführen.

Alternativ können Sie den Löschvorgang auch manuell im Anschluss an die Konvertierung ausführen.

Wenn Sie zahlreiche Merkmale konvertieren müssen, sollten Sie das Element <Script> verwenden. Hierzu nachstehendes Beispiel:

```
UPDATE amComputer
SET ComputerDesc = (SELECT F.ValString
FROM amFVAsset F, amFeature V, amAsset A
WHERE lComputerId = SDU NEWID * 2 + A.lAstId AND F.lFeatId = V.lFeatId AND
V.SQLName='fv_BiosMachine')
GO
DELETE FROM amFVAsset WHERE lFeatValId IN ( SELECT lFeatValId FROM amFVAss
et F, amFeature V WHERE F.lFeatId = V.lFeatId AND V.SQLName='fv BiosMachin
e' )
GO
```
### **Potenzielles Problem mit Merkmalen des Typs "Verknüpfung"**

Bei der Übertragung von Merkmalwerten des Typs "Verknüpfung" in eine Verknüpfung der 5.00-Datenbank wird die Verknüpfung nicht ausgefüllt, wenn sie vor und nach der Konvertierung eine unterschiedliche Zieltabelle aufweist.

Ein Beispiel: Vor der Konvertierung zeigt das Merkmal auf die Tabelle der Vermögen, nach der Konvertierung zeigt die das Merkmal ersetzende Verknüpfung auf die Tabelle der Ausrüstungselemente.

In diesem Beispiel wird die Kennung des Vermögensgegenstands entfernt, und für das neue Ausrüstungselement wird eine Kennung erstellt.

Nach der Konvertierung müssen Sie eine Abfrage durchführen, um die Datensätze zu ermitteln, für die die Verknüpfung, die das Merkmal ersetzt hat, keine Daten enthält.

### Felder mit manuell zu konvertierenden Anwendungsdaten konvertieren

Felder, die manuell zu konvertierende Anwendungsdaten enthalten, werden bei der Konvertierung über das Element Mapping absichtlich geleert. Nachfolgend ein Beispiel für dieses Element:

```
<Mapping to="amAccessRestr" from="amAccessRestr">
<Field sqlname="ReadCond" value="''"/>
</Mapping>
```
Die Datensätze mit den geleerten Anwendungsdaten werden bei der Migration jedoch beibehalten.

Die manuell zu konvertierenden Anwendungsdaten gehen jedoch nicht verloren, da sie mithilfe von AssetCenter Database Administrator vor der Konvertierung exportiert wurden und zu einem späteren Zeitpunkt im Konvertierungsprozess wiederhergestellt werden.

Felder, die einen Tabellennamen enthalten, der nicht als Kontext für ein manuell zu konvertierendes Element dient, werden automatisch konvertiert. Mithilfe des Elements Translate kann die Konvertierung eingestellt werden.

### Relationen verwenden

Im Zusammenhang mit Relationen müssen folgende Regeln beachtet werden:

- <sup>n</sup> Für jede Tabelle der Relation muss ein Alias definiert werden.
- $\blacksquare$  In den Ausdrücken der Attribute where, orderby, groupby, having et value der Elemente Field müssen die Tabellen über deren Alias-Namen identifiziert werden.

# **WARNUNG:**

Relationen mit Bezug auf Felder des Typs *Ganzzahl (32 Bit)* oder *Binäres Feld von variabler Länge* werden nicht unterstützt.

### **Beispiel**

```
<Mapping from="amProdSoftInfo s, amSoftware soft" to="amCatProduct" where=
"s.lSoftId = soft.lSoftId">
<Field sqlname="lCatProductId" value="s.lProdSoftId"/>
<Field sqlname="InternalRef" value="soft.Publisher+'/'+soft.Name+'/'+sof
t.VersionLevel"/>
<Field sqlname="FullName" value="'/'+soft.Publisher+':'+soft.Name+':'
+soft.VersionLevel+'/'"/>
<Field sqlname="dtLastModif" value="s.dtLastModif"/>
</Mapping>
```
# Anmerkung:

Die erste durch das Attribut from ausgewiesene Tabelle verfügt über einen Sonderstatus.

Die Felder dieser Tabelle werden automatisch den Feldern der Zieltabelle mit demselben SQL-Namen zugeordnet, sofern sie nicht in der Konvertierungsdatei aufgeführt sind.

### Fremdschlüssel definieren

Fremdschlüssel werden zur Einrichtung von Verknüpfungen zwischen den Datensätzen verschiedener Tabellen verwendet.

#### **Beispiel**

```
<Mapping from="amAsset" to="amPortfolio"
<Field sqlname="lParentId" value="SDU_NEWID+lParentId"/>
</Mapping>
```
### Ausgangstabellen auf mehrere Zieltabellen verteilen

Wenn Sie eine Ausgangstabelle auf 2 oder mehr Zieltabellen aufteilen müssen, sollten Sie einen Trick anwenden, um sicherzustellen, dass die in den Zieltabellen erstellten Hauptkennungen in der gesamten AssetCenter-Datenbank eindeutig sind.

Der Trick besteht in der Erstellung eines Elements Field des folgenden Typs:

```
<Mapping to="amPortfolio" from="amAsset">
<Field sqlname="lPortfolioItemId" value="SDU_NEWID * 2 + lAstId"/>
</Mapping>
```
### Numerische Felder in Textfolgen konvertieren

Bei der Konvertierung der Daten muss in manchen Fällen eine nummerische Zeichenfolge in eine Textfolge umgewandelt werden.

Das ist z. B. der Fall, wenn der Wert eines Feldes des Typs *Text* mit Bezug auf ein Feld des Typs *Zahl* berechnet werden soll.

Diese Konvertierung gestaltet sich in der SQL-Sprache äußerst komplex und fällt zudem für jede Engine unterschiedlich aus.

Aus diesem Grund wurde ein Makro SDUSTR erstellt, der diese Konvertierung für alle Engines und für sämtliche nummerischen Feldtypen problemlos ausführt.

Beispiel:

```
<Mapping to="amPortfolio" from="amSoftInstall">
<Field sqlname="Code" value="'^' || SDUSTR lInstId"/>
</Mapping>
```
Für obiges Beispiel gilt Folgendes:

- <sup>n</sup> Das Feld lInstId ist vom Typ *Ganzzahl (32 Bit)*.
- Das Feld Code ist vom Typ Text.
- <sup>n</sup> Das Feld lInstId wird vom Makro SDUSTR in eine Textfolge umgewandelt.
- Die konvertierte Folge wird mit dem Zeichen <sup>∧</sup> verkettet.
- Die verkettete Folge wird in das Feld Code eingefügt.

### Anwendungsdaten manuell konvertieren

Bestimmte Elemente Mapping dienen dem Leeren der manuell zu konvertierenden Anwendungsdaten.

Nachfolgend ein Beispiel:

```
<Mapping to="amAccessRestr" from="amAccessRestr">
<Field sqlname="TableName" value="''"/>
</Mapping>
```
Die geleerten Felder werden bei der Wiederherstellung der manuell konvertierten Anwendungsdaten erneut ausgefüllt.

### Über die Konvertierungsdatei generierte SQL-Befehle

Die Konvertierungsdatei dient der Generierung der SQL-Befehle, die das DBMS zur Änderung der *Datenbank alten Formats* (Struktur und Inhalt) heranzieht.

### **Beispiel**

Für das nachstehende Element Mapping:

```
<Mapping from=[F] to=[T] where=[W]>
<Field sqlname=[F1] value=[V1]/>
<Field sqlname=[F2] value=[V2]/>
...
<Field sqlname=[Fn] value=[Vn]/>
</Mapping>
```
gilt folgende SQL-Entsprechung:

```
Insert Into to T(F1; F2, ..., Fn)
Select V1 as F1, V2 as F2, ..., Vn as Fn
From A
Where W
```
### Konvertierungsdatei vor der Verwendung prüfen

# WARNIJNG·

Sie müssen die Konformität der Konvertierungsdatei in Bezug auf die Datei acmig.dtd prüfen, bevor Sie sie für eine Konvertierung verwenden.

Für die Prüfung der Konformität können Sie Internet Explorer oder einen XML-Editor heranziehen.

Nachfolgend einige zusätzliche Tests, die Sie ebenfalls durchführen sollten:

- n In der Konvertierungsdatei dürfen die Kombinationen (from, to, where, groupby) nur ein Mal vorhanden sein.
- <sup>n</sup> Die Elemente Mapping stimmen mit Ihrer spezifischen Verwendung der Daten der Datenbank überein.
- <sup>n</sup> Die ausgehend von einem einzelnen Quellhauptschlüssel erstellten Hauptschlüssel sind unterschiedlich (zutreffende Verwendung der Variablen SDU\_NEWID).
- <sup>n</sup> Die Fremdschlüssel mit den bei der Konvertierung erstellten Hauptschlüsseln entsprechen den richtigen Hauptschlüsseln.
- <sup>n</sup> Die nicht zugeordneten Ausgangs- und Zielfelder (weder manuell in der Konvertierungsdatei noch automatisch durch das Konvertierungsprogramm) wurden bewusst nicht zugeordnet.

Gehen Sie für diese Prüfung wie folgt vor:

- 1 Zeigen Sie die Datei sdu.xml an. Sie finden diese Datei im Protokollordner der Konvertierung.
- 2 Suchen Sie nach *NotMappedSrc* und *NotMappedDst*.
- <sup>n</sup> Die durch die Attribute where definierten Datensatzuntergruppen überschneiden sich nicht.

Zusammen genommen entsprechen sie der Gesamtheit der Datensätze.

<sup>n</sup> Die mehrmals zugeordneten Tabellen lösen keine Erstellung mehrerer Verknüpfungen für einen Datensatz aus, wenn derartige Verknüpfungen nur ein einziges Mal vorkommen dürfen (z. B. Verknüpfungen **lParentId** oder **lCommentId**).

### Übertragung von Vermögensgegenständen ohne spezifische Tabelle

In bestimmten Situationen können die Vermögensgegenstände eines Typs in *Überlauftabellen* beschrieben werden (beispielsweise Computer).

Für diese Fälle enthalten die Konvertierungsdateien Mapping-Elemente.

Wenn keine spezifischen *Überlauftabellen* vorhanden sind (beispielsweise für Fahrzeuge), ist es ratsam, die Datenstruktur der *Betriebsdatenbank alten Formats* beizubehalten.

# Änderungen an der Struktur der Datenbank im Vergleich zu den vorhergehenden Versionen

AssetCenter 5.00 wird mit Dateien (diff\*.\*) installiert, die die Unterschiede in der Standard-Datenbankstruktur ausweisen zwischen:

 $\blacksquare$  der Version 5.00

<sup>n</sup> einer bestimmten Vorgängerversion

# WARNUNG:

In den Dateien diff\*.\* werden keine individuellen Anpassungen berücksichtigt, die Sie ggf. an Ihrer *Betriebsdatenbank alten Formats* vorgenommen haben.

Die Dateien diff\*.\* stehen in mehreren Formaten zur Verfügung:

- $\blacksquare$  Text (diff\*.txt)
- $\blacksquare$  XML (diff\*.xml).
- $\blacksquare$  HTML (diff\*.htm).

Die Dateien befinden sich in der Regel im Ordner C:\Program Files\HP OpenView\AssetCenter 5.00 xx\doc\infos.

Sie werden installiert, wenn Sie bei der Installation die Komponente *Dokumentation* wählen.

Der Name der Dateien weist folgendes Format auf:

diff<alte AssetCenter-Version>.\*

# $Q$  TIPP.

Um die Nummer Ihrer Version zu erfahren, starten Sie Ihre alte AssetCenter-Version und wählen das Menü **Hilfe/ Info zu AssetCenter**.

### **Hinweise zur Verwendung der Dateien** diff\*.txt

Öffnen Sie die Dateien in Excel bzw. in einem anderen Programm, wobei Sie das Dateiformat MS-DOS-Text (oder ASCII) angeben müssen.

# $Q$  TIPP.

In Excel sollten Sie einen automatischen Filter auf die erste Zeile anwenden, um die Informationen zu den für Sie relevanten Änderungen herauszufiltern.

Die Kopfzeile enthält eine Beschreibung der verschiedenen Spalten.

Jede Zeile im Anschluss an die Kopfzeile entspricht einer Strukturänderung der Standarddatenbank.

Nachfolgend ein paar Informationen zu einigen der verfügbaren Spalten:

- <sup>n</sup> Name der Tabelle mit dem Objekt
	- <sup>n</sup> Erstellen einer Tabelle:

<SQL-Name in der Standarddatenbank des Formats 5.00>

<sup>n</sup> Löschen einer Tabelle:

<SQL-Name oder, sofern nicht verfügbar, technischer Name in der Stan darddatenbank alten Formats>

<sup>n</sup> Erstellen, Löschen oder Ändern eines Feldes, eines Indizes oder einer Verknüpfung; Ändern einer Tabelle:

<SQL-Name oder, sofern nicht verfügbar, technischer Name in der Stan darddatenbank alten Formats> (<SQL-Name in der Standarddatenbank des Formats 5.00>)

- <sup>n</sup> Name des geänderten Objekts
	- <sup>n</sup> Gelöschtes Objekt:

<SQL-Name oder, sofern nicht verfügbar, technischer Name in der Stan darddatenbank alten Formats>

■ Geändertes Objekt:

<SQL-Name oder, sofern nicht verfügbar, technischer Name in der Stan darddatenbank alten Formats> (<SQL-Name in der Standarddatenbank des Formats 5.00>)

■ Hinzugefügtes Objekt:

<SQL-Name in der Standarddatenbank des Formats 5.00>

- **Beschreibung** 
	- <sup>n</sup> Geändertes oder erstelltes Objekt: Neue Objektbeschreibung
	- <sup>n</sup> Gelöschtes Objekt: Alte Objektbeschreibung

#### **Hinweise zur Verwendung der Dateien** diff\*.htm

Diese Dateien können mit einem HTML-Browser angezeigt werden.

Nachfolgend eine Beschreibung der Dateistruktur. Sie können nach den fett gedruckten englischen Ausdrücken suchen, um die Dateien zu durchlaufen.

1 *Deleted table information*

Dieser Titel markiert den Anfang der Abschnitte, in denen eine gelöschte Tabelle beschrieben wird.

Für die einzelnen Tabellen finden Sie Folgendes:

- <sup>n</sup> Informationen zur gelöschten Tabelle
- Felder der gelöschten Tabelle
- n a<sup>n</sup> Verknüpfungen der gelöschten Tabelle
- **n** Tabelle
- 2 *Inserted table information*

Dieser Titel markiert den Anfang der Abschnitte, in denen eine hinzugefügte Tabelle beschrieben wird.

Für die einzelnen Tabellen finden Sie Folgendes:

- <sup>n</sup> Informationen zur hinzugefügten Tabelle
- Felder der hinzugefügten Tabelle
- <sup>n</sup> Verknüpfungen der hinzugefügten Tabelle
- **n P** Index der hinzugefügten Tabelle
- 3 *Modified table*
	- <sup>n</sup> *Deleted objects*
	- <sup>n</sup> *Inserted objects*
	- <sup>n</sup> *Modified objects*

#### **Hinweise zur Verwendung der Dateien** diff\*.xml

Diese Dateien erweisen sich als hilfreich, wenn Sie über fundierte Kenntnisse im Bereich XML verfügen, und wenn spezifische Anforderungen bestehen, denen eine XML-Datei gerecht werden kann.

Sehen Sie sich diese Dateien in Eigenregie an, um herauszufinden, ob sie für Sie von Nutzen sind.

# Manuell zu konvertierende Anwendungsdaten

Dieser Abschnitt enthält eine Liste der bei der Konvertierung zu prüfenden Anwendungsdaten.

### $Q$  TIPP.

Die Prüfung dieser Anwendungsdaten ist erforderlich, da diese auf Tabellen, Felder oder Verknüpfungen verweisen, die in der Version 5.00 u. U. entfernt oder geändert wurden.

### Mithilfe von AssetCenter Script Analyzer modifizierbare Anwendungsdaten

Es handelt sich dabei um Anwendungsdaten einer der nachstehenden Kategorien:

- **BASIC-Skript**
- <sup>n</sup> AQL-Abfragen
- <sup>n</sup> Felder mit Tabellennamen
- <sup>n</sup> Felder mit Feldnamen
- **n** Assistent
- <sup>n</sup> Berechnete Zeichenketten (Verkettung von Verknüpfungen und Feldern in einem bestimmten Kontext)
<span id="page-144-0"></span>Anweisungen zur Prüfung und Korrektur dieser Daten und Parameter finden Sie unter  $\triangleright$  Manuell zu konvertierende Anwendungsdaten bearbeiten [Seite 74].

Auf diese Anwendungsdaten kann über die grafische Oberfläche von AssetCenter zugegriffen werden.

Bei der Konvertierung werden diese Parameter nicht geändert.

AssetCenter Script Analyzer analysiert alle potenziellen Probleme und ermöglicht Ihnen die manuelle Änderung der zu konvertierenden Anwendungsdaten, um diese an die Struktur der Datenbank 5.00 anzupassen.

**Tabelle 8.1. Manuell zu konvertierende Anwendungsdaten - Liste**

| <b>Tabelle</b><br>(SQL-Na-<br>me) | Feld oder Verknüpfung (SQL-Name) | Einschränkungen |
|-----------------------------------|----------------------------------|-----------------|
| $a$ mAction                       |                                  |                 |
|                                   | WizardScript                     |                 |
|                                   | Script                           |                 |
|                                   | MsgTo                            |                 |
|                                   | $\overline{\text{MsgCc}}$        |                 |
|                                   | $\overline{\text{MsgBcc}}$       |                 |
|                                   | Subject                          |                 |
|                                   | memMsgText                       |                 |
|                                   | <b>ActionFile</b>                |                 |
|                                   | Folder                           |                 |
|                                   | Parameters                       |                 |
|                                   | <b>DDEService</b>                |                 |
|                                   | <b>DDETopic</b>                  |                 |
|                                   | <b>DDECommand</b>                |                 |
|                                   | ContextTable                     |                 |
|                                   | RefObject                        |                 |
| amQuery                           |                                  |                 |
|                                   | memQueryText                     |                 |
|                                   | TableName                        |                 |
| amWfActivity                      |                                  |                 |
|                                   | memScript                        |                 |
|                                   | ContextTable                     |                 |
| amWfTransition                    |                                  |                 |
|                                   | <b>AQLCond</b>                   |                 |
|                                   | LinkToTargetCtxTbl               |                 |
|                                   | <b>TargetContextTable</b>        |                 |
| amWfEvent                         |                                  |                 |

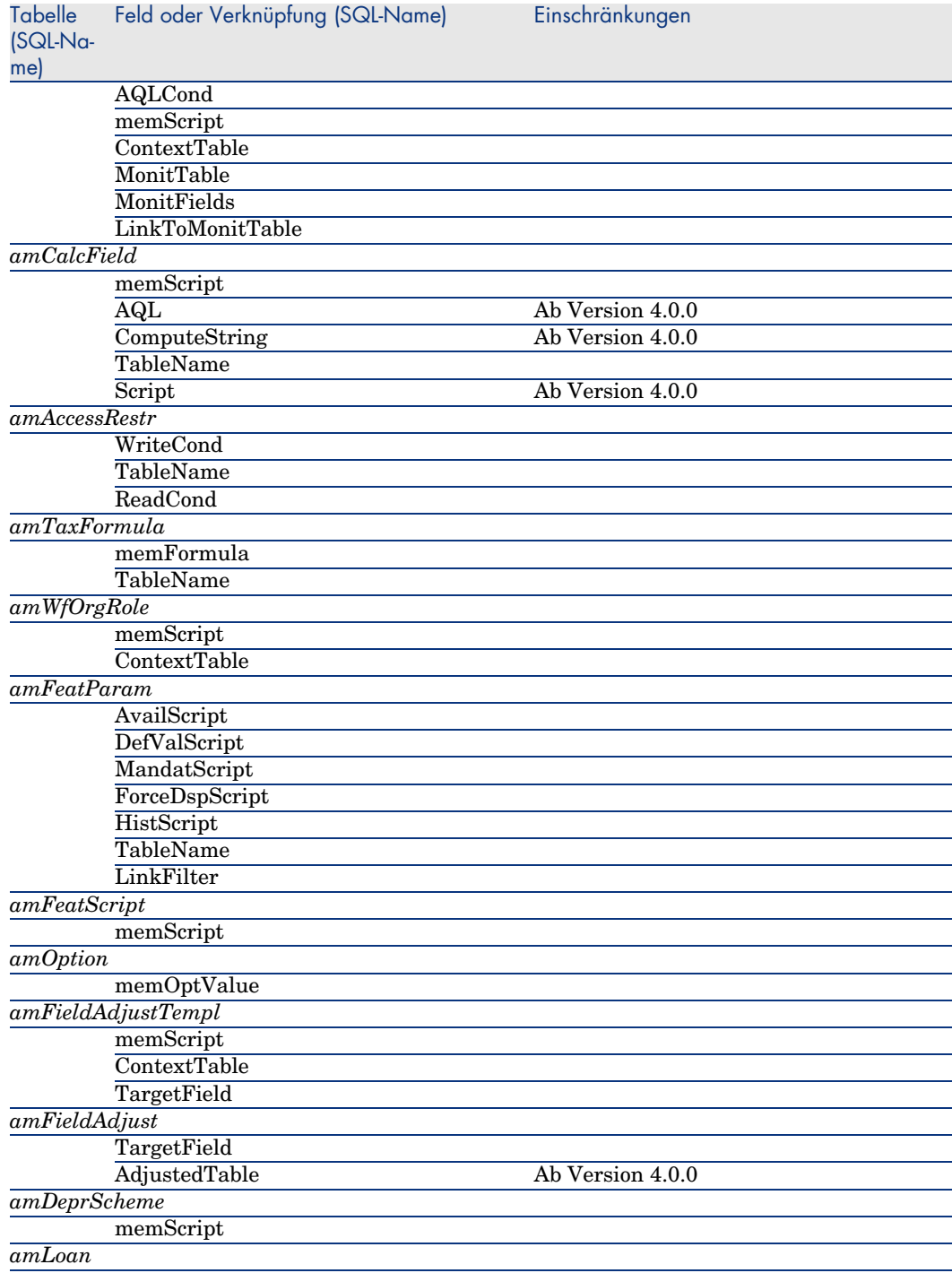

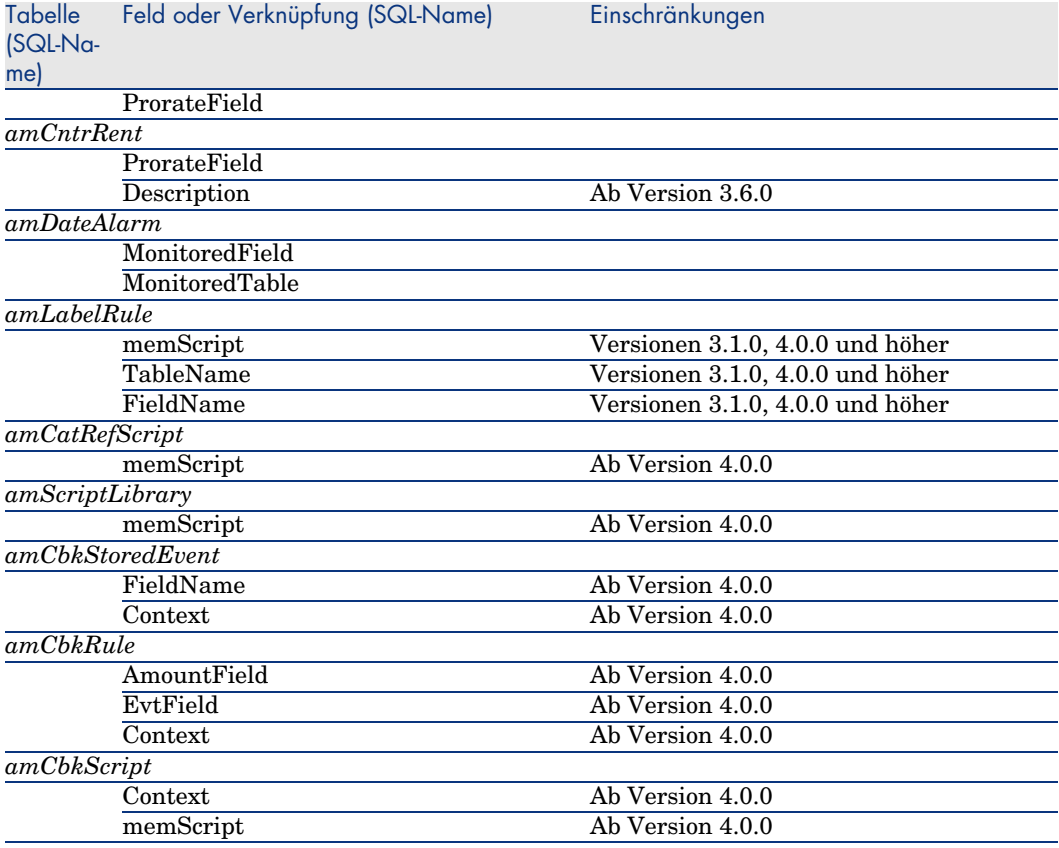

## Andere zu prüfende Anwendungsdaten

Die nachfolgend aufgeführten Anwendungsdaten werden weder konvertiert noch von AssetCenter Script Analyzer geprüft:

- <span id="page-146-4"></span><span id="page-146-0"></span><sup>n</sup> Kontexthilfe
- <span id="page-146-5"></span><sup>n</sup> Formulare
- n Ansichten
- <span id="page-146-2"></span><sup>n</sup> Importskripte
- <span id="page-146-3"></span><sup>n</sup> Webseiten von:
	- <sup>n</sup> AssetCenter Web
	- <sup>n</sup> Get-It
	- <sup>n</sup> Get-Resources
- <span id="page-146-1"></span><sup>n</sup> Connect-It-Szenarien
- <sup>n</sup> Exportskript AssetCenter Export
- <sup>n</sup> Crystal Reports-Berichte

<span id="page-147-1"></span><span id="page-147-0"></span>[Diese Anwendungsdaten müssen der Reihe nach getestet werden.](#page-47-0)

# Weitergegebene Strukturparameter der *Betriebsdatenbank alten Formats*

Diese Parameter werden in AssetCenter Database Administrator definiert.

Die Strukturparameter der *Betriebsdatenbank alten Formats* werden bei der Weitergabe der Strukturänderungen in die standardmäßige Datei gbbase\*.\* des Formats 5.00 übernommen.

 Schritt 3 - Änderungen an der Struktur der Betriebsdatenbank alten Formats übernehmen [Seite 48]

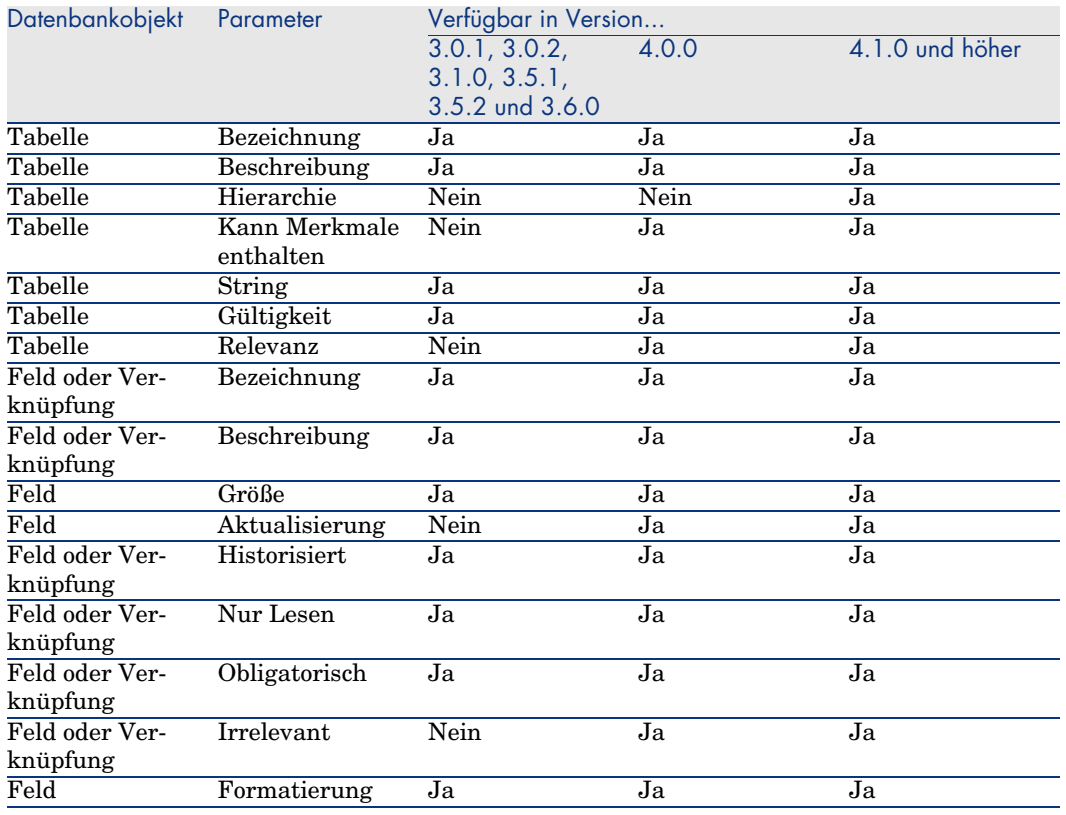

#### **Tabelle 8.2. Strukturparameter der** *Betriebsdatenbank alten Formats* **- Liste**

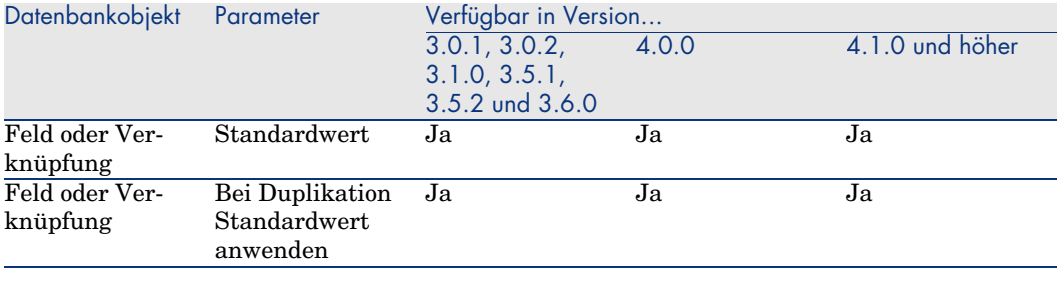

# Weiterführende Dokumentation

<span id="page-148-2"></span>Im vorliegenden Handbuch sind ausschließlich Informationen mit direktem Bezug auf die Migration enthalten.

Weiterführende Informationen finden Sie in den nachfolgend aufgeführten Dokumenten:

#### **Tabelle 8.3. Weiterführende Dokumente - Liste**

<span id="page-148-1"></span><span id="page-148-0"></span>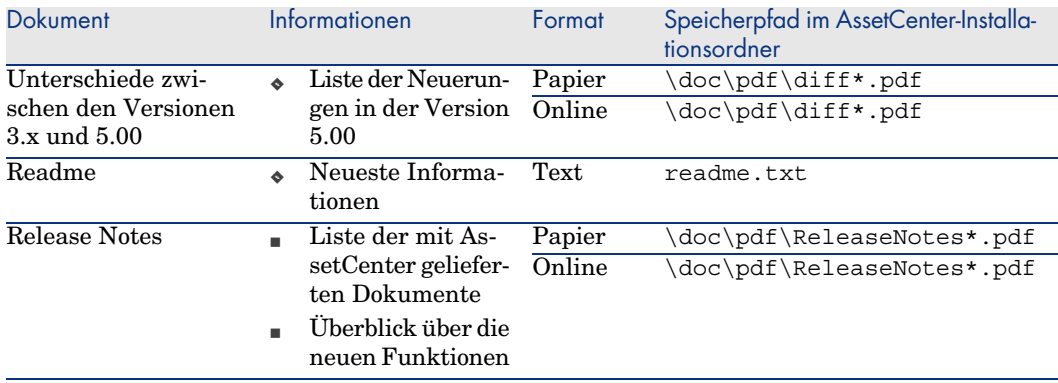

<span id="page-149-2"></span><span id="page-149-1"></span><span id="page-149-0"></span>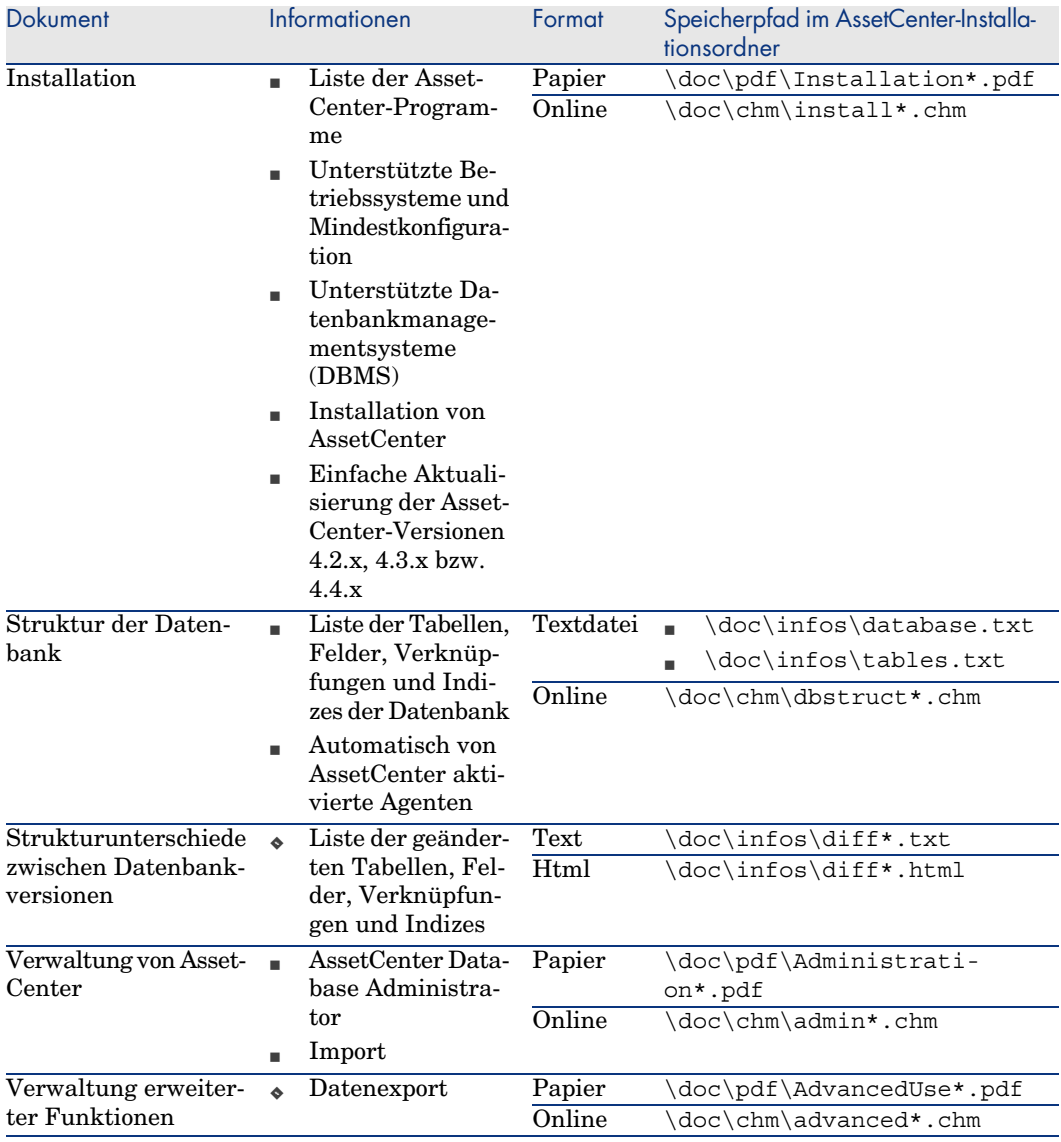

<span id="page-149-3"></span>Weitere Informationen zu XML finden Sie auf der Website http://www.w3.org/XML/.

# **Index**

; (Sonderzeichen), 134 !-- (migration.xml), 134 !--- (migrat[ion.x](#page-139-0)[ml\), 1](#page-125-0)34 / (Zeichen), 41  $^{\wedge}$  (Zeichen), 39 ' (Sonderz[eich](#page-44-0)en), 134 " (Sonderzeich[en\),](#page-62-0) 134 & (Sonderz[eiche](#page-146-0)[n\), 13](#page-100-0)[4](#page-93-0) < (Sonderzeichen), 134 > (Sonderzeichen), 134 || (Sonderzeichen), 134 Öffnen (Menü), 79 , 36 , 36

## **A**

acmig.dtd, 140 , 126 Aktualisierung, 119 Alle Dateien auflisten (Menü), 80 , 75 Angebote, 45 Anpassungen, 63 Ansichten, 147 , 101 , 94 Anwendungsdaten (Siehe auch Konvertierung) (Siehe auch Struktur - Übernahme der Änderungen) Definition, 121

Export (Siehe Anwe[ndun](#page-92-0)[gsda](#page-85-0)ten - Export) Regeln, 71 Verfahren, 71 Konvertierungsdatei, 140 Konvertieru[ngsr](#page-86-0)egeln, 60 Korrektur - Beschleunigung, 78 Manuell zu konvertierende [A](#page-86-1)[nwe](#page-85-1)[ndu](#page-79-0)ngsdaten - Liste, 144 Prüfung und [Korr](#page-144-0)ektur, 75 Verfahren, 75 Prüf[ung w](#page-106-0)[ied](#page-61-0)erhergestellter Anwendungsdaten[, 88](#page-116-0) Wiederherstellung, 93 , 86 Verfahren, mit AssetCenter Database Administrator, 86 Verfahren, mit AssetCenter Script Analyzer, 87 Anwendungsdaten exportieren (Menü), 71 Anwendungsdaten wiederherstellen (Menü), 87 , 86 , 80 AQL-Abfragen, 145 Arbeitsordner (Feld), 87 , 87 Arten, 107 , 62 AssetCenter-Clients, 117 AssetCenter Database Administrator

Anwendungsdaten - Export, 71 Anwendungsdaten - Wiederherstellung, 86 Datenbank - Kopie, 54 Integrität einer Datenbank - Prüfung, 68 , 35 Strukturparameter - Ubernahme, 148 Struktur - Ubernahme der Anderungen (Siehe Struktur - Übernahme der Anderungen) AssetCenter Export, 147 AssetCenter-Programme - Aktualisierung, 115-117 Verfahren, 116 AssetCenter Script Analyzer .xml-Dateien, 81 Anwendungsdaten - Prüfung und Korrektur, 75 Anwendungsdaten - Wiederherstellung, 87 Geprüfte Anwendungsdaten, 144 Menüs, 79 Nicht geprüfte Anwendungsdaten, 147 Skripte - Probleme, 83 AssetCenter-Server, 116 AssetCenter Web, 147, 112 Assistenten, 145 Aufträge, 110 Aufträge - Zeilen, 46 Auftragszeilen, 46 Aufzählungen, 42 Ausgehende Ereignisse, 105

## B

BASIC-Skripte, 145, 83 Beenden (Menü), 79 Beispieldaten - Export, 72 Benutzer (Feld), 57 Benutzerdefinierte Struktur weitergeben (Menü), 51 Benutzerprofile, 98 Benutzungsberechtigungen, 98 Berechnete Strings, 145 Berechtigungen - Einschränkungen, 70

Beschaffung (Modul), 41, 26 Betriebsdatenbank, 120 Budgets, 111, 109, 108, 47

## C

Cache-Speicher, 116 config (Ordner), 102, 96 Connect-It, 147, 113, 31 Wichtiger Hinweis, 17 Connect-It-Szenarien, 113 continueonerror (migration.xml), 126 Crystal Reports, 101 Crystal Reports-Berichte, 147, 101

## D

Datenbank Abschluss, 93 Einschränkung bestimmter Berechtigungen, 70 Inbetriebnahme, 117 Integrität - Prüfung, 93, 91, 88, 68, 35 Konvertierung, 92 (Siehe auch Konvertierung) Kopie, 53 AssetCenter Database Administrator, 54 DBMS-Programme, 54 Herkömmliche Kopie - Probleme, 53 Manuelle Anpassung, 37 Nicht unterstützte DBMS, 26 Sperre und Kopie, 92 Struktur, 150 Struktur - Unterschiede zwischen verschiedenen Versionen, 141 Unterstützte Versionen, 15 Validieren, 69 Datenbank in leere Datenbank kopieren (Menü), 54 Datenbank konvertieren (Menü), 57 Datenbank reparieren (Menü), 36, 36 Daten - Definition, 121 Datensatzgültigkeit prüfen (Option), 69, 36, 36

dbbscripts (Ordner),  $76$ ,  $75$ ,  $52$ **DBMS** Nicht unterstützte Versionen, 26 Server vorbereiten, 33 Unterstützte Datenbankmanagementsysteme (DBMS), 15 DBMS-Server - Vorbereitung, 33 Definitionen Aktualisierung der AssetCenter-Programme, 119 Anwendungsdaten, 121 Betriebsdatenbank, 120 Daten, 121 Konvertierung der AssetCenter-Datenbank, 120 Konvertierungsdatei, 120 Konvertierungsrechner, 120 Migration, 119 Struktur der AssetCenter-Datenbank, 122 Trigger, 121 diff\*.\*,  $141$ diff\*.htm,  $143$ diff\*.txt, 142 diff\*.xml, 144 dtd (Dateierweiterung), 126

## Е

Eigentümer (Feld), 57 Einheiten, 106, 106 encoding (migration.xml), 126 engine (migration.xml), 127 Exception (migration.xml), 132 Exportskripte, 100 Export - Skripte, 100 Externe Anwendungen - Integration, 90 **Externe Programme** Aktualisierung, 112

## F

Felder, 145, 104

Felder, in denen manuell zu konvertierende Anwendungsdaten gespeichert sind, 60 Felder zum Speichern von Feldnamen, 145 Länge, 39 Numerische Felder, 139 Obligatorische Felder, 58, 38 Übertragung eines Merkmals, 135, 98 Verteilung auf mehrere Tabellen, 135 Field (migration.xml), 131 Formulare, 147, 100 Fremdschlüssel, 138 fromxxx (Ordner), 120, 55 Funktionsberechtigungen, 109 Funktionsbereiche, 109, 42 Funktionstechnisch bewilligt (Option), 89, 78, 76

## G

gbbase.xml, 122, 102, 96 gbbase\*.\*, 148, 85, 76, 58, 48, 38, 22 , 18 Geschäftsdaten - Export, 72 Gespeicherte Prozeduren, 94 Get-It, 147, 112 Get-Resources, 147, 112 Glossar, 119-122 Grundlegende Anpassungen, 43

## н

Hinzugefügte Bildschirme, 61 Historie, 62

## Т

Importskripte, 147, 99 Import - Skripte, 99 Index, 94, 59 Infos (Ordner), 142 Installation, 150 Installationen, 65 Integrität - Prüfung, 68

## J

Java - Installation, 32

#### Κ

Katalog, 109 Kategorien, 46 Kontexthilfe, 147, 95 Konvertierung, 92 Definition, 120 Endgültige Konvertierung, 91 Konflikte, 66 Konvertierungsrechner, 30 Manuelle Konvertierung - Gründe, 22 Neue Funktionalitäten, 25 Verfahren, 56 Konvertierung der Datenbank, 55 Konvertierungsdatei Anpassung, 123, 55 Anwendungsdaten, 140 Attribute continueonerror, 126 encoding, 126 engine, 127 SYSTEM, 126 Aufgabe der Konvertierungsdatei, 124 Definition, 120 Elemente  $!-.$ , 134  $!--$ , 134 Exception, 132 Field, 131 Mapping, 129 MigrationFile, 126 PostActions, 132 PreActions, 130 Script, 133 StartScript, 127 Translate, 128 Feldschlüssel, 138 Konvertierungsregeln, 125 Mehrere Zieltabellen, 139 Numerische Felder, 139 Prüfung, 140 Relationen, 138

;, 134  $, 134$  $\frac{1}{1}$ , 134  $\backslash$ , 134 &, 134  $< 134$  $> 134$  $||, 134$ SQL-Befehle, 140 Syntax, 125 Vermögensgegenstände, 141 Konvertierungsgeschwindigkeit, 32 Konvertierungsprogramme, 24 Konvertierungsrechner Definition, 120 Vorbereitung, 30

Sonderzeichen

## L

Länder, 106, 106 Lizenzverträge, 110, 107, 65, 43

## M

Mapping (migration.xml), 129 Marken, 106, 106, 67, 67 Merkmale, 137, 135, 110, 105, 105, 98, 66 Migration Abschluss, 115-118 AssetCenter - Version 4.1.x oder früher AssetCenter - Version 4.2.x, 4.3.x oder  $4.4.x$ Definition, 119 Endgültige Konvertierung, 91-92 Prozess, 17-26 Simulation, 35-90 Vorbereitung, 27-33 migration.xml, 120, 104, 94, 92, 88, 82,  $70, 69, 53, 37, 25, 25, 19$ (Siehe auch Konvertierungsdatei) Migration File (migration.xml), 126 Migrationsordner (Feld), 87 Modelle, 107 modifications.xml, 87, 82

## N

Nachricht (Fenster), 75 Nächste Datei öffnen (Menü), 79 Neu (Menü), 79 newdbb.log, 51 Nicht geprüfte Anwendungsdaten Ohne AssetCenter Script Analyzer zu konvertierende Anwendungsdaten, 147 Nicht verarbeitete Dateien auflisten (Menü), 80, 75 Nur analysieren (Option), 69

## $\mathbf{o}$

Obligatorische Verknüpfungen, 38

## P

Parameter der Struktur, 58 Übernahme, 148 Planpositionen, 58 PostActions (migration.xml), 132 PreActions (migration.xml), 130 Produkte, 64 Produkte - Lieferanten, 44 Produkte - Zusammensetzungen, 64, 45, 43 Produktlieferanten, 44

## R

Readme, 149 Rechnungspositionen, 109, 99, 47 reference (Ordner), 74 referencenew (Ordner), 74 Referenzen, 123-150 Referenzprinzip, 110 Relationen, 138 Release Notes, 149 Reparieren (Option), 36, 36 Rollback segments, 33 Rückbelastung, 111

## S

Schulung, 29 Script (migration.xml), 133  $sdu.log, 57$ 

sdu.xml, 141 sdurest.log, 87, 87 sduxprt.log, 71 Skript im Kontext validieren (Menü), 79, 77 Skriptprobleme auflisten (Menü), 83, 79, 76 Software, 107 Softwarelizenzen, 65, 43 Sonderzeichen, 134 Speichern (Menü), 79 Speichern unter (Menü), 79 Speicherplatz, 16 SQL - Befehle, 140 SQL-Befehle, 140 Standardwerte, 59 Standorte, 108 StartScript (migration.xml), 127 Struktur - Anderungen übernehmen Funktionsweise, 49 Struktur der Datenbank Änderungen - Übernehmen (Siehe Struktur - Ubernahme der Anderungen) Definition, 122 Struktur - Übernahme der Änderungen, 48 Konflikte, 52 Konvertierungsdatei, 53 Verfahren, 50 Sun Java Runtime - Installation, 32 SYSTEM (migration.xml), 126 Systemdaten, 61 Export, 72

## т

Tabellen Konvertierungsreihenfolge, 59 Mehrere Zieltabellen, 139 Verteilung der Felder auf mehrere Tabellen, 135 Transaction logs, 33 Translate (migration.xml), 128 Trigger, 94 Definitionen, 121

## **U**

Unterstützte B[etr](#page-116-2)[iebs](#page-63-1)systeme, 15 Unterstützte Umgebunge[n, 1](#page-148-2)5-16 up\_GetCounterV[al \(G](#page-104-0)espeicherte Prozedur), 94 up\_GetCoun[terVa](#page-149-2)l (gesp[eicher](#page-140-1)[te Pro](#page-106-2)[zedu](#page-61-2)r), 37 Use the following ma[ppi](#page-40-0)ng to add an[other](#page-149-3) currency (mapping.xml), 44

## **[V](#page-49-1)**

Value (Attribut), 59 Verbindungen, 117 Verbrauchsg[üter](#page-43-0), 64 Verfügbare [Han](#page-146-5)dbücher, 149 Verknüpfungen, 105 Vermögensgegenstände, 14[1](#page-76-0) [,](#page-76-0) 107 , 62 Verwalt[ung](#page-79-1), 150 Verwaltung erweit[erte](#page-40-1)r Funktionen, 150 Vollständiger Name, 41 Vorhandene Datenbank öffnen (Menü), 56 , 50 Vorherige [Dat](#page-51-1)ei öffnen ([Menü](#page-125-0))[, 79](#page-87-0)

## **[W](#page-82-1)**

Währungen, 44 Webseiten, 147 Wiederherstellbar (Option), 77 Wieder[hers](#page-36-1)tellbarkeit der Datei erzwingen (Menü), 80 Workflow (Modul), 41

## **[X](#page-42-1)**

xerces.jar, 52 xml (Dateierweiterung), 126 , 88 , 87 , 87 , 83 , 81 , 79 , 75 , 71 , 52 XML - Editor, 32 XML-Editor - Installation, 32

## **Z**

Zähler, 37 Zugriffsbeschränkungen, 98 Zusammensetzungen des Produkts, 64 , 45 , 43